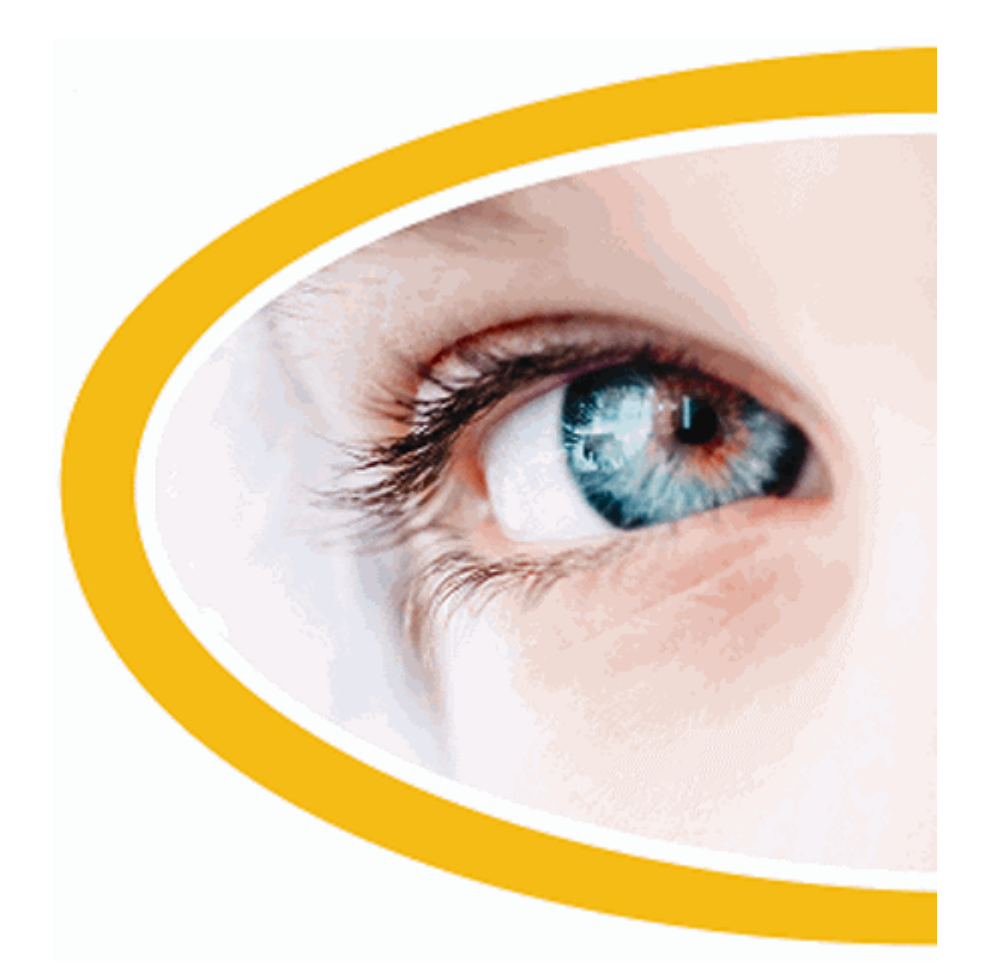

# **Dolphin**

# **ScreenReader**

**Versie 20**

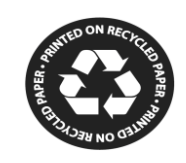

Dolphin Computer Toegang

*Publicatie Datum: 04 February 2021*

Copyright ©1998-2020 Dolphin Computer Access Ltd.

Technology House Blackpole Estate West Worcester WR3 8TJ Verenigd Koninkrijk Tel.: +44 (0) 1905 754577 Fax: +44 (0) 1905 754559

Alle rechten voorbehouden wereldwijd.

H O O F D S T U K 1

# **Installatie en Instelling**

## **1.1 Starten van Dolphin schermlezer**

Dolphin schermlezer zal automatisch starten bij het aanloggen op uw computer tenzij u iets anders heeft aangegeven bij het installatieproces.

U kunt handmatig Dolphin schermlezer starten na het aanloggen met de Dolphin schermlezer snelkoppelingtoets.

Druk op CONTROL + SHIFT + S.

Indien u een nieuwe versie naast uw bestaande versie heeft geïnstalleerd zal de nieuwe versie automatisch de volgende sneltoets toegewezen krijgen:

Druk op CONTROL + SHIFT + D.

U kunt Dolphin schermlezer ook starten door de Dolphin schermlezer snelkoppeling te kiezen in het Windows Startmenu. Dit is te vinden in Programma's, Dolphin submenu.

## **1.2 Dolphin schermlezer de eerste keer gebruiken**

U wordt door het activatieproces gevoerd bij het eerste keer gebruiken van Dolphin schermlezer, na de installatie.

Het activatieproces brengt u door het ontsluiten en activeren van uw software.

## **1.3 Uw sneltoetsen leren kennen**

U heeft de optie om de Toetsomschrijving van Dolphin schermlezer te gebruiken om te helpen bij het leren kennen van uw toetsenbord ontwerp en de Dolphin schermlezer sneltoetsen.

Een toepassing zal niet reageren op een toets zolang u zich in de Toetsomschrijving modus bevindt.

Voor het aan of uitzetten van de "Toetsomschrijving":

#### **Toetsomschrijving sneltoetsen**

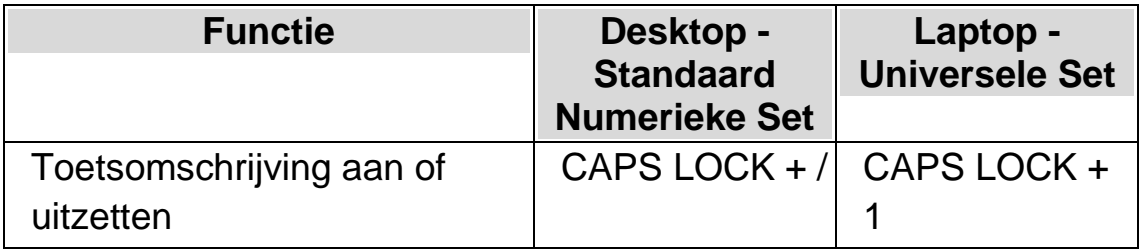

## **1.4 Dolphin schermlezer Verlaten**

Om Dolphin schermlezer te verlaten.

- 1. Druk op de LINKER CONTROL + SPATIEBALK. Hiermee wordt het Regelpaneel van Dolphin schermlezer geopend.
- 2. Druk op ALT + B. Dit opent het menu "Bestand".
- 3. Ga met PIJL OMLAAG naar de optie "Dolphin schermlezer verlaten" en druk op ENTER. Een boodschap zal verschijnen met de vraag of u echt wilt afsluiten.
- 4. TAB naar de "Ja" knop en druk op de SPATIEBALK.

H O O F D S T U K 2

## **Het vinden van help**

#### **2.1 Gebruik het referentie boekje**

Er bevindt zich een referentie boekje voor snelle naslag in de doos die uw Dolphin schermlezer software bevat. Dit boekje bevat informatie over het beginnen met Dolphin schermlezer, inclusief de meest gebruikte sneltoetsen die u gebruikt bij deze software.

#### **2.2 Sneltoetshulp**

Dolphin schermlezer bevat een groot aantal sneltoetsen voor toegang tot nuttige functies of productinstellingen via een snelle, eenvoudige druk op de knop. De sneltoetshulpfunctie van Dolphin schermlezer helpt u om de juiste sneltoetscombinatie te vinden voor een specifieke functie of productinstelling wanneer u de sneltoets bent vergeten.

Als u bijvoorbeeld een spraakversie van Dolphin schermlezer hebt, wilt u misschien de sneltoetscombinatie vinden voor het hardop aankondigen van de inhoud van de formulebalk van Excel. Dus in plaats van het toepassingsspecifieke hulpbestand van Dolphin schermlezer voor Excel te openen en alle beschikbare sneltoetsen te lezen, of de toetsenbeschrijvingsmodus van Dolphin schermlezer, CAPS LOCK + FORWARD SLASH in te voeren en vervolgens verschillende toetscombinaties in te drukken totdat u de juiste sneltoets hebt gevonden, kunt u in plaats daarvan het sneltoetshulpvenster van Dolphin schermlezer openen, door op SHIFT LINKS + CAPS LOCK + F1 te drukken. Ook kunt u het menu-item "Sneltoetshulp" selecteren in het helpmenu van Dolphin schermlezer CAPS LOCK + F1 en het woord "formule" typen in het zoekbewerkingsvenster van het HTML-venster van de Sneltoetshulp om een lijst te bekijken van alle sneltoetsen die betrekking hebben op het werken met formules.

U kunt de standaard webbrowsertoetsen van Dolphin schermlezer gebruiken om de inhoud van uw zoekopdracht te bekijken in het HTML-venster van de Sneltoetshulp van Dolphin schermlezer.

## **2.3 Helpinformatie verkrijgen bij het gebruik van een applicatie**

Dolphin schermlezer bevat tevens helpinformatie voor het gebruik van vele populaire applicaties.

Help bevat mede:

- Het zodanig instellen van de applicatie, dat het beste rendement wordt behaald.
- Het gebruik van alleen maar het toetsenbord om vele algemene taken uit te voeren.
- Een lijst met de meest gebruikte sneltoetsen.

Als Dolphin schermlezer is gestart, kunt u binnen uw applicatie, de Dolphin schermlezer helpinformatie oproepen. Wanneer het Helpmenu van Dolphin schermlezer opent, zal de eerste optie verwijzen naar specifieke informatie over het gebruik van Dolphin schermlezer met de actieve applicatie.

Om dit te bereiken:

1. Druk op CAPS LOCK + F1.

Er zal een contextmenu geopend worden.

2. Ga met PIJL OMLAAG naar de naam van uw applicatie. Bijvoorbeeld Microsoft Word 2007 en druk dan op ENTER.

Dolphin schermlezer opent een HTML Helpvenster met de help inhoud.

Wanneer u terug wilt keren naar uw applicatie, drukt u op ALT + F4 om het Helpvenster te sluiten.

#### **2.3.1 Binnen Help onderwerpen verplaatsen**

Met de Pijltoetsen kan worden verplaatst binnen de onderwerpen. Aanvullend kunt u de volgende navigatie instructies voor webpagina's gebruiken om binnen de help onderwerpen te verplaatsen. Kijk in het hoofdstuk over Internet Explorer in de Dolphin schermlezer handleiding voor een complete lijst met sneltoetsen om webpagina's te doorlopen.

- Verplaats naar de volgende kop, H.
- Verplaats naar de vorige kop, SHIFT + H.
- Verplaats naar de volgende link, TAB.
- Verplaats naar de vorige link, SHIFT + TAB.
- Verplaats naar de onderkant van het actieve document, CONTROL + END.
- Verplaats naar de bovenkant van het actieve document, CONTROL + HOME.
- Lees voor vanaf hier tot het einde van het document, druk op de sneltoets Lees voor vanaf hier.

#### **Lees voor vanaf hier**

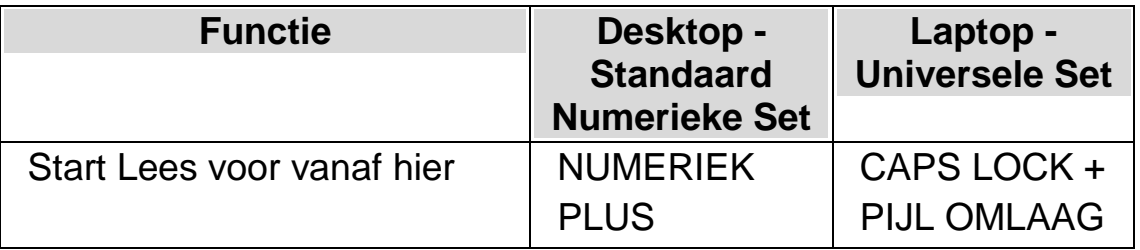

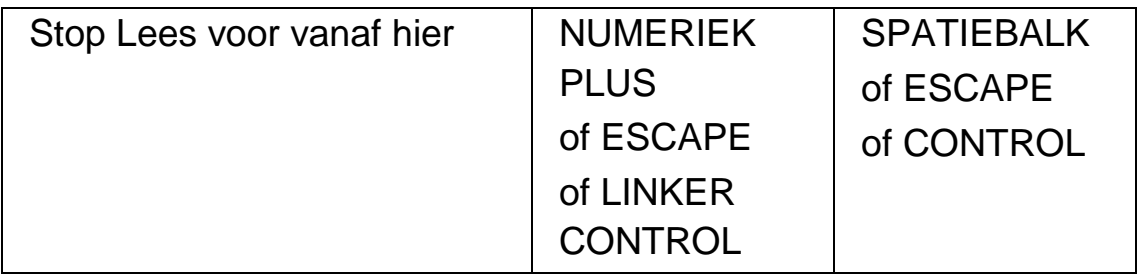

Wanneer u naar uw programma terug wilt keren drukt u op ALT + F4 om het Helpvenster te sluiten.

## **2.3.2 Tussen Help onderwerpen verplaatsen**

U kunt de links bovenaan ieder onderwerp gebruiken om naar het volgende of vorige onderwerp te gaan.

Om dit te bereiken:

- 1. Druk op CONTROL + HOME om naar de bovenkant van het document te gaan.
- 2. Druk op TAB om per link te verplaatsen totdat u hoort melden, "Vorig Onderwerp Link" of "Volgend Onderwerp Link". U kunt SHIFT + TAB drukken om naar een link terug te gaan die u heeft overgeslagen.
- 3. Gebruik de gekozen link door het drukken op ENTER.

U kunt de "Home" link gebruiken om naar een pagina te gaan die de links naar alle onderwerpen bevat die behoren bij de actieve applicatie.

Wanneer u naar uw programma terug wilt keren drukt u op ALT + F4 om het Helpvenster te sluiten.

## **2.3.3 Schakelen tussen de Help en uw applicatie**

De plaats waar u zich bevindt in de Dolphin schermlezer Help is te onthouden door het open houden van het Dolphin schermlezer Help Browser venster. Het kan zinvol zijn om te schakelen tussen het Dolphin schermlezer Help Browser venster en uw applicatievenster om help instructies uit te kunnen voeren.

Om dit te bereiken:

- 1. In het Dolphin schermlezer Helpvenster drukt u op ALT + TAB om terug te schakelen naar uw applicatie.
- 2. Uitvoeren van een actie in uw applicatie.
- 3. Druk op ALT + TAB om terug te keren naar uw positie in het Helpvenster.

Als u de Dolphin schermlezer help niet meer nodig heeft zal het drukken op ALT + F4 het Helpvenster sluiten.

#### **2.3.4 Persoonlijke notities toevoegen**

U kunt persoonlijke notities toevoegen in de Dolphin schermlezer Help. Dat kan nuttig zijn om stappen of sneltoetsen te noteren, die nodig zijn om een taak binnen de applicatie af te ronden.

Om dit te bereiken:

- 1. Start uw applicatie.
- 2. Druk op CAPS LOCK + F1.

Het Dolphin schermlezer Helpmenu wordt geopend.

3. Ga met PIJL OMLAAG naar "Mijn Notities" en druk op ENTER.

Er wordt een leeg document in NotePad of gelijkwaardige tekstbewerker geopend.

- 4. Voer de gewenste tekst in.
- 5. Sla het bestand op en sluit het af.

U kunt uw notities bekijken en notities toevoegen door de optie "Mijn Notities" in het Dolphin schermlezer Help menu te selecteren. De tekstbestanden die u aanmaakt worden opgeslagen in uw ¥Settings map.

## **2.4 Help verkrijgen via het Dolphin schermlezer Regelpaneel.**

Het Regelpaneel van Dolphin schermlezer biedt twee mogelijkheden om help te verkrijgen.

- De Helpknop.
- Het Helpmenu.

## **2.4.1 Gebruik van de Helpknop**

De Helpknop in het Regelpaneel van Dolphin schermlezer is contextgevoelig. Wanneer deze knop wordt gedrukt opent Dolphin schermlezer een bijbehorend hoofdstuk van de handleiding met een uitleg van de Dolphin schermlezer instellingen in beeld.

Als het Regelpaneel van Dolphin schermlezer niet is geopend, kan dit worden geopend met de LINKER CONTROL + SPATIEBALK.

U kunt op de Helpknop drukken op diverse manieren:

- Klik links met de muis op de "Help" knop in het Regelpaneel.
- TAB naar de "Help" knop en druk op de SPATIEBALK.
- Druk op F1.

## **2.4.2 Het Help menu gebruiken**

Het Help menu biedt toegang tot de complete Dolphin schermlezer handleiding. De complete handleiding is vooral zinvol als u een specifiek stuk informatie wilt opzoeken.

- 1. Als het Regelpaneel van Dolphin schermlezer niet is geopend, kunt u dit openen door gebruik te maken van de LINKER CONTROL + SPATIEBALK.
- 2. Bent u in het Regelpaneel van Dolphin schermlezer druk dan op ALT + H om het "Help" menu te openen. Het eerste onderwerp in het menu is "Dolphin schermlezer Handleiding".
- 3. Druk op ENTER om de Dolphin schermlezer handleiding te openen.

Gebruik de volgende toetsen om door de Dolphin schermlezer te navigeren:

- Kies een hoofdstuk, OMHOOG en OMLAAG Pijltoetsen.
- Uitvouwen of invouwen van individuele hoofdstukken, PIJL RECHTS en PIJL LINKS toetsen.
- Een onderwerp openen, ENTER.
- Tussen de inhoud en een geopend onderwerp schakelen, F6.

## **2.5 Ondersteuning vragen voor Dolphin schermlezer**

#### **2.5.1 Help vinden op de Dolphin website**

De Dolphin website biedt een aanzienlijke reeks aan materiaal ter ondersteuning, om het meeste uit uw Dolphin product te krijgen. Een verscheidenheid aan documentatie is beschikbaar, vanaf handige tips en zelfstudies tot een meer technische kennis-database die oplossingen kunnen leveren voor niet veel voorkomende problemen.

Om dit te bereiken:

- 1. Open een webbrowser en breng een bezoek aan http://www.YourDolphin.com.
- 2. Kies de "Support" link in het hoofd navigatiemenu.
- 3. Kies uit één van de beschikbare opties:
	- Handleidingen en Gebruikersgidsen (Manuals en User guides). De training handleidingen en snelstart gidsen kunnen helpen om uw producten snel en eenvoudig in de vingers te krijgen.
	- Tips & Zelfstudies (Tips & Tutorials). Handige stap voor stap online zelfstudies die de belangrijkste product functies behandelen.
	- Kennis-database (Knowledge Base). De Kennis-database is een gegevensbank met zoekmogelijkheden die een schat aan informatie en oplossingen bevat ten behoeve van vragen of moeilijkheden die u ondervindt met uw Dolphin product.

## **2.5.2 Neem contact op met uw Dolphin Leverancier voor ondersteuning.**

Indien u uw Dolphin software aangeschaft heeft bij een geregistreerde Dolphin leverancier, kunt u deze leverancier direct benaderen voor het verkrijgen van de meeste lokale ondersteuning. Indien u de contact details van uw leverancier niet kent, kan de Dolphin website u verder helpen.

Om dit te bereiken:

1. Open een webbrowser en breng een bezoek aan http://www.YourDolphin.com.

- 2. Kies de link "Dealers" in het hoofd navigatiemenu. Dit opent een "Dealer Locator" pagina.
- 3. Selecteer uw land (country) in de lijst, voor Nederland is dat Netherlands, en druk op de knop "Submit". Hiermee wordt een venster geopend met een lijst van Dolphin Leveranciers in uw gekozen land.
- 4. Bekijk de resultaten om de details van de leverancier te vinden die u het Dolphin product heeft geleverd.

## **2.5.3 Contact opnemen met Dolphin UK Product Ondersteuning**

Bij Dolphin zijn we er trots op dat we een hoge kwaliteit en niveau aan product ondersteuning leveren aan alle klanten. Ons doel is om een Product Ondersteuning te blijven leveren waar niemand aan kan tippen. Onze Product Ondersteuning team is op diverse manieren te benaderen.

Om dit te bereiken:

- Telefonisch : +44 (0)1905 754765.
- Telefonisch (UK Lokaal): 0345 130 5454.
- Per Fax: +44 (0) 1905 754 559,
- Per Email: support@yourdolphin.com.

## **2.5.4 Contact met Dolphin Product Ondersteuning in de VS**

Bij Dolphin zijn we er trots op dat we een hoge kwaliteit en niveau aan product ondersteuning leveren aan alle klanten. Ons doel is om een Product Ondersteuning te blijven leveren waar niemand aan kan tippen. Onze Product Ondersteuning team is op diverse manieren te benaderen.

Om dit te bereiken:

- Telefonisch (Toll vrij): 888 519 4694.
- Telefonisch (Internationaal): +1 609 803 2173.
- Per Email: support@dolphinusa.com.

## **2.5.5 Uw product versienummer en serienummer vinden**

In het Dolphin schermlezer "Info" dialoogvenster vindt u informatie over:

- Uw Dolphin schermlezer versienummer.
- Uw persoonlijk Dolphin schermlezer serienummer.
- Een kopie van de Dolphin schermlezer software licentie overeenkomst.

Voor het openen van dit dialoogvenster:

- 1. Druk op de LINKER CONTROL + SPATIEBALK. Hiermee wordt het Regelpaneel van Dolphin schermlezer geopend.
- 2. Druk op ALT + H. Dit opent het "Help" menu.
- 3. Ga met de PIJL OMLAAG naar "Info..." en druk op ENTER. Dit opent het "Informatie" dialoogvenster.

## **2.5.6 Meer product training verkrijgen**

Dolphin heeft een netwerk van bekwame trainers die beschikbaar zijn om een training te geven van hoge kwaliteit bij u thuis of op uw werkplek. Onze trainers zijn in staat om de training aan uw individuele eisen aan te passen waarmee u uw onafhankelijkheid kunt optimaliseren, op het niveau van uw technische kennis van zaken. U kunt contact met Dolphin opnemen om een door Dolphin aangestelde trainer in uw omgeving te vinden.

Om dit te bereiken:

- Telefonisch: +44 (0)1905 754577.
- Per Email: info@dolphinuk.co.uk.

#### H O O F D S T U K 3

# **Regelpaneel van Dolphin schermlezer.**

## **3.1 Introductie van het Dolphin schermlezer Regelpaneel**

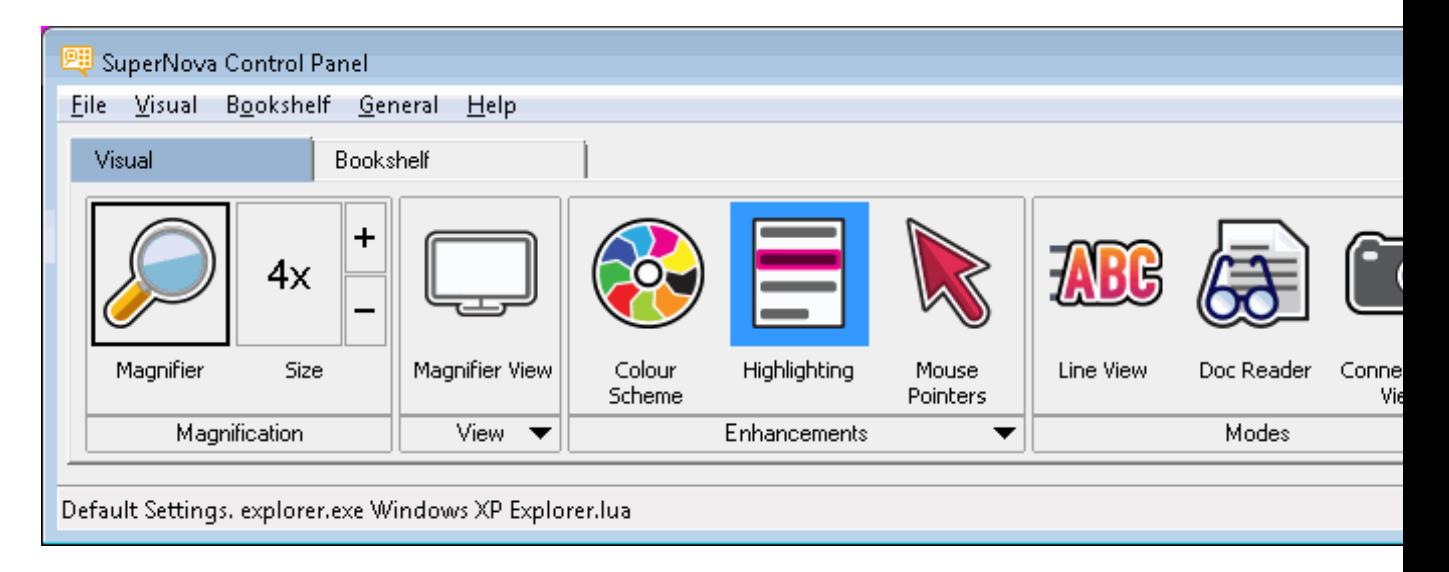

Het configuratiescherm van de Dolphin schermlezer bevat alle instellingen van de Dolphin schermlezer.

U vindt de instellingen van de Dolphin schermlezer in de menubalk van het configuratiescherm en in de knoppenbalk.

De menubalk is de horizontale balk die zich onder de titelbalk bevindt. Deze balk bevat opties voor het uitklappen van menu's, en geeft toegang tot alle beschikbare instellingen van de Dolphin schermlezer. De knoppenbalk, die zich onder de menubalk bevindt en grote, gemakkelijk toegankelijke knoppen bevat, geeft toegang tot de meest gebruikte instellingen van de Dolphin schermlezer.

Het laatste onderdeel van het configuratiescherm van de Dolphin schermlezer is de statusbalk. De statusbalk, de horizontale balk onderaan het configuratiescherm van de Dolphin schermlezer, geeft informatie over de configuratiebestanden die u gebruikt.

U kunt wisselen van een volledige schermweergave naar een verkleinde versie van het configuratiescherm met behulp van de knoppen voor het herstellen en maximaliseren in de titelbalk van het configuratiescherm.

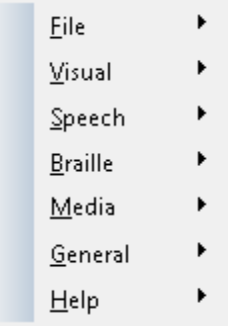

## **3.2 Toetsenbord instructies om zonder het Regelpaneel van Dolphin schermlezer te werken**

De volgende tabellen bieden een lijst met toetsenbord instructies die u helpen bij het instellen zonder behulp van het Regelpaneel van Dolphin schermlezer. Opmerking: deze toetsenbord instructies zijn ook standaard Windows instructies die u kunt gebruiken in Windows.

## **Toetsenbord instructies voor de menubalk.**

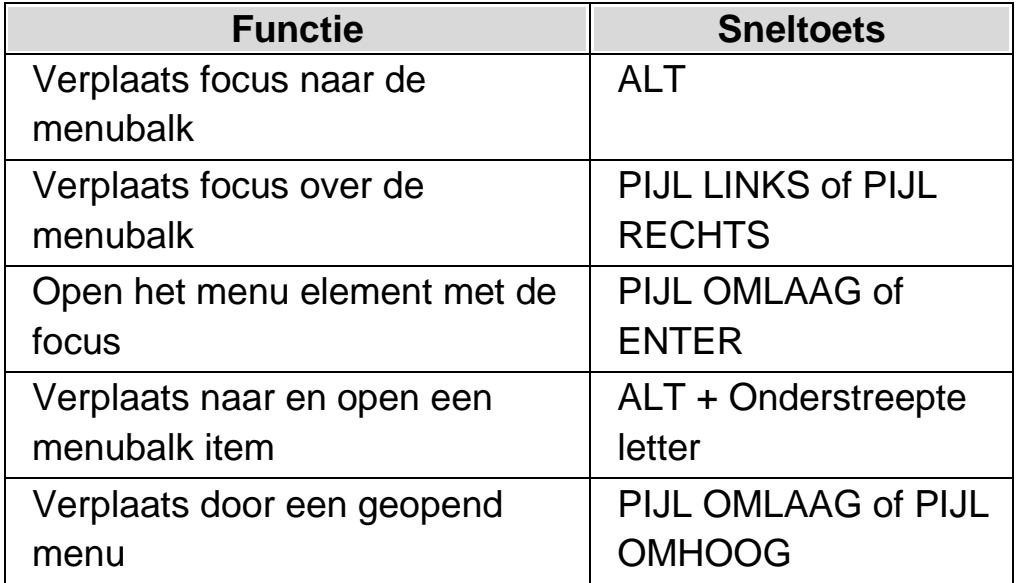

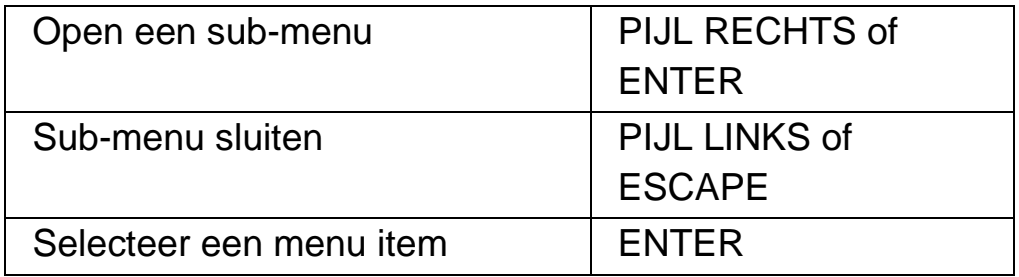

#### **Toetsenbord instructies voor dialoogvensters**

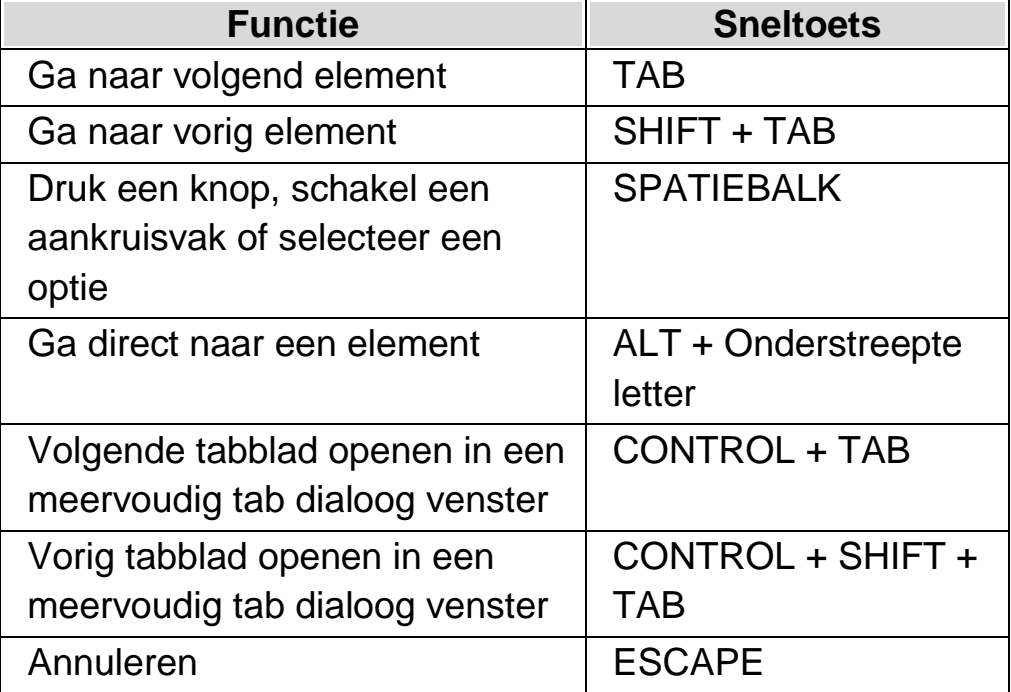

## **3.3 Instellingen in het Dolphin schermlezer Regelpaneel**

Alle Dolphin schermlezer opties kunnen worden benaderd via een menu in het Dolphin schermlezer Regelpaneel. De lijst hierna geeft een samenvatting van de inhoud van de menu's.

• Menu Bestand:

Het menu "Bestand" bevat opties voor het selecteren van uw gebruikerprofiel alsmede het beheren van uw Dolphin schermlezer Instellingen. Dit bestaat mede uit het aanmaken, bewerken, importeren en exporteren van instelling bestanden. Het menu "Bestand" bevat ook de instructie voor het afsluiten va Dolphin schermlezer.

• Menu Beeld.

Het "Beeld" menu bevat de opties voor het instellen van de markeerinstellingen van Dolphin schermlezer. De markering instellingen zijn de visuele markeringen die door Dolphin schermlezer worden gebruikt om de focuspositie op het scherm aan te geven.

• Menu Spraak.

Het "Spraak" menu bevat de opties voor het regelen van de meldingen die Dolphin schermlezer uitvoert. De bevat mede steminstellingen zoals de snelheid en de geluidsterkte van de stem, plus opties die regelen wat Dolphin schermlezer zegt wanneer u typt, leest en met tekst werkt.

• Menu Braille.

Het "Braille" menu bevat opties die regelen wat er wordt uitgevoerd naar de Braille eenheid. Dit omvat mede de Braille tabel, taal en tekst attributen.

Media menu.

Het "Media" menu bevat de opties voor het scannen, zoeken naar boeken, lezen van nieuwsartikelen, luisteren naar de radio en afspelen van podcasts.

• Menu Algemeen.

Het "Algemeen" menu omvat de opties die het gedrag van Dolphin schermlezer, inclusief de opstart voorkeuren, update instellingen, Regelpaneel verschijningsvorm en de toetsenbord en sneltoetsen die bij Dolphin schermlezer behoren.

• Menu Help.

Het "Help" menu geeft snelkoppelingen naar nuttige bronnen zoals de Dolphin schermlezer Handleiding, online bronnen en de optie "Info". In de "Info" optie vindt u klantnummer ID plus de uitgave en de build van

Dolphin schermlezer die u actief gebruikt. Verzeker u ervan dat u deze informatie bij de hand heeft als u technische assistentie nodig heeft.

## **3.4 Vorm van het Regelpaneel van Dolphin schermlezer wijzigen**

Het is mogelijk om wijzigingen aan te brengen aan het Regelpaneel van Dolphin schermlezer. U kunt, bijvoorbeeld, de knoppenbalk verbergen, de statusbalk verbergen, het verschijnen van het Regelpaneel te stoppen als u Dolphin schermlezer start en het uit de Windows Taakbalk verwijderen..

Kijk voor het wijzigen van het Regelpaneel van Dolphin schermlezer in het "Algemeen Regelpaneel dialoogvenster".

Het Dolphin schermlezer Regelpaneel kan op verschillende manieren worden geopend. Gebruik de manier die u het beste ligt.

Het openen van het Dolphin schermlezer hoofd Regelpaneel.

Druk op de LINKER CONTROL + SPATIEBALK.

Hiermee wordt het volledige Regelpaneel in een dialoogvenster geopend.

Als alternatief kan de muis worden gebruikt voor het openen van het Regel

Paneel:

Klik op het Dolphin schermlezer symbool in het Windows Notificatie gebied.

Het openen van het Dolphin schermlezer Regelpaneel als een simpel menu:

Druk op CAPS LOCK + SPATIEBALK of KLIK RECHTS op het Dolphin schermlezer symbool in het Windows Notificatie gebied.

## **3.5 Sluiten van het regelpaneel van Dolphin schermlezer**

Het Dolphin schermlezer Regelpaneel kan op verschillende manieren worden gesloten.

Om dit te bereiken:

Druk op ESCAPE.

of

Klik op het minimaliseren symbool in de titelbalk van het Dolphin schermlezer Regelpaneel.

Hiermee verdwijnt het Dolphin schermlezer Regelpaneel en de focus gaat terug naar de toepassing waar u mee aan het werk was. Dolphin schermlezer blijft draaien.

OPMERKING: Als u op ALT + F4 drukt of klikt op de knop Afsluiten in de titelbalk van het Dolphin schermlezer Regelpaneel, zal Dolphin schermlezer aannemen dat u het programma wilt eindigen. Voor het afsluiten verschijnt een boodschap in een venster met de vraag om de actie te bevestigen.

#### HOOFDSTUK 4

# **Steminstellingen**

## **4.1 Zet de stem aan of uit.**

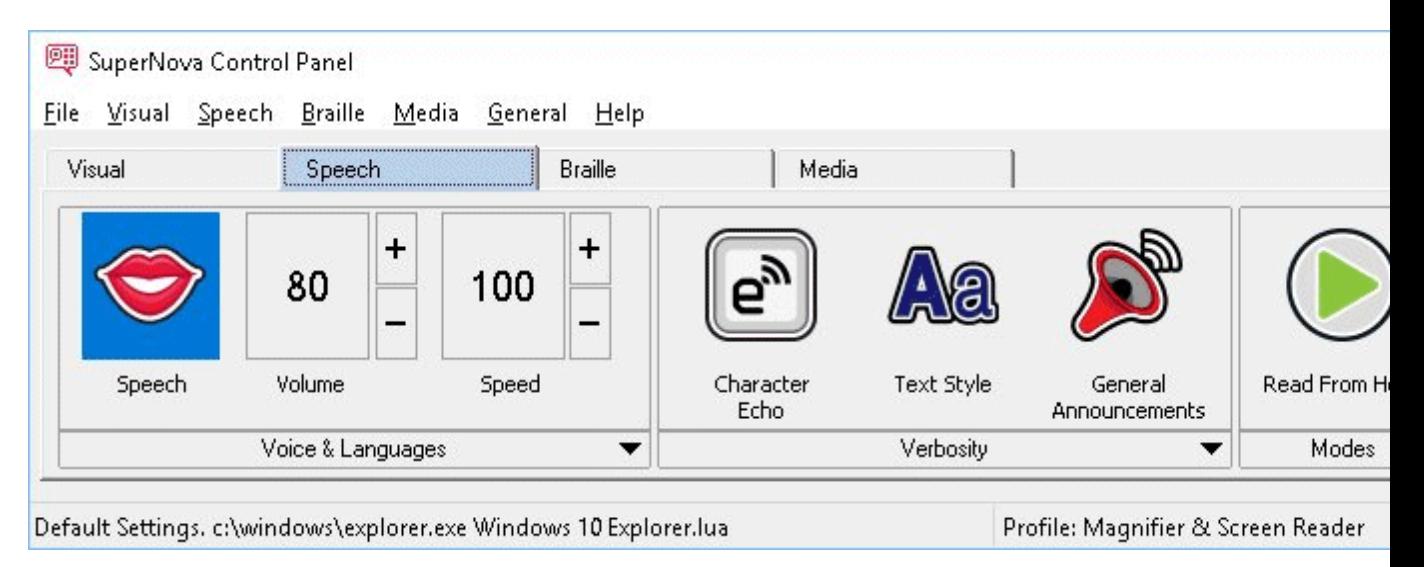

De stem kan worden aan of uitgezet door de "Spraak" opties in het Dolphin schermlezer regelpaneel te gebruiken of door middel van sneltoetsen.

Om de stem uit te schakelen totdat u de stem weer aanzet:

#### **Spraak sneltoetsen**

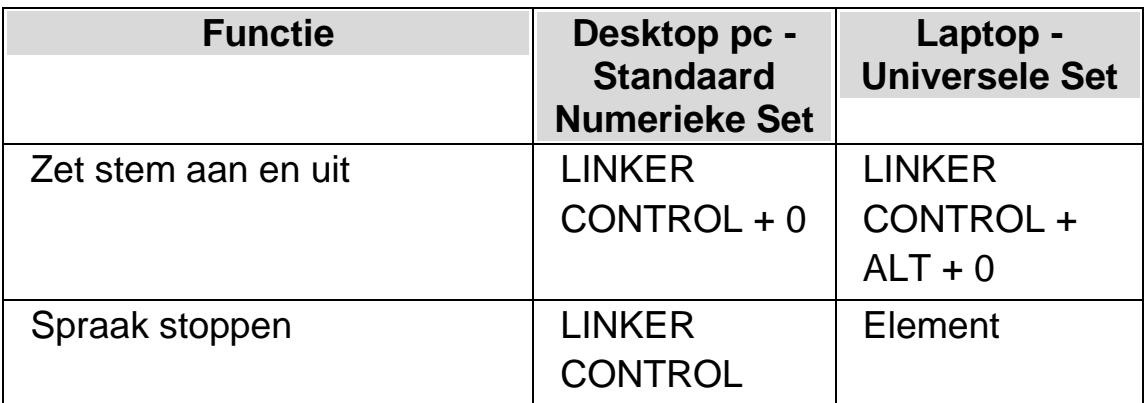

## **4.2 Volume wijzigen**

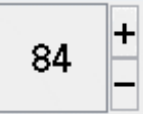

Het volume van de stem kan worden gewijzigd via de "Spraak" opties in het Dolphin schermlezer regelpaneel of door middel van sneltoetsen.

#### **Spraak sneltoetsen**

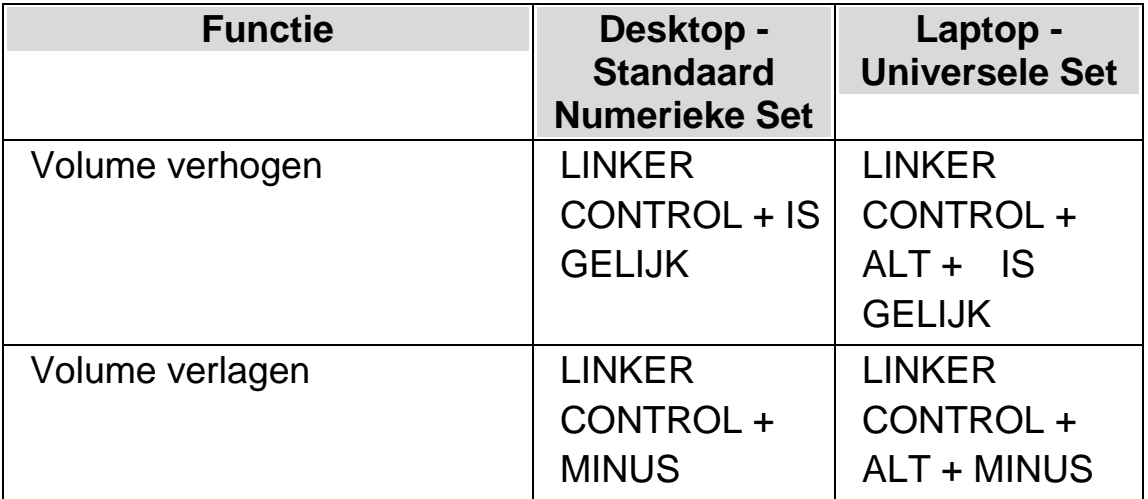

## **4.3 Leessnelheid wijzigen**

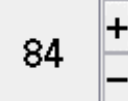

De leessnelheid van de stem kan worden gewijzigd via de "Spraak" opties in het Dolphin schermlezer regelpaneel of door middel van sneltoetsen.

#### **Spraak sneltoetsen**

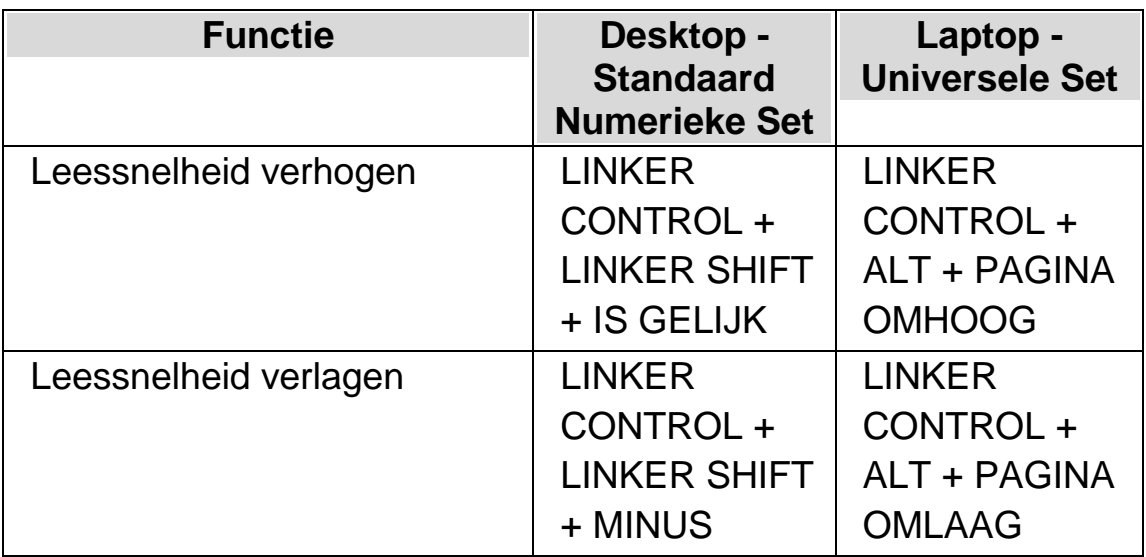

#### **4.3.1 Stem wijzigen**

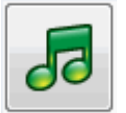

Spraaksynthesizers bevatten verschillende stemmen waaruit gekozen kan worden. Iedere stem heeft een eigen intonatie, aangemaakt met de beschikbare spraak parameters.

Om de stem te wijzigen:

1. Druk op de LINKER CONTROL + SPATIEBALK.

Het Regelpaneel van Dolphin schermlezer wordt geopend.

2. Druk op ALT + S.

Het menu "Spraak" wordt geopend.

3. Ga met PIJL OMLAAG naar "Stem Voorkeuren" en druk op ENTER.

Het dialoogvenster "Stem Voorkeuren" wordt geopend.

4. CONTROL + TAB naar, en open, het "Stem en Taal instellingen" tabblad.

- 5. TAB naar de "Stem" lijst en gebruik de pijltoetsen om een Stem te selecteren.
- 6. Als u verschillende stemmen wilt gebruiken voor verschillende spraak contexten, TAB naar het aankruisvak "Zelfde als bij de schermlezer" en druk op de SPATIEBALK om deze optie selectie te verwijderen. TAB dan naar iedere categorie en gebruik de pijltoetsen om een stem te kiezen.

Opmerking: Een spraak context is een speciaal kenmerk van de uit te spreken tekst, die aangeeft waar het vandaan komt of welke Dolphin schermlezer functie u gebruikt.

7. TAB naar de "OK" knop en druk de SPATIEBALK.

Dolphin schermlezer slaat de wijzigingen op en sluit het dialoogvenster.

Als u geen stem kunt vinden die u prettig vindt probeer dan een andere synthesizer of probeer een eigen stem aan te maken met de opties in het tabblad "Eigen Stem instellen" van het "Stem Voorkeuren" dialoogvenster.

## **4.4 Leesstem taal wijzigen**

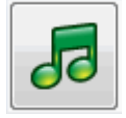

Dolphin schermlezer kan automatisch de synthesizertaal veranderen om overeen te komen met speciale alfabetische scripts, om het lezen van het scherm vloeiender te laten verlopen. U kunt automatisch laten schakelen tussen vele scripts inclusief Latijn, Arabisch, Chinees (Mandarijn), Grieks, Hebreeuws, Hindi (Devanagari) en Russisch (Cyrillisch).

Als Dolphin schermlezer niet in staat is om de scripttaal te bepalen, als bijvoorbeeld hetzelfde alfabet voor meerdere talen wordt gebruikt, kunt u een sneltoets gebruiken om de synthesizertaal te instellen die u wilt gebruiken voor het lezen van een tekst.

Let op, niet alle synthesizers ondersteunen deze functie. Als u meer wilt weten over ondersteunde synthesizers en beschikbare synthesizertalen, neem dan contact op met Dolphin of met uw Dolphin leverancier.

## **4.4.1 Automatisch taal schakelen toestaan**

1. Druk op de LINKER CONTROL + SPATIEBALK.

Het Dolphin schermlezer regelpaneel wordt geopend.

2. Druk op ALT + S.

Het menu "Spraak" wordt getoond.

3. Ga met PIJL OMLAAG naar "Stem voorkeuren" en druk op ENTER.

Het dialoogvenster "Stem voorkeuren" wordt geopend.

- 4. Gebruik CONTROL + TAB totdat u de pagina "Stem & Taal" opent.
- 5. TAB naar het aankruisvak "Automatisch taal schakelen toestaan" en druk op de SPATIEBALK om deze optie te selecteren.
- 6. Als u wilt voorkomen dat de spraak veranderd wanneer punctuaties en getallen worden gelezen in de tekst, TAB dan naar het aankruisvak "Spreek getallen en punctuaties uit met vorige taal." en druk op de SPATIEBALK om deze optie te selecteren.
- 7. TAB naar de "OK" knop en druk op de SPATIEBALK.

Dolphin schermlezer slaat de wijzigingen op en sluit het dialoogvenster.

Indien u een niet-Europese versie van Dolphin schermlezer gebruikt en tekst automatisch in een Europese taal wilt laten lezen, kunt u aanvullend op bovenstaande stappen, in de "Stem & Taal" pagina de selectie van het aankruisvak "Zelfde als schermlezer" uitzetten en de Europese taal bepalen die u wilt gebruiken in de "Schermtaal" lijst.

U kunt de optie "Schermtaal" ook veranderen met behulp van de Taal omhoog en Taal omlaag sneltoetsen. Hiermee krijgt u de mogelijkheid om van synthesizertaal te veranderen zonder dat de tekst moet worden verlaten tijdens het lezen.

#### **Spraak sneltoetsen**

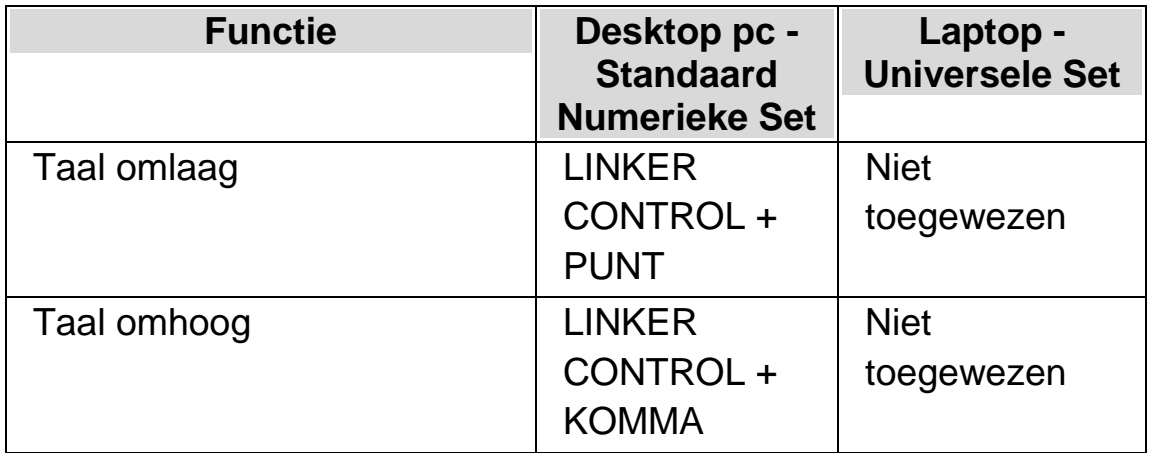

## **4.5 Spraaksynthesizer wijzigen**

Dolphin schermlezer kan met vele verschillende spraak synthesizers werken. Door het ondersteunen van de grote verscheidenheid aan spraaksynthesizers, kunt u een synthesizer en stem uitzoeken die voor u prettig, helder en eenvoudig in het gebruik is. Om te zien welke spraaksynthesizers beschikbaar zijn, kunt u een bezoek brengen aan de Dolphin website of u kunt contact opnemen met uw lokale Dolphin Leverancier.

Veranderen van spraak synthesizer:

1. Druk op de LINKER CONTROL + SPATIEBALK.

Het Regelpaneel van Dolphin schermlezer wordt geopend.

2. Druk op ALT + S.

Het menu "Spraak" wordt geopend.

3. Ga met PIJL OMLAAG naar "Stem Voorkeuren" en druk op ENTER.

Het dialoogvenster "Stem Voorkeuren" wordt geopend.

- 4. CONTROL + TAB naar, en open, het "Instellen Synthesizer" tabblad.
- 5. TAB naar de knop "Selecteer Synthesizer" en druk op de SPATIEBALK.

Het dialoogvenster "Selecteer Synthesizer" wordt geopend.

- 6. Gebruik de Pijltoetsen om een alternatieve synthesizer te selecteren en druk op ENTER.
- 7. TAB naar de "OK" knop en druk de SPATIEBALK.

Dolphin schermlezer sluit het dialoogvenster en gebruikt de nieuwe synthesizer.

Indien u de stem niet prettig vindt kunt u naar het "Stem en Taal instellingen" tabblad om een andere stem te kiezen. Ook kunt u naar het "Eigen stem instellingen" tabblad gaan en de kenmerken van een bestaande stem aanpassen.

8. TAB naar de "OK" knop en druk de SPATIEBALK.

Dolphin schermlezer sluit het "Stem Voorkeuren" dialoogvenster.

HOOFDSTUK 5

# **Lezen en typen**

## **5.1 Teken Lezen**

#### **Spreektoets**

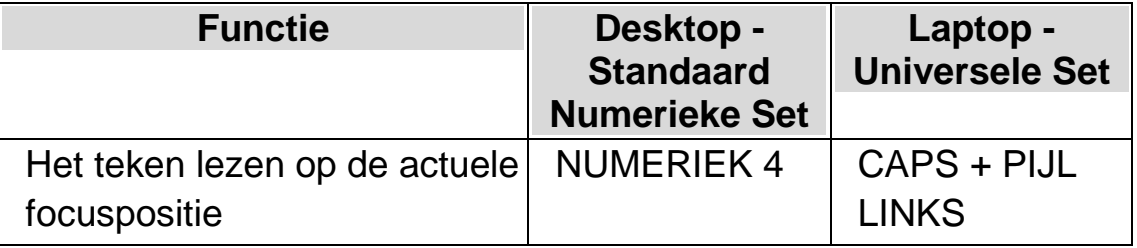

U kunt meer te weten komen over het actuele teken door herhaaldelijk op de sneltoets te drukken.

- x2 meldt de fonetische teken omschrijving
- x3 meldt de teken kenmerken inclusief lettertype, grootte en stijl.
- x4 meldt de unicode waarde van het teken.

## **5.2 Woord Lezen**

**Spreektoets**

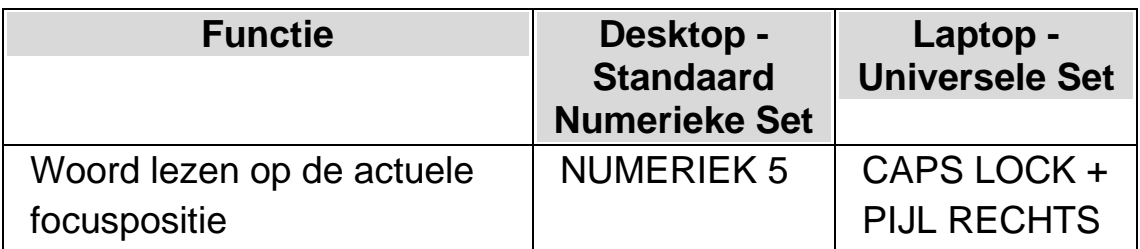

U kunt meer te weten komen over het actuele woord door herhaaldelijk op de sneltoets te drukken.

- x2 spelt het woord.
- x3 spelt het woord fonetisch.

## **5.3 Regel lezen, regel lezen tot cursor en regel lezen vanaf cursor**

De actuele regel kan worden gelezen, de actuele regel tot aan de cursor positie en de actuele regel vanaf de cursor positie.

#### **Spreektoets**

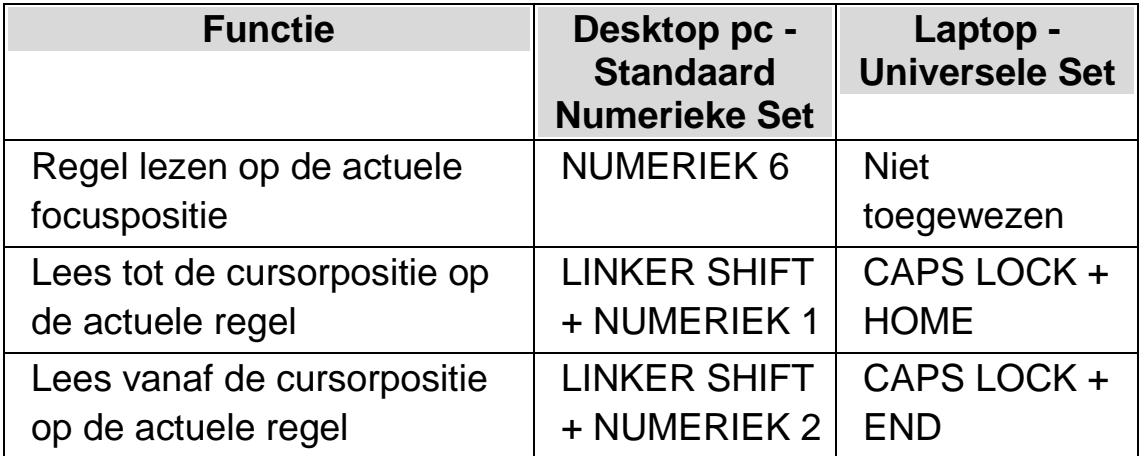

U kunt meer te weten komen over de actuele regel door herhaaldelijk op de sneltoets te drukken.

- x2 leest de regel inclusief meldingen van hoofdletters en spaties.
- x3 spelt de regel.

## **5.4 Geselecteerde tekst Lezen**

Een tekst die is geselecteerd in uw document kunt u met een sneltoets uitlezen.

#### **Spreektoets**

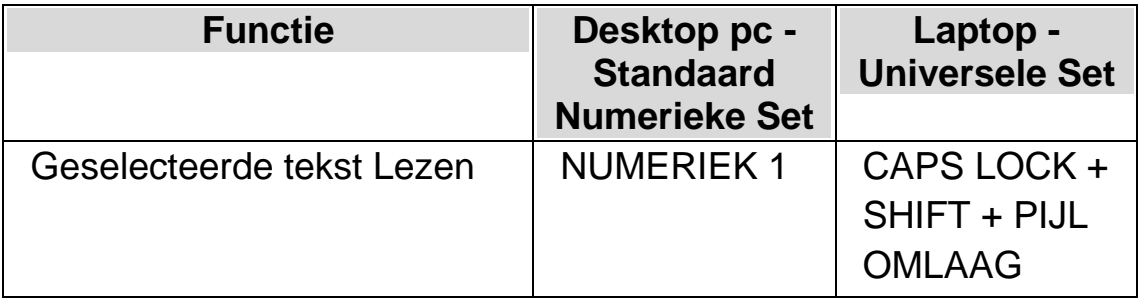

U kunt meer te weten komen over de actuele selectie door herhaaldelijk op de sneltoets te drukken.

- x2 spelt de geselecteerde tekst inclusief de meldingen van hoofdletters en spaties.
- x3 spelt de geselecteerde tekst met het fonetisch alfabet.

## **5.5 Focus Lezen**

#### **Spreektoets**

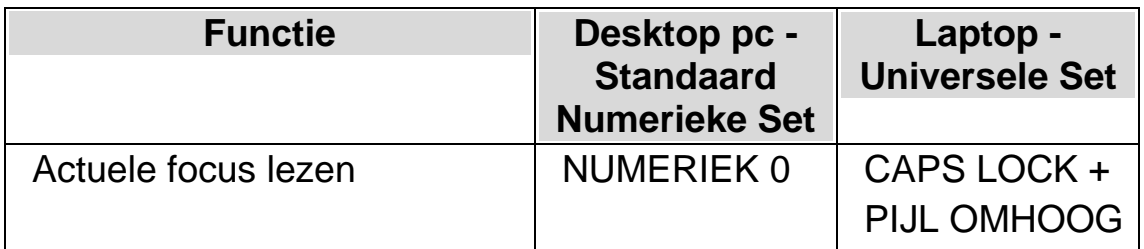

U kunt meer te weten komen over de actuele focus door herhaaldelijk op de sneltoets te drukken.

- x2 spelt de focus inclusief de meldingen van hoofdletters en spaties.
- x3 spelt de focus met het fonetisch alfabet.

## **5.6 Element Lezen**

#### **Spreektoets**

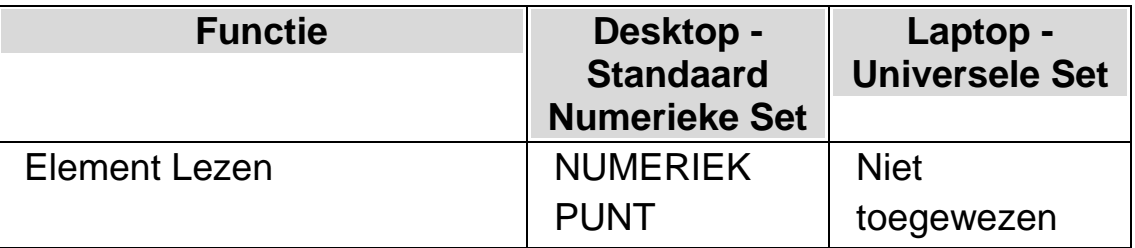

U kunt meer te weten komen over de actuele element door herhaaldelijk op de sneltoets te drukken.
- x2 leest het element inclusief de meldingen van hoofdletters en spaties.
- x3 spelt het element met het fonetisch alfabet.

# **5.7 Venster Lezen**

#### **Spreektoets**

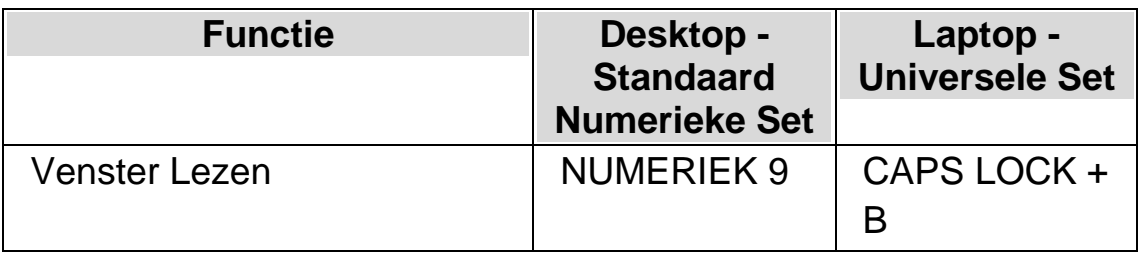

U kunt meer te weten komen over de actuele venster door herhaaldelijk op de sneltoets te drukken.

x2 spelt de focus inclusief de meldingen van hoofdletters en spaties.

# **5.8 Status lezen**

#### **Spreektoets**

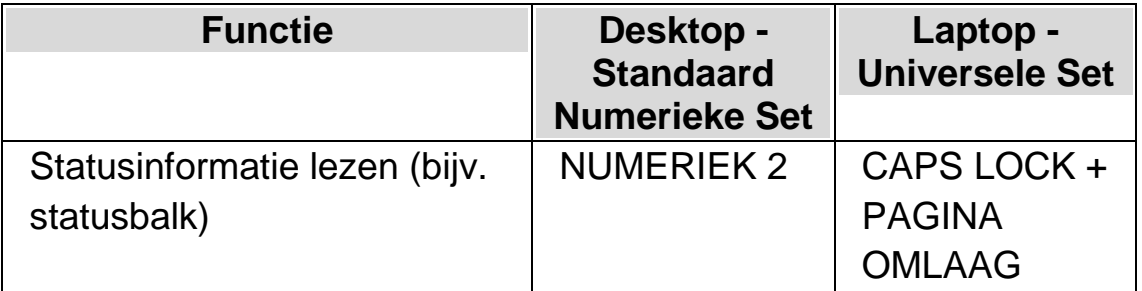

U kunt meer te weten komen over de actuele status door herhaaldelijk op de sneltoets te drukken.

- x2 spelt de status inclusief de meldingen van hoofdletters en spaties.
- x3 spelt de status met het fonetisch alfabet.

Het kan zijn dat u extra instructies heeft toegevoegd aan deze sneltoets voor verschillende toepassingen. Kijk bij de help voor de toepassing om meer te weten te komen.

# **5.9 Lees de snelkoppeling toets**

#### **Spreektoets**

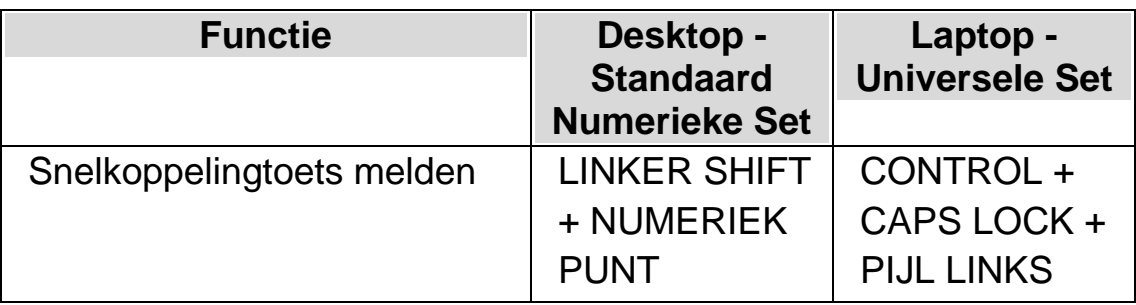

U kunt meer te weten komen over de actuele snelkoppeling door herhaaldelijk op de sneltoets te drukken.

x2 spelt de snelkoppeling met het fonetisch alfabet.

## **5.10 Datum en Tijd lezen.**

De datum en de tijd zijn uit te lezen met behulp van een Dolphin schermlezer sneltoets. De tijd en datum komen vanaf uw computer klok.

# **Spreektoets**

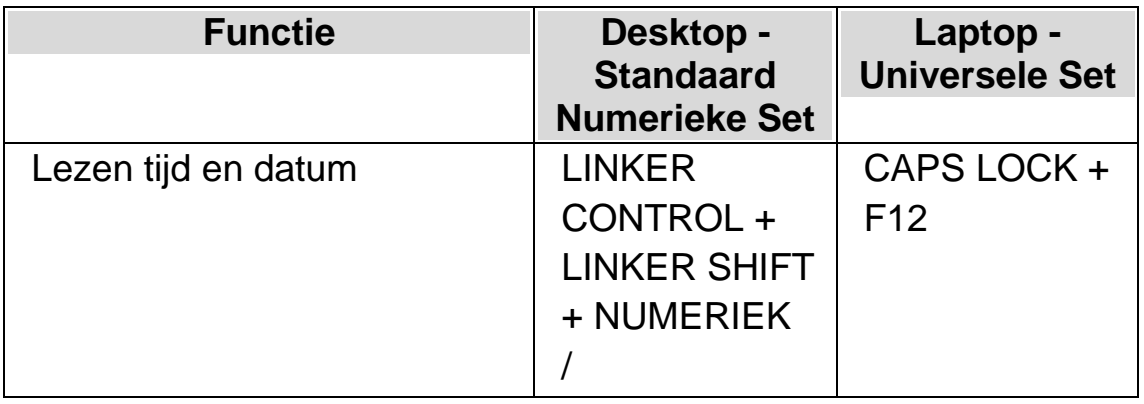

# **5.11 Bekijk waar u zich bevindt**

U kunt uitvinden waar u zich bevindt door het drukken op de sneltoets "Waar ben ik?". Het drukken op de sneltoets geeft u diverse informatie afhankelijk van uw actuele locatie.

# **Voorbeelden:**

- De "Waar ben ik?" sneltoets vertelt u de venstertitel, documentnaam en actuele regel in een tekstverwerker.
- De "Waar ben ik?" sneltoets vertelt u de venstertitel, de naam van het eigenschappenblad, de naam van de groep en de naam van het actuele element in een dialoogvenster.

## **Spreektoets**

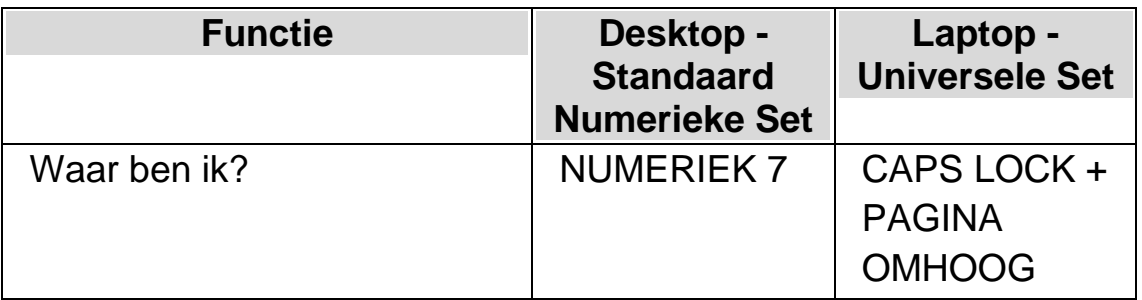

## **5.12 Doorlopend voorlezen**

Voorlezen vanaf hier is een speciale leesmodus die beschikbaar is op de Dolphin schermlezer.

U kunt Voorlezen vanaf hier gebruiken om een document doorlopend te laten voorlezen. Er wordt voorgelezen tot het document ten einde is, of totdat u op een sneltoets drukt om het voorlezen te beëindigen. Als u op een sneltoets drukt om de Dolphin schermlezer te doen stoppen met voorlezen, zal de cursor zich verplaatsen naar het laatst gesproken woord.

Tijdens Voorlezen vanaf hier kunt u de snelheid van de stem wijzigen en heen en weer bladeren door de inhoud van een document terwijl het wordt voorgelezen. Opmerking: Het documentgebied moet kunnen worden gelezen zodat de Dolphin Cursor-navigatie per eenheid wordt ondersteund om te kunnen bladeren op basis van regels, zinnen, alinea's en kopteksten, enz. Voorbeelden van ondersteunde documentgebieden zijn Microsoft Word-documenten en Microsoft Outlook e-mails.

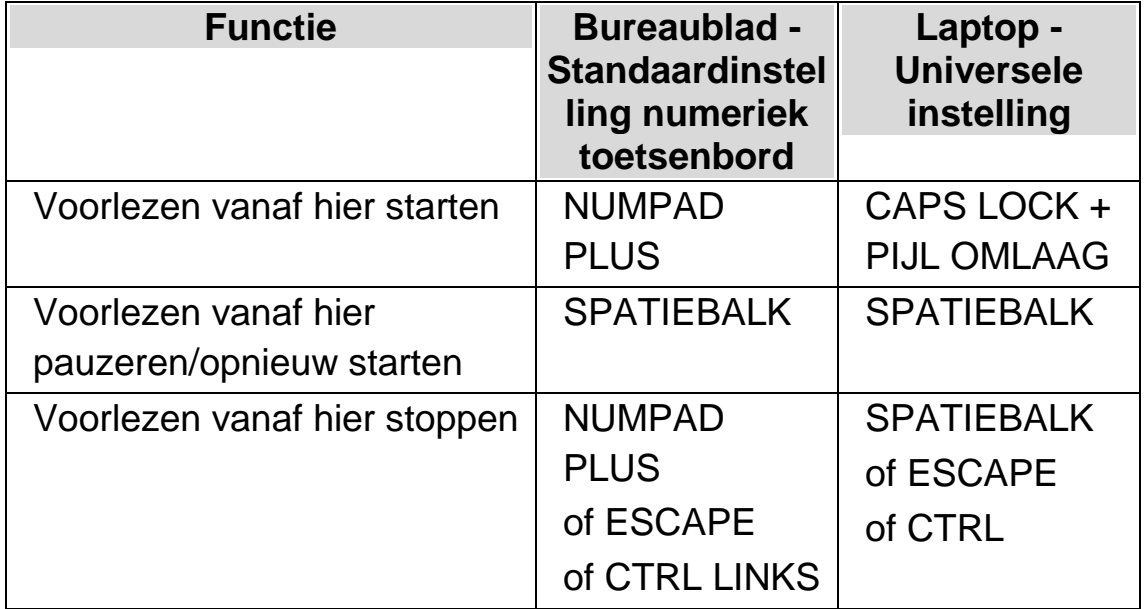

#### **Voorlezen vanaf hier**

## **5.12.1 Lees voor vanaf hier met de Dolphin Cursor**

Lees voor vanaf hier is ook beschikbaar bij het gebruik van de Dolphin Cursor. Hiermee bent u in staat om informatie te lezen die u op een andere manier niet kunt lezen, inclusief webpagina's, dialoogvensters, lijsten en menu's.

U kunt ook de Dolphin Cursor aan en uitzetten wanneer u stopt met Lees voor vanaf hier. Het aanzetten van de Dolphin Cursor zorgt ervoor dat de Dolphin Cursor op het laatst gesproken woord wordt geplaatst. De toepassing verplaatst de focus niet naar de nieuwe positie.

#### **Lees voor vanaf hier**

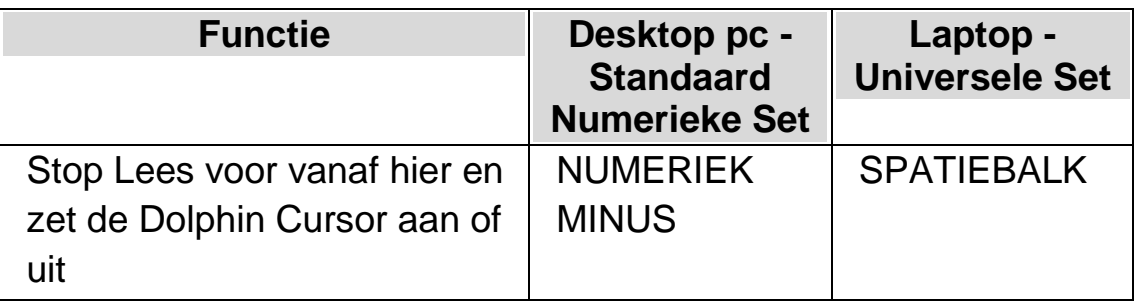

# **5.13 Wijzigen van de meldingen bij het typen**

U kunt:

- leder teken dat u typt laten uitspreken.
- leder woord dat u typt laten uitspreken.
- leder teken en ieder woord dat u intypt laten uitspreken.
- Niets laten melden tijdens het typen.

U kunt deze instellingen aanbrengen via het regelpaneel van Dolphin schermlezer.

Om dit te bereiken:

- 1. Druk op de LINKER CONTROL + SPATIEBALK. Hiermee wordt het Regelpaneel van Dolphin schermlezer geopend.
- 2. Druk op ALT + S. Dit opent het menu "Spraak".
- 3. PIJL OMLAAG naar "Tekenmelding" en druk op ENTER. Dit opent het "Tekenmelding" dialoogvenster.
- 4. Selecteer, uit de beschikbare opties, wat u uitgesproken wilt hebben .
- 5. TAB naar de "OK" knop en druk de SPATIEBALK. Hiermee worden uw wijzigingen bevestigd en het dialoogvenster afgesloten.

De tekenmelding optie kan ook worden gewijzigd met behulp van een Dolphin schermlezer sneltoets.

## **Spraak sneltoets**

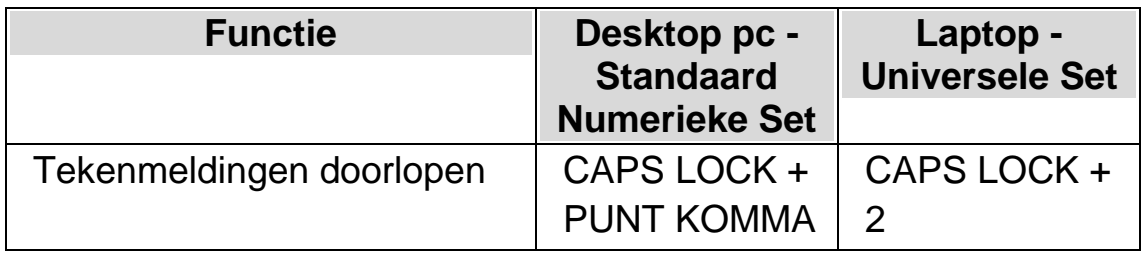

# **5.14 Hoofdletters melden**

U kunt hoofdletters laten melden door de instelling in het Regelpaneel van Dolphin schermlezer te wijzigen. Opmerking: de instellingen van Dolphin schermlezer kunnen verschillen, afhankelijk van de gebruikte synthesizer.

## **5.14.1 Hoofdletter melding aanzetten**

U kunt het melden van hoofdletters aanzetten door selectie van het aankruisvak "Hoofdletters" in het "Tekststijl Meldingen" dialoogvenster of met behulp van een Dolphin schermlezer sneltoets.

Voor het selecteren van het "Hoofdletters" aankruisvak:

- 1. Druk op de LINKER CONTROL + SPATIEBALK. Hiermee wordt het Regelpaneel van Dolphin schermlezer geopend.
- 2. Druk op ALT + S. Dit opent het menu "Spraak".
- 3. Ga met de PIJL OMLAAG naar "Tekststijl Meldingen" en druk op ENTER. Dit opent het "Tekststijl Meldingen" dialoogvenster. Dit is een dialoogvenster met meerdere tabbladen.
- 4. Als u wilt dat de hoofdletters worden gemeld in de tekstgebieden, ga dan naar de "Tekst invoer" tab, TAB naar het aankruisvak "Hoofdletters" en druk op de SPATIEBALK om de optie te activeren.
- 5. Als u wilt dat de hoofdletters worden gemeld in de promptgebieden zoals dialoogvensters, boodschappenvensters en werkbladen, CONTROL + TAB dan naar de "Prompt gebied" tab, TAB naar het aankruisvak "Hoofdletters" en druk op de SPATIEBALK om de optie te activeren.
- 6. Herhaal de hiervoor vermelde stappen voor alle andere gebieden en modes waarin u de hoofdletters wilt laten melden.
- 7. TAB naar de "OK" knop en druk de SPATIEBALK. Hiermee worden uw wijzigingen bevestigd en het dialoogvenster afgesloten.

Voor het gebruik van de Dolphin schermlezer sneltoets:

## **Spraak sneltoetsen**

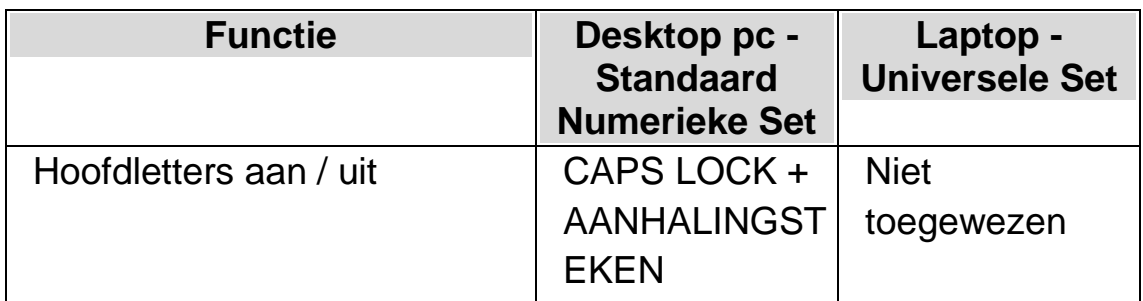

Opmerking: deze sneltoets wijzigt de status van het aankruisvak "Hoofdletters" in het "Tekststijl Meldingen" dialoogvenster dat overeenkomt met uw actieve focus positie.

Voorbeelden:

- Als u op de sneltoets drukt terwijl u in een tekstgebied bezig bent, zal alleen de status van het aankruisvak "Hoofdletters" in het "Tekst invoer" tabblad van het "Tekststijl Meldingen" dialoogvenster veranderen .
- Als u op de sneltoets drukt in een menu, zal alleen de status van het aankruisvak "Hoofdletters" in het "Menu's" tabblad van het "Tekststijl Meldingen" dialoogvenster veranderen .

# **5.14.2 Hoofdletter melding aanzetten bij lezen van regels**

Standaard zal, als de hoofdletter meldingen in een tekstgebied is aangezet, Dolphin schermlezer de hoofdletters melden tijdens het typen en wanneer u zich verplaatst over de tekstregel. Als u ook de hoofdletters wilt laten melden bij het lezen van de regel, bijvoorbeeld als u de PIJL OMLAAG drukt om de focus op een nieuwe regel te verplaatsen, moet u ook het aankruisvak "Hoofdletters melden tijdens lezen van regels" activeren.

Om dit te bereiken:

- 1. Druk op de LINKER CONTROL + SPATIEBALK. Hiermee wordt het Regelpaneel van Dolphin schermlezer geopend.
- 2. Druk op ALT + S. Dit opent het menu "Spraak".
- 3. Ga met de PIJL OMLAAG naar "Algemene Voorkeuren" en druk op ENTER. Dit opent het "Algemene voorkeur instelling" dialoogvenster.
- 4. TAB naar het aankruisvak "Hoofdletters melden tijdens lezen van regels" en druk op de SPATIEBALK om deze optie te activeren.
- 5. TAB naar de "OK" knop en druk de SPATIEBALK. Hiermee worden uw wijzigingen bevestigd en het dialoogvenster afgesloten.

#### **5.14.3 Geluid gebruiken om hoofdletters aan te geven**

Standaard zal Dolphin schermlezer de hoofdletters omschrijven met woorden. Het gebruik van woorden is een methode die alle synthesizers ondersteunen. Het is echter bij sommige synthesizers ook mogelijk om geluid te gebruiken om hoofdletters aan te geven.

Om dit te bereiken:

- 1. Druk op de LINKER CONTROL + SPATIEBALK. Hiermee wordt het Regelpaneel van Dolphin schermlezer geopend.
- 2. Druk op ALT + S. Dit opent het menu "Spraak".
- 3. Ga met de PIJL OMLAAG naar "Algemene Voorkeuren" en druk op ENTER. Dit opent het "Algemene voorkeur instelling" dialoogvenster.
- 4. TAB naar het aankruisvak "Gebruik pieptonen voor hoofdletters" en druk op de SPATIEBALK om de optie te activeren. Let op: deze optie is niet beschikbaar als de actieve synthesizer deze optie niet ondersteunt.
- 5. TAB naar "Gebruik geluid" lijst en gebruik de pijltoetsen om het geluid te selecteren dat u wilt gebruiken om de hoofdletters aan te geven.
- 6. TAB naar de "OK" knop en druk de SPATIEBALK. Hiermee worden uw wijzigingen bevestigd en het dialoogvenster afgesloten.

De volgende tabel geeft aan hoe Dolphin schermlezer hoofdletters aangeeft wanneer u woorden gebruikt en wanneer u geluid gebruikt.

#### **Hoofdletter Meldingen**

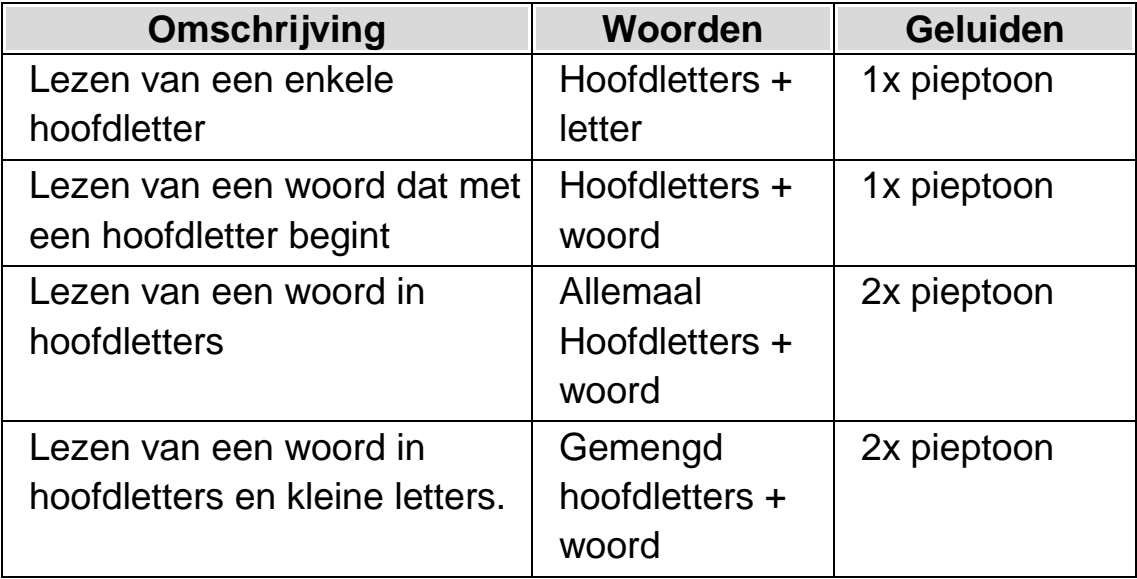

### **5.14.4 Gebruik van andere toonhoogte om hoofdletters aan te geven bij het spellen van tekens.**

U kunt een hoofdletter aangeven door de toonhoogte van de stem van de synthesizer te verhogen. Deze optie is beschikbaar bij het spellen van tekens.

Voorbeelden bij het spellen van tekens:

- U heeft Tekenmelding aan staan voor elk teken dat u invoert.
- U verplaatst zich per teken over een regel tekst.
- U verwijdert een teken.

Voor het aangeven van hoofdletters met een andere toonhoogte:

- 1. Druk op de LINKER CONTROL + SPATIEBALK. Hiermee wordt het Regelpaneel van Dolphin schermlezer geopend.
- 2. Druk op ALT + S. Dit opent het menu "Spraak".
- 3. PIJL OMLAAG naar "Stem voorkeuren" en druk op ENTER. Dit opent het "Stem voorkeuren" dialoogvenster.
- 4. TAB naar het "Verhoog de stem toonhoogte voor gespelde hoofdletters" aankruisvak en druk op de SPATIEBALK om deze optie te activeren. Let op: deze optie is niet beschikbaar als de actieve synthesizer deze optie niet ondersteunt.
- 5. TAB naar de "OK" knop en druk de SPATIEBALK. Hiermee worden uw wijzigingen bevestigd en het dialoogvenster afgesloten.

# **5.15 Melden van de toetsen die gedrukt worden**

U kunt de toetsen die u indrukt laten melden. Dit kan geruststellend zijn bij het gebruik van het toetsenbord.

Voor het gebruik van de Toetsmeldingen:

- 1. Druk op de LINKER CONTROL + SPATIEBALK. Hiermee wordt het Regelpaneel van Dolphin schermlezer geopend.
- 2. Druk op ALT + S. Dit opent het menu "Spraak".
- 3. PIJL OMLAAG naar "Toetsenbord Meldingen" en druk op ENTER. Dit opent het "Toetsenbord Meldingen" dialoogvenster.
- 4. Druk op de SPATIEBALK om de selectie van het aankruisvak "Automatische toetsmelding" te verwijderen.
- 5. TAB naar de "Geselecteerde toetsmelding" groep en selecteer de toetsgroepering die u wilt gebruiken bij het drukken.

6. TAB naar de "OK" knop en druk de SPATIEBALK. Hiermee worden uw wijzigingen bevestigd en het dialoogvenster afgesloten.

# **5.16 Wijzigen wat Dolphin schermlezer vertelt over ieder soort element.**

Verbosity

U kunt instellen wat Dolphin schermlezer automatisch aan u meldt over een knop, een aankruisvak, een menu optie of ieder ander element, door het wijzigen van het Breedsprakigheid niveau. Hoe lager het Breedsprakigheid niveau is hoe minder informatie Dolphin schermlezer automatisch zal melden over het element.

Wijzigen van het Breedsprakigheid niveau:

1. Druk op de LINKER CONTROL + SPATIEBALK.

Het Regelpaneel van Dolphin schermlezer wordt geopend.

2. Druk op ALT + S.

Het menu "Spraak" wordt geopend.

3. Ga met PIJL OMLAAG naar "Breedsprakigheid Niveau" en druk PIJL RECHTS.

Een sub-menu wordt geopend.

4. Gebruik de Pijltoetsen om een menu optie te selecteren endruk op ENTER.

Het Breedsprakigheid niveau wordt gewijzigd en het menu gesloten.

Het Breedsprakigheid niveau kan ook worden gewijzigd met behulp van een Dolphin schermlezer sneltoets.

## **Spraak sneltoets**

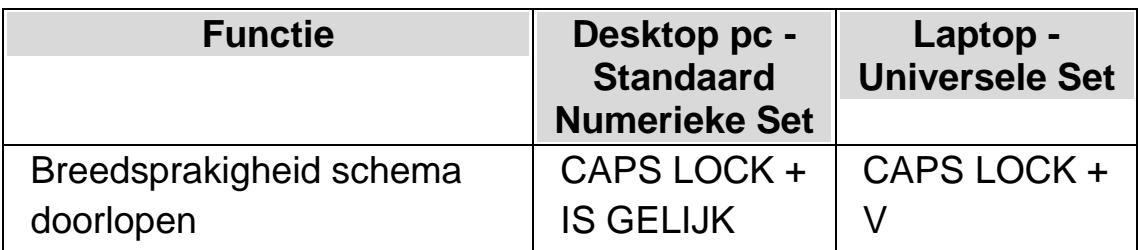

# **5.17 Wijzigen melden van herhaalde tekens**

De manier waarop Dolphin schermlezer herhaalde tekens meldt die op een regel voorkomen kan worden gewijzigd. U kunt tekens zoals koppeltekens of plustekens laten melden als individuele tekens, als een numerieke waarde of aan laten geven door een geluid.

Om dit te bereiken:

- 1. Druk op de LINKER CONTROL + SPATIEBALK. Hiermee wordt het Regelpaneel van Dolphin schermlezer geopend.
- 2. Druk op ALT + S. Dit opent het menu "Spraak".
- 3. Ga met de PIJL OMLAAG naar "Algemene Voorkeuren" en druk op ENTER. Dit opent het "Algemene voorkeur instelling" dialoogvenster.
- 4. TAB naar de knop "Herhalingen" en druk op de SPATIEBALK. Dit opent het "Teken herhaal instellingen" dialoogvenster.
- 5. Maak uw keuze hoe Dolphin schermlezer herhaalde tekens moet gaan melden door het selecteren van de beschikbare opties.
- 6. TAB naar de knop "Sluiten" en druk op de SPATIEBALK. Dit bevestigt uw keuze en sluit het dialoogvenster.

Om Dolphin schermlezer uw instellingen te laten gebruiken moet u het aankruisvak "Herhalingen" geselecteerd hebben in het "Tekststijl Meldingen" dialoogvenster.

Om dit te bereiken:

- 1. Druk op de LINKER CONTROL + SPATIEBALK. Hiermee wordt het Regelpaneel van Dolphin schermlezer geopend.
- 2. Druk op ALT + S. Dit opent het menu "Spraak".
- 3. Ga met de PIJL OMLAAG naar "Tekststijl Meldingen" en druk op ENTER. Dit opent het "Tekst Soort Meldingen" dialoogvenster.
- 4. Voor ieder gebied waarvoor u uw instellingen voor de herhaling meldingen wilt gebruiken, gaat u met TAB naar het aankruisvak "Herhalingen" en druk op de SPATIEBALK om dit item te selecteren.
- 5. TAB naar de "OK" knop en druk de SPATIEBALK. Hiermee worden uw wijzigingen bevestigd en het dialoogvenster afgesloten.

HOOFDSTUK 6

# **Braille instellingen**

# **6.1 Braille uitvoer uit of aanzetten**

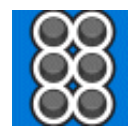

De Braille uitvoer kan worden aan of uitgezet via de opties in het "Braille" menu in het regelpaneel van Dolphin schermlezer of door het gebruik van sneltoetsen.

Om Braille uitvoer uit of aan te zetten:

Druk op LINKER CONTROL + LINKER SHIFT + 0.

# **6.2 Hoofdletters weergeven**

Sommige versies van Literatuur Braille geven een hoofdletter aan met een speciaal voorloopteken voor de letter of de samentrekking genaamd het Hoofdletterteken. Andere versies van de Literatuur Braille staan het weglaten van zo'n teken toe en sparen daarmee ruimte.

Voor het weergeven of verbergen van het hoofdletter teken in Literatuur Braille:

- 1. Druk op de LINKER CONTROL + SPATIEBALK. Hiermee wordt het Regelpaneel van Dolphin schermlezer geopend.
- 2. Druk op ALT + R. Dit opent het Braille menu.
- 3. Ga met de PIJL OMLAAG naar "Tekens" en druk op PIJL RECHTS om het submenu te openen.
- 4. Selecteer "Opties" en druk op ENTER. Dit opent het "Tekens opties" dialoogvenster.
- 5. Selecteer in de "Literatuur Braille" groep "Hoofdletters weergeven" om het hoofdletter teken weer te geven. Haal de selectie weg om het hoofdletter teken te verbergen.
- 6. TAB naar de "OK" knop en druk de SPATIEBALK. Hiermee worden uw wijzigingen bevestigd en het dialoogvenster afgesloten.

Aanvullende op de selectie van het aankruisvak "Hoofdletters weergeven" en onafhankelijk van de Computer Braille en Literatuur Braille bestaat de optie "Trillende hoofdletters". Dit aankruisvak bevindt zich ook in het "Tekens opties" dialoogvenster.

Het selecteren van deze optie betekent dat hoofdletters aangegeven worden door een knipperend teken. De snelheid van het knipperen kan worden ingesteld met de "Knippersnelheid" instelling in het "Cursorstijl" dialoogvenster. Knipperende hoofdletters 6-punt Braille is speciaal nuttig omdat Computer Braille vaak de punten 7 of 8 gebruiken om hoofdletters aan te geven.

# **6.3 Cursorpositie weergeven**

U kunt de cursorpositie aangeven op uw Braille eenheid. Dit kan vooral nuttig zijn in tekstgebieden.

Om de cursorpositie weer te geven op een Braille eenheid:

- 1. Druk op de LINKER CONTROL + SPATIEBALK. Hiermee wordt het Regelpaneel van Dolphin schermlezer geopend.
- 2. Druk op ALT + R. Hiermee wordt het "Braille" menu geopend.
- 3. Ga met de PIJL OMLAAG naar "Cursor" en dan met de PIJL naar RECHTS om het bijbehorende sub-menu te openen.
- 4. Selecteer "Aan" en druk op ENTER om dit item te selecteren.

Om het weergeven van de cursor uit te zetten volgt u bovenstaande stappen en verwijdert de selectie van het menu item "Aan".

Het is ook mogelijk om de cursorpositie weer te geven of te verbergen met behulp van een Brailleknop instructie. Kijk bij de instructies van uw Braille eenheid voor de details.

# **6.4 Gemerkte tekens weergeven (vet, cursief, enz.)**

Gemerkte tekens weergeven is mogelijk op uw Braille eenheid door toevoeging van punt 8 in de cel. Een gemerkt teken is elk teken dat anders is dan normaal, zoals een vetgedrukt teken, een ondertsreept teken of een teken met afwijkende grootte of kleur.

Een voorbeeld van het nut hiervan is het vinden van een sneltoets voor menu opties en elementen in dialoogvensters. De onderstreepte letter bevat de toegevoegde punt 8.

Voor het aanzetten van de Gemerkte tekens weergeven optie:

- 1. Druk op de LINKER CONTROL + SPATIEBALK. Hiermee wordt het Regelpaneel van Dolphin schermlezer geopend.
- 2. Druk op ALT + R. Hiermee wordt het "Braille" menu geopend.
- 3. Ga met PIJL OMLAAG naar "Tekens" en druk PIJL RECHTS om het sub-menu te openen.
- 4. Selecteer "Gemerkt" en druk op ENTER om deze optie te selecteren.

Om het weergeven van de gemerkte tekens uit te zetten volgt u gewoon bovenstaande procedure en verwijdert de selectie van de optie "Gemerkt".

Ook is het mogelijk om het weergeven of verbergen van de gemerkte tekens te activeren met een Brailleknop. Kijk bij de instructies van uw Braille eenheid voor de details.

U geeft in het "Tekens" dialoogvenster aan wat aangegeven wordt als gemerkt teken. U opent het "Tekens" dialoogvenster door "Opties" te kiezen in het "Tekens" sub-menu. Dit dialoogvenster bevat een "Gemerkte Tekens" groep.

# **6.5 Focus volgen uitzetten**

In de normale werking, geeft de Braille uitvoer de focus weer. Dolphin schermlezer noemt dit het "Volgen van de focus".

Het volgen van de focus kan worden uitgezet. Dit heeft het gevolg dat de Braille eenheid "vastgezet" staat op een bepaald gebied van het scherm. U kunt bijvoorbeeld het volgen uitzetten en de voortgang van een Internet download bekijken.

Volgen uitzetten:

- 1. Druk op de LINKER CONTROL + SPATIEBALK. Hiermee wordt het Regelpaneel van Dolphin schermlezer geopend.
- 2. Druk op ALT + R. Dit opent het menu "Braille".
- 3. Ga met de PIJL OMLAAG naar "Ontwerp" en druk PIJL RECHTS om het submenu te openen.
- 4. Selecteer "Volgen" en druk op ENTER om deze optie selectie te verwijderen.

Om het Volgen aan te zetten herhaalt u eenvoudig de bovengenoemde stappen en selecteert de menu optie "Volgen".

Het uitzetten en aanzetten van het Volgen kan ook worden bereikt met een Brailleknop instructie. Kijk in de instructies van uw Braille eenheid voor meer details.

### **Opmerkingen:**

- Het Volgen uitzetten schakelt naar de Braille Fysieke Modus. U gaat naar de vorige Braille modus bij het opnieuw aanzetten van Volgen.
- U kunt blijven navigeren met Volgen uitgezet.

## **6.6 De fysieke opmaak van het scherm weergeven.**

Er zijn twee manieren om informatie op uw Braille eenheid te plaatsen.

Logische Modus.

Dit is de standaard instelling bij Dolphin schermlezer. In deze modus geeft de Braille eenheid de logische associatie weer van elke incidentele tekst die de focus heeft. Dit is gelijk aan de spraakuitvoer. De weergave in de Logische Modus betekent dat de Braille eenheid niet de positie van onderdelen op het scherm weergeeft.

• Fysieke Modus.

In deze modus is het mogelijk om de fysieke plaatsing van onderdelen op het scherm te bepalen. In de Fysieke modus, kunt u de tekens in een regel en de spaties ertussen weergeven (nuttig voor het algemene ontwerp), of een meer gedetailleerd ontwerp van de positie van de tekens op de regel (nuttig voor een juiste document formattering).

Voor het aanzetten van de Fysieke modus:

- 1. Druk op de LINKER CONTROL + SPATIEBALK. Hiermee wordt het Regelpaneel van Dolphin schermlezer geopend.
- 2. Druk op ALT + R. Hiermee wordt het "Braille" menu geopend.
- 3. Ga met PIJL OMLAAG naar "Ontwerp" en druk op PIJL RECHTS om het sub-menu te openen.
- 4. Selecteer "Fysieke Modus" en druk op ENTER om deze modus te selecteren.

Om de Logische Modus aan te zetten volgt u bovenstaande procedure en verwijdert de selectie van de "Fysieke Modus".

U kunt ook deze modussen schakelen met behulp van een Brailleknop. Kijk bij de instructies van uw Braille eenheid voor de details.

Hoe de Fysieke Modus het ontwerp van het scherm weergeeft bepaalt u in het "Ontwerp" dialoogvenster. U opent het "Ontwerp" dialoogvenster door de selectie van "Opties" in het "Ontwerp" sub-menu.

# **6.7 Kies Computer Braille of Literatuur Braille**

Dolphin schermlezer ondersteunt twee vormen van Braille uitvoer:

Computer Braille.

Computer Braille gebruikt exact 1 Braille cel per teken, welk teken dat ook is. Dit wordt het meest gebruikt bij applicaties waarbij alle tekens belangrijk zijn en u elk teken moet kunnen onderscheiden, en waarbij ruimte geen rol speelt.

Literatuur Braille.

Literatuur Braille maakt gebruik van letter combinaties in een taal en maakt daar een samentrekking van, waarmee ruimte wordt bespaard. De term Literatuur Braille omvat beide, grade 1 en grade 2 Braille tabellen. Literatuur Braille is voordelig bij het lezen van gewone tekst.

Voor het veranderen naar Literatuur Braille:

- 1. Druk op de LINKER CONTROL + SPATIEBALK. Hiermee wordt het Regelpaneel van Dolphin schermlezer geopend.
- 2. Druk op ALT + R. Hiermee wordt het "Braille" menu geopend.
- 3. Ga met PIJL OMLAAG naar "Tekens" en druk PIJL RECHTS om het sub-menu te openen.
- 4. Selecteer "Literatuur" en druk op ENTER om Literatuur Braille uitvoer te selecteren.

Voor het wijzigen naar Computer Braille, herhaalt u simpel de bovenstaande stappen en verwijdert de selectie van het "Literatuur" menu element.

U kunt ook tussen Literatuur Braille en Computer Braille schakelen met behulp van een Braille knop instructie. Kijk bij de instructies van uw Braille eenheid voor de details.

Om de te gebruiken Braille uitvoer tabellen te selecteren, bijvoorbeeld welke Braille taal, gebruikt u de opties in het "Braille Algemene Voorkeuren" dialoogvenster

# **6.8 Invoer met behulp van de Braille eenheid**

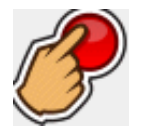

Sommige Braille eenheden kennen een groep van zes of acht knoppen georganiseerd zoals bij een Braille schrijver. Deze kunnen worden gebruikt om het typen op het computer toetsenbord te simuleren.

Om de Braille Invoer aan of uit te zetten:

- 1. Druk op de LINKER CONTROL + SPATIEBALK. Hiermee wordt het Regelpaneel van Dolphin schermlezer geopend.
- 2. Druk op ALT + R. Hiermee wordt het "Braille" menu geopend.
- 3. Ga met PIJL OMLAAG naar "Invoer" en druk op PIJL RECHTS om sub-menu te openen.
- 4. Selecteer "Brailletoetsen" en druk op ENTER. Braille invoer staat aan als het menu item is geselecteerd. Verwijder de selectie om dit menu item uit te zetten

U kunt Computer Braille of Literatuur Braille invoeren. Om Literatuur Braille als invoer te gebruiken moet u zich ervan verzekeren dat het item "Literatuur Invoer" is geselecteerd in hetzelfde sub-menu. Computer Braille invoer wordt gebruikt als het item "Literatuur Invoer" niet is geselecteerd.

Wanneer u Computer Braille invoer gekozen heeft, gebruikt u 8 punten en ieder Braille teken dat u typt zal 1 teken in uw document typen.

Wanneer u Literatuur Braille invoer gekozen heeft, gebruikt u 6 punten en wordt uncontracted of contracted Braille gebruikt (afhankelijk van de gekozen invoer taal). Opmerking: De Braille tekens die u invoert zullen slechts verschijnen in uw document als u op de Braille Spatietoets of een andere toets drukt die geen combinatie van punten is.

Om de te gebruiken Braille invoer tabellen te selecteren, bijvoorbeeld welke Braille taal, gebruikt u de opties in het "Braille Algemene Voorkeuren " dialoogvenster.

# **6.9 Wijzigen van Braille tabel**

Dolphin schermlezer ondersteund twee vormen van Braille uitvoer: Computer Braille en Literatuur Braille. De term Literatuur Braille omvat beide, grade 1 en grade 2 Braille tabellen.

Om de te gebruiken Braille tabellen te selecteren, bijvoorbeeld welke Braille taal, gebruikt u de opties in het "Braille Algemene Voorkeuren" dialoogvenster. Hier kunt u de taal instellen voor de "Unicode naar Braille Conversie" (Computer Braille) tabel en taal voor de "Unicode naar Literatuur Braille Conversie" tabel.

Tip: Het "Literatuur" item in het Braille, "Tekens" sub-menu, schakelt tussen Computer Braille en Literatuur Braille uitvoer. Verwijder de selectie van dit menu item om Computer Braille uitvoer te kiezen. Ga voor meer informatie naar het onderwerp "Computer Braille of Literatuur Braille kiezen".

## **6.10 Braille eenheid wisselen**

Dolphin schermlezer werkt met vele verschillende Braille eenheden. Om te zien welke Braille eenheden zijn ondersteund verzoeken we u een bezoek te brengen aan de Dolphin website of contact op te nemen met uw lokale Dolphin Leverancier.

Van Braille eenheid wisselen:

- 1. Druk op de LINKER CONTROL + SPATIEBALK. Hiermee wordt het Regelpaneel van Dolphin schermlezer geopend.
- 2. Druk op ALT + R. Dit opent het menu "Braille".
- 3. Ga met de PIJL OMLAAG naar "Algemeen Voorkeuren..." en druk op ENTER. Hiermee wordt het "Algemene Voorkeuren" dialoogvenster geopend.
- 4. Ga met de CONTROL + TAB naar "Braille Eenheden" tabblad.
- 5. TAB naar de knop "Selecteer Braille eenheid" en druk op ENTER. Dit opent een dialoogvenster die een lijst geeft met alle Braille eenheden die actueel zijn gedetecteerd door Dolphin schermlezer.
- 6. Gebruik de Pijltoetsen om een alternatieve Braille eenheid te kiezen.
- 7. TAB naar de "OK" knop en druk de SPATIEBALK. Hiermee worden uw wijzigingen bevestigd en het dialoogvenster afgesloten. U keert terug in het "Algemene Voorkeuren" dialoogvenster.

Uw nieuwe Braille eenheid moet nu operationeel zijn.

Indien uw nieuwe Braille eenheid niet in de lijst vermeld wordt door Dolphin schermlezer:

- Controleer dan of uw Braille eenheid op de juiste manier is aangesloten op uw computer.
- Controleer of u alle installatie instructies voor uw Braille eenheid gevolgd heeft en de setup procedures die zijn aanbevolen door de fabrikant zijn uitgevoerd.
- Controleer of Dolphin SAM de eenheid detecteert. Om te controleren of Dolphin SAM correct is geconfigureerd gaat u naar het menu "Algemeen" in het regelpaneel van Dolphin schermlezer en selecteert de optie "Geavanceerde Opties". In het "Algemene Geavanceerde Opties" dialoogvenster opent u het "Systeem Configuratie" tabblad en selecteert dan de knop "SAM Instelling...".

Als de problemen blijven bestaan neem dan contact op met uw Braille eenheid leverancier voor assistentie.

H O O F D S T U K 7

# **Braille lezen**

# **7.1 Leer wat de Brailleknoppen doen**

De functie Toetsomschrijving van Dolphin schermlezer kan helpen bij het leren kennen van uw Braille eenheid. Een toepassing zal niet reageren op een toets zolang u zich in de Toetsomschrijving modus bevindt.

Voor het aan of uitzetten van de "Toetsomschrijving":

Druk op CAPS LOCK + /.

Om de laatste informatie over de standaard sneltoetsen van de Braille eenheid te bekijken of te downloaden gaat u naar www.yourdolphin.com/braillekeys. http://www.yourdolphin.com/braillekeys

# **7.2 In het scherm rondneuzen**

Tijdens het gebruik van uw toepassing zal Braille uitvoer automatisch het element weergeven waarop u actueel staat. Als u gebruik maakt van de Logische Modus, zal de Braille tevens tekst weergeven die is gekoppeld aan het element.

U kunt de navigatiefuncties gebruiken om met de Braille eenheid andere informatie te laten weergeven, of de Braille verplaatsen als de inhoud van het actuele element niet past.

De belangrijkste toetsen zijn de **Achterwaarts lezen** en **Voorwaarts Lezen** toetsen. Deze verplaatsen de eenheid over de regel om de vorige en volgende delen van de informatie te tonen.

#### **Braille Navigatie sneltoetsen**

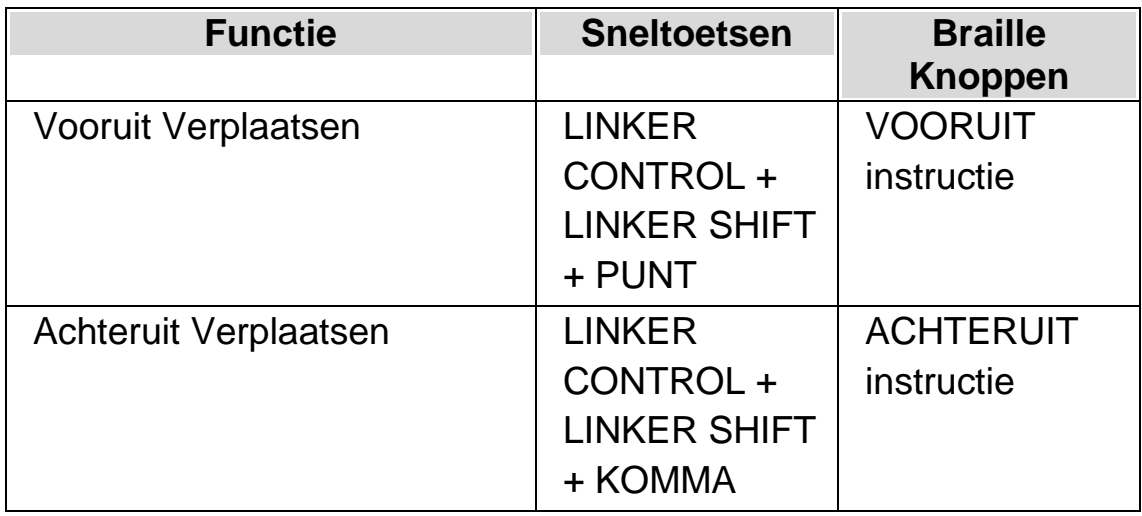

De afstand die de Braille wordt verplaatst is bepaald door een instelling in het Regelpaneel genaamd de Braille Rolmarges. Deze waarde wordt ingesteld in het "Algemene Voorkeuren" dialoogvenster.

Andere navigatietoetsen die beschikbaar zijn zullen eigen Brailleknop toewijzingen hebben.

• Begin Regel

Dit verplaatst de Braille eenheid zodanig dat de inhoud vanaf het begin van de regel wordt weergegeven. Dit al ook de eenheid verplaatsen naar het begin van een incidentele tekst in de Logische Modus.

• Einde Regel

Dit verplaatst de Braille eenheid zodanig dat de inhoud vanaf het einde van de regel wordt weergegeven. Dit al ook de eenheid verplaatsen naar het einde van een incidentele tekst in de Logische Modus.

Leesregelbreedte naar links

Dit verplaatst de Braille eenheid zodanig dat de inhoud een eenheid regelbreedte links wordt weergegeven.

Leesregelbreedte naar rechts

Dit verplaatst de Braille eenheid zodanig dat de inhoud een eenheid regelbreedte rechts wordt weergegeven.

• Halve leesregel breedte naar links

Dit verplaatst de Braille eenheid zodanig dat de inhoud een halve eenheid regelbreedte links wordt weergegeven.

• Halve leesregel breedte naar rechts

Dit verplaatst de Braille eenheid zodanig dat de inhoud een halve eenheid regelbreedte rechts wordt weergegeven.

Één cel naar links

Dit verplaatst de Braille eenheid zodanig dat de inhoud een Braille cel links wordt weergegeven.

Één cel naar rechts

Dit verplaatst de Braille eenheid zodanig dat de inhoud een Braille cel rechts wordt weergegeven.

• Regel omhoog

Dit verplaatst de Braille eenheid zodanig dat de inhoud een regel hoger wordt weergegeven.

• Regel omlaag

Dit verplaatst de Braille eenheid zodanig dat de inhoud een regel lager wordt weergegeven.

Boven:

Dit verplaatst de Braille eenheid zodanig dat de inhoud bovenin het venster wordt weergegeven.

Onder:

Dit verplaatst de Braille eenheid zodanig dat de inhoud onderin het venster wordt weergegeven.

Ga naar Focus

Dit verplaatst de Braille eenheid terug op de plaats van de focus.

De toets Ga naar Focus zal de Braille terug brengen naar de plaats waar u bent begonnen met navigeren, bijvoorbeeld naar het actuele element. Dit is erg nuttig wanneer u een document aan het bewerken bent en direct terug wilt keren naar de cursor. Natuurlijk zal de Braille automatisch terugkomen zodra u weer gaat typen, maar deze toets geeft de gelegenheid om terug te keren naar de focus zonder dat u de applicatie hoeft te gebruiken.

## **Opmerkingen:**

- Als u omhoog of omlaag verplaatst zult u tijdelijk schakelen naar de Fysieke Modus. Logische Modus wordt hersteld als u drukt op Ga naar Focus.
- De navigatie met de Braille eenheid is onafhankelijk van de Spraak en de Dolphin Cursor.

# **7.3 Wijzigen wat Dolphin schermlezer vertelt over ieder soort element.**

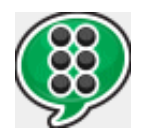

U kunt instellen wat Dolphin schermlezer automatisch aan u meldt over een knop, een aankruisvak, een menu optie of ieder ander element, door het wijzigen van het Breedsprakigheid niveau. Hoe lager het Breedsprakigheid niveau is hoe minder informatie Dolphin schermlezer automatisch zal melden over het element.

Wijzigen van het Breedsprakigheid niveau:

- 1. Druk op de LINKER CONTROL + SPATIEBALK. Hiermee wordt het Regelpaneel van Dolphin schermlezer geopend.
- 2. Druk op ALT + R. Dit opent het menu "Braille".
- 3. Ga met de PIJL OMLAAG naar "Breedsprakigheid" en druk op PIJL RECHTS om het submenu te openen.
- 4. Selecteer het Breedsprakigheid niveau en druk op ENTER om uw keuze te bevestigen en het menu te sluiten.

Het Breedsprakigheid niveau kan ook worden gewijzigd met behulp van een Dolphin schermlezer sneltoets.

Wijzigen van het Breedsprakigheid niveau:

Druk op LINKER SHIFT + CAPS LOCK + IS GELIJK.

# **7.4 Cursor verplaatsen met Cursor Routing knoppen**

Vele Braille eenheden hebben knoppen boven iedere cel die Cursor routing knoppen worden genoemd. Als u één van deze knoppen drukt zal Dolphin schermlezer een enkele muisklik genereren op de overeenkomende positie.

#### **Voorbeelden:**

- Drukken op de Routing knop in een tekstgebied heeft het effect dat de cursor direct naar dat punt wordt gebracht.
- Drukken op de Routing knop op een drukknop zal de knop activeren.
- Drukken op de Routing knop op een aankruisvak zal de status van dit aankruisvak omschakelen.

Sommige Braille eenheden hebben een tweede rij met routing knoppen. Deze tweede rij kan worden gebruikt om het teken te beschrijven op de aangegeven positie.

## **7.4.1 De werking van de Cursor Routing knoppen wijzigen**

De werking van de Cursor Routing knoppen kan worden ingesteld via het Dolphin schermlezer regelpaneel.

Om dit te bereiken:

- 1. Druk op de LINKER CONTROL + SPATIEBALK. Hiermee wordt het Regelpaneel van Dolphin schermlezer geopend.
- 2. Press ALT + R. Hiermee wordt het "Braille" menu geopend.
- 3. Ga met PIJL OMLAAG naar "Invoer" en druk op PIJL RECHTS om sub-menu te openen.
- 4. Selecteer "Routingknoppen" en druk op ENTER. Dit opent het dialoogvenster "Routingknoppen".
- 5. Selecteer de, voor de Routingknoppen gewenste actie.
- 6. TAB naar de "OK" knop en druk de SPATIEBALK. Hiermee worden uw wijzigingen bevestigd en het dialoogvenster afgesloten.

### **7.4.2 Functies van de Cursor Routing knoppen veranderen tijdens gebruik van de Dolphin Cursor.**

De functies van de Cursor Routing knoppen zijn te veranderen bij het gebruik van de Dolphin Cursor door de instellingen te veranderen in het regelpaneel van Dolphin schermlezer.

Om dit te bereiken:

- 1. Druk op de LINKER CONTROL + SPATIEBALK. Hiermee wordt het Regelpaneel van Dolphin schermlezer geopend.
- 2. Druk op ALT + R. Dit opent het menu "Braille".
- 3. Ga met de PIJL OMLAAG naar "Invoer" en druk PIJL RECHTS om het submenu te openen.
- 4. Selecteer "Dolphin Cursor Opties..." en druk op ENTER. Hiermee wordt het "Invoer vanaf Eenheid met de Dolphin Cursor" dialoogvenster geopend.
- 5. Selecteer een actie die u wilt laten uitvoeren door de Routing knoppen.
- 6. TAB naar de "OK" knop en druk de SPATIEBALK. Hiermee worden uw wijzigingen bevestigd en het dialoogvenster afgesloten.

#### **7.4.3 Functies van de Cursor Routing knoppen veranderen boven Statuscellen.**

U kunt Routing knoppen instellen op Status Cellen om Dolphin schermlezer instructies uit te voeren.

Dit levert een nuttige functie voor deze knoppen die anders geen doel zouden hebben omdat hun positie aangeven dat ze niet kunnen worden gebruikt om de Cursor te routen.

Gebruik het "Toetsenbord en Sneltoetsen" dialoogvenster om een Routingknop toe te voegen aan een instructie.

# **7.5 Tekst kenmerken controleren**

Ieder teken bezit een aantal kenmerken (attributen), zoals de grootte, lettertype, kleur.

De kenmerken van tekens zijn te bestuderen door het schakelen naar de Tekenkenmerk modus.

Er zijn twee Tekenkenmerk modes aanwezig.

- Kenmerken doorlopen.
- Cel omschrijven.

De functie kenmerken doorlopen gebruikt speciale puntcombinaties om de kenmerken van elk teken op de Braille eenheid in één keer weer te geven. Als contrast, de Celomschrijving functie schrijft een hele omschrijving van een enkel teken op de Braille eenheid.

#### **Braille Kenmerken modus sneltoetsen**

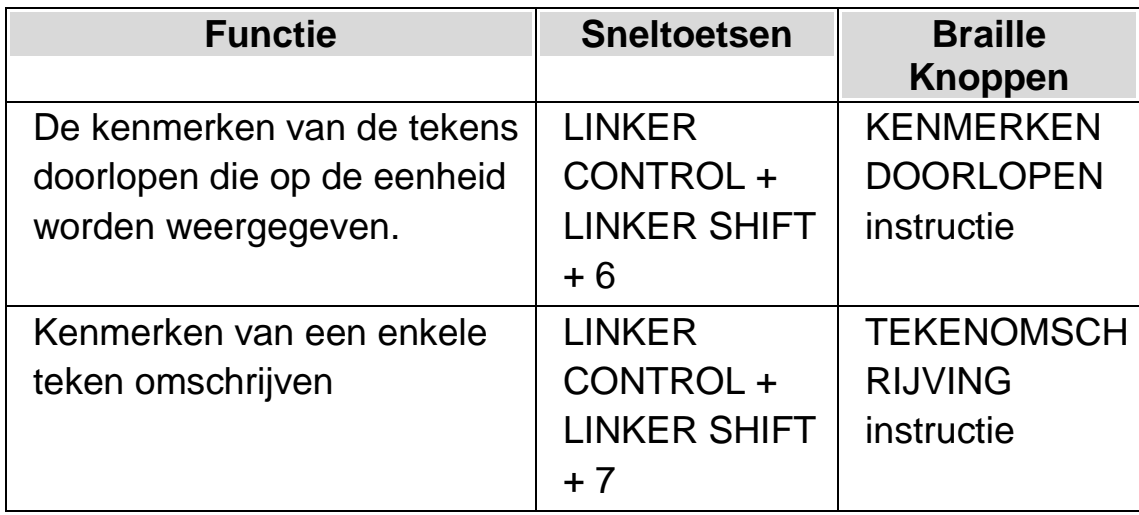

#### **7.5.1 Kenmerken doorlopen**

De toets Kenmerken bekijken loopt door de verschillende kenmerken van een teken dat op de Brailleleesregel wordt weergegeven. Iedere cel zal het kenmerk weergeven van het teken die op de positie stond.

De instructie Kenmerken doorlopen is een meervoudige actie.

- 1. De eerste keer drukken op de toets zal de grootte van ieder teken weergeven.
- 2. Opnieuw drukken op de toets zal de stijl van ieder teken weergeven.
- 3. Een derde maal drukken geeft de voor- en achtergrondkleuren van de tekens.
- 4. Opnieuw drukken op de toets zal de voorgrondkleur weergeven.
- 5. Opnieuw drukken op de toets zal het lettertype van de tekens weergeven.
- 6. De laatste keer drukken op de toets zal u terug brengen naar de normale modus.

Als u tijdens het doorlopen van de kenmerken drukt op een toetsenbord toets of op de toets **Ga naar Focus** instructie op de Braille eenheid, gaat u direct naar de normale weergave modus.

Een beschrijving van de Braille uitvoer voor ieder kenmerk wordt hieronder gegeven.

De exacte betekenis van de punten die worden weergegeven voor sommige kenmerken tijdens het doorlopen van de kenmerken lijken soms niet direct duidelijk. De functie wordt geleverd zodat het eenvoudig te vinden is als een kenmerk verandert. Het kan ook zijn dat u de Gemerkte Tekenset functie van nut kan zijn.

## **Vergrotingsfactor**

De grootte van de tekens wordt weergegeven door een getal van twee cijfers dat overeenkomt met de puntgrootte. De bovenste vier punten van de Braillecel geven de tientallen en de onderste vier de eenheden weer. Een tien punts letter wordt bijvoorbeeld weergegeven door de 1678.

De opmaakkenmerken van de tekens worden als volgt weergegeven:

- Punt  $1 =$  Cursief
- $\bullet$  Punt 4 = Onderstreept
- Punt 2: Doorgestreept *en/of* niet-normale kleur.
- Punt  $5 = Vet$
- $\n\rightharpoonup$  Punt 3 = Licht
- Punt 6: Geselecteerd.
- Punt 7: Link.
- Punt  $8 =$  Normaal

## **Kleur**

De voorgrond en achtergrond van een teken wordt door de bovenste vier punten weergegeven voor de voorgrond en de onderste vier voor de achtergrond.

# **Voorgrond Kleur**

De voorgrond kenmerk modus geeft alleen de voorgrond, waarbij alle acht punten van de cel worden gebruikt. De kleur wordt aangeduid met de rood/groen/blauw (RGB) methode: punten 123 geeft de hoeveelheid rood, punten 456 de hoeveelheid groen en de punten 78 de hoeveelheid blauw. Wit wordt aangegeven met alle acht punten.

## **Lettertype**

Iedere cel geeft een symbool weer die de naam het lettertype van het teken vertegenwoordigt. Aangezien slechts een enkel teken wordt gebruikt voor

de hele naam, kan het zijn dat het symbool niet gerelateerd lijkt aan de naam, bijvoorbeeld jet lettertype Arial wordt weergegeven door de punten 15678. Om de volledige naam van het lettertype te weten te komen kunt u de Tekenomschrijving functie gebruiken.

### **7.5.2 Tekenomschrijving**

De Tekenomschrijving toets zal een volledige omschrijving van het teken op de cursorpositie geven. Dit is nuttig als u wilt uitvinden wat een niet bekende puntcombinatie voorstelt.

Als u bijvoorbeeld een symbool tegenkomt dat u niet begrijpt:

- 1. Gebruik dan de Cursor Route knop om de focus naar het teken te verplaatsen.
- 2. Druk op Tekenomschrijving om de teken kenmerken te laten beschrijven.
- 3. Gebruik de Navigatie toetsen om over de omschrijving te lopen indien het niet op uw eenheid past.

De beschrijving bevat een omschrijving van het teken zelf samen met alle beschikbare informatie over de kenmerken. Deze informatie wordt volledig uitgeschreven.

U kunt dan een omschrijving als volgt tegenkomen:

"(Punten 467) POND, Arial, normaal, 14PT, Zwart, Wit, 00a3"

Dit geeft het volgende aan:

- Dat het teken wordt omschreven. In dit voorbeeld de punten 467,
- De omschrijving van het teken (het Pond teken).
- Het lettertype van het teken.
- De stijl.
- De grootte ("PT" is een afkorting van "puntgrootte").
- De voorgrondkleur van het teken.
- De achtergrondkleur van het teken.
- De Unicode waarde van het teken.

# **7.6 Informatie weergeven op de Statuscellen van de Braille eenheid**

Vele Braille eenheden hebben een speciale groep cellen aan de linkerkant van de eenheid die worden gebruikt om statusinformatie weer te geven.

Dolphin schermlezer kan de statuscellen gebruiken om extra informatie weer te geven over het teken onder de cursor, bijvoorbeeld de grootte en kleur.

U kunt de volgende statusinformatie weergeven:

- Functies op de eenheid
- Cursorpositie op de regel
- De actieve soort Focus
- Elk van de kenmerken van het teken waarop de cursor staat

U kunt net zoveel opties kiezen als u nodig acht, met de beperking dat u gelimiteerd bent tot het aantal statuscellen dat u heeft op uw Brailleleesregel.

Iedere optie beslaat één cel.
#### **Opmerkingen:**

• Bedenk wel dat als er geen speciale statuscellen op uw Brailleleesregel aanwezig zijn, het mogelijk kan zijn deze te simuleren met behulp van het SAM stuurprogramma. Om dit te controleren roept u het Stuurprogramma Configuratie dialoogvenster van het SAM Regelpaneel op. SAM kan worden geopend vanuit het "Algemene Geavanceerde Opties" dialoogvenster.

## **7.7 Braille uitvoer op het scherm weergeven**

Er is een mogelijkheid om de uitvoer naar uw Braille eenheid in een vast smal venster op het scherm weer te geven. Dit is de optie "Braille op Scherm" in het menu "Braille".

Voor het aan of uitzetten van de optie "Braille op Scherm":

- 1. Druk op de LINKER CONTROL + SPATIEBALK. Hiermee wordt het Regelpaneel van Dolphin schermlezer geopend.
- 2. Druk op ALT + R. Dit opent het menu "Braille".
- 3. Ga met de PIJL OMLAAG naar "Braille op Scherm" en druk op ENTER. Dit bevestigt uw keuze en sluit het dialoogvenster.

U kunt het venster ook aan of uitzetten met behulp van een sneltoets:

Druk op de LINKER CONTROL + LINKER SHIFT + 1.

De positie en omvang van het venster kunnen worden aangepast via de opties in he "Braille Geavanceerde Opties" dialoogvenster.

HOOFDSTUK<sub>8</sub>

# **Dolphin Cursor**

De Dolphin cursor is een speciaal soort cursor die bij uw Dolphin schermlezer hoort. Deze Dolphin Cursor geeft de mogelijkheid om inhoud regel voor regel te lezen van een scherm, of woord voor woord of teken voor teken, met behulp van uw toetsenbord. U kunt de Dolphin cursor gebruiken om een willekeurig deel van uw computerscherm te bekijken.

## **8.1 Aanzetten van de Dolphin Cursor**

U kunt de Dolphin Cursor aanzetten en op de laatste plaats waar het aanwezig was positioneren of op de actuele focuspositie.

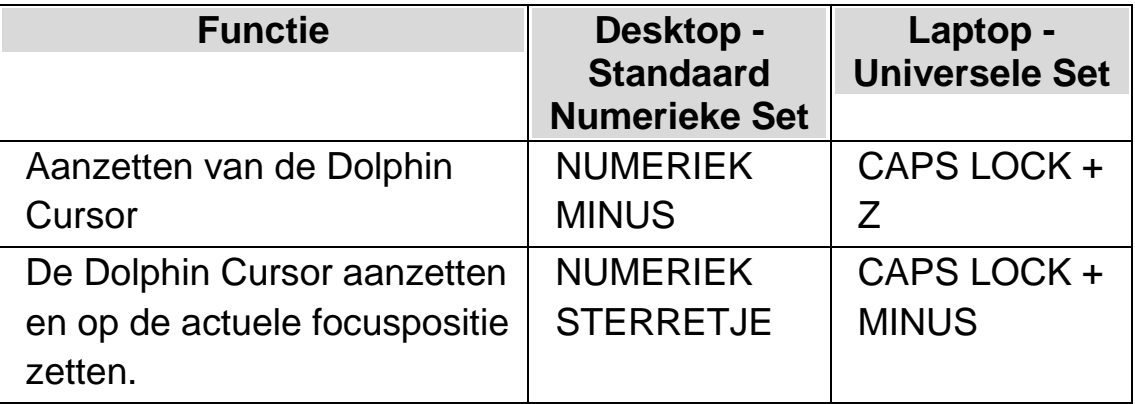

#### **Dolphin Cursor Sneltoetsen**

# **8.2 Uitzetten van de Dolphin Cursor**

Indien u de Dolphin Cursor heeft aangezet, moet u de volgende sneltoets gebruiken om de Dolphin Cursor uit te zetten.

#### **Dolphin Cursor Sneltoetsen**

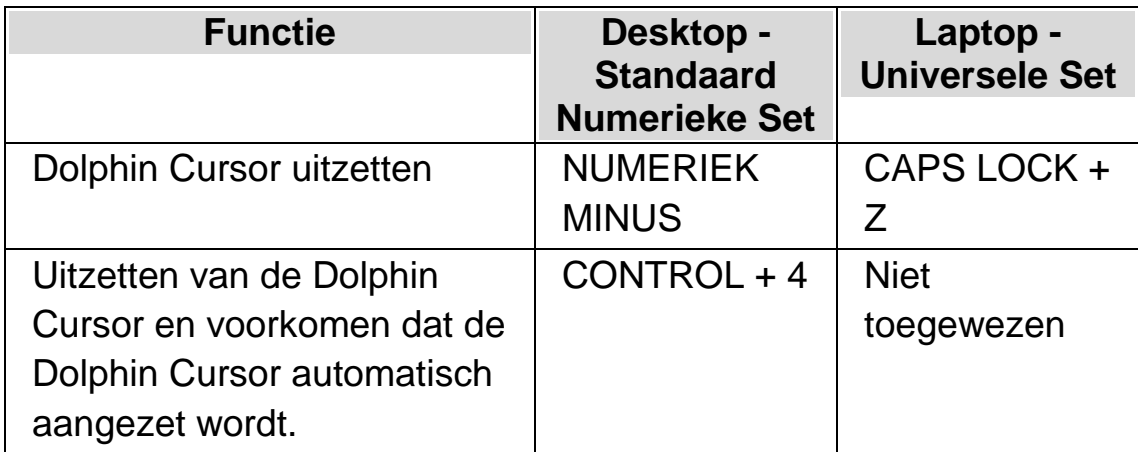

De Dolphin Cursor wordt ook automatisch uitgezet als er iets gebeurt op het scherm, bijvoorbeeld er verschijnt een boodschapvenster.

## **8.3 De automatische Dolphin Cursor uitzetten**

Dolphin schermlezer zal automatisch de Dolphin Cursor aanzetten op bepaalde plaatsen in bepaalde toepassingen. Dit standaard gedrag komt meestal voor wanneer het niet mogelijk is om de tekst van het scherm regel voor regel te lezen, met behulp van de toetsenbord instructies die beschikbaar zijn in de toepassing.

Als u dit gedrag wilt voorkomen omdat u de Dolphin Cursor niet wilt gebruiken moet de selectie van het aankruisvak "Gebruik automatische Dolphin Cursor" worden uitgezet.

Om het gebruik van de automatische Dolphin Cursor uit te zetten:

- 1. Druk op de LINKER CONTROL + SPATIEBALK. Hiermee wordt het Regelpaneel van Dolphin schermlezer geopend.
- 2. Druk op ALT + S. Dit opent het menu "Spraak".
- 3. Ga met de PIJL OMLAAG naar "Geavanceerde opties" en druk op ENTER. Hiermee wordt het "Geavanceerde Opties" dialoogvenster geopend.
- 4. Druk in de "Cursor" eigenschappen op de SPATIEBALK om de selectie van het aankruisvak "Gebruik automatische Dolphin Cursor" te verwijderen.
- 5. TAB naar de "OK" knop en druk de SPATIEBALK. Hiermee worden uw wijzigingen bevestigd en het dialoogvenster afgesloten.
- 6. Druk op ESCAPE om het regelpaneel van Dolphin schermlezer te verlaten.

Als u wilt dat deze instelling alleen voor de actuele toepassing moet gelden moet u eerst een Toepassing Instellingenbestand aanmaken. Zie "Toepassing instellingen maken" voor meer informatie.

### **8.4 Selecteren van tekst met de Dolphin Cursor**

U kunt tekst op het scherm selecteren met behulp van de Dolphin Cursor. Tekst inclusief de tekst in een dialoogvenster en boodschappenvenster en tekst van webpagina's en documenten.

Tekst selecteren met de Dolphin Cursor:

- 1. Druk op de SHIFT + Pijltoetsen om de selectie te maken of druk op CONTROL + A om de hele tekst te selecteren van het actieve venster.
- 2. Druk op CONTROL + C om uw selectie naar het klembord te kopiëren.
- 3. Ga naar de plaats waar u de geselecteerde tekst wilt plaatsen.
- 4. Druk op CONTROL + V om de inhoud van het klembord neer te zetten.

#### **8.5 Zoeken met behulp van Dolphin Cursor Zoekopdracht**

De Dolphin Cursor Zoekopdracht is te gebruiken om te zoeken naar een tekst op het scherm, in een document en op web pagina's. Bij sommige

applicaties kunnen meer geavanceerde Dolphin Cursor Zoekopdrachten gebruikt worden.

Een basis zoekopdracht uitvoeren:

- 1. Zet de Dolphin Cursor aan.
- 2. Druk F3. U komt in een onzichtbaar tekstvenster.
- 3. Voer uw zoekreeks in. De tekst die ingevoerd wordt is hoofdletter gevoelig, u staat altijd in de invoeg modus en het toetsenbord ontwerp komt overeen met uw actieve applicatie.
- 4. Druk op ENTER om het zoeken te starten in het actieve venster. De Dolphin Cursor wordt geplaatst op de eerste overeenkomst die wordt gevonden.
- 5. Om de volgende overeenkomst te vinden drukt u op F4. Om de vorige overeenkomst te vinden drukt u op F2.

Opmerking: Dolphin schermlezer onthoudt uw laatste zoekreeks totdat u Dolphin schermlezer afsluit. Dat betekent dat dezelfde zoekopdracht kunt uitvoeren zonder dat u de zoekreeks opnieuw hoeft in te voeren. U hoeft alleen maar de Dolphin Cursor aan te zetten en op F4 of F2 te drukken om de volgende of vorige overeenkomst te zoeken.

#### HOOFDSTUK 9

# **De focus eenvoudiger zien**

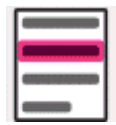

Dolphin schermlezer bevat een optie om het scherm soepeler te de bekijken. Een van deze opties is Dolphin schermlezer accentuering, waarbij verschillende soorten focus eenvoudiger te zien zijn, door een visuele accentuering aan te brengen aan de focus.

De soorten focus bevatten:

- Muis (de muiswijzer gebruikt door de muis).
- Cursor (de tekstcursor gebruikt in tekstgebieden).
- Regel (de plaats van de regelcursor).
- Focus (de focus in dialoogvensters en menu's).

U kunt kiezen voor een voorgeselecteerd schema van Dolphin schermlezer accentuering of een eigen persoonlijk schema maken. U kiest een schema via de "Beeld" opties in het Dolphin schermlezer regelpaneel.

Om een persoonlijk schema te maken moet u "Instellingen" selecteren in de lijst met accentuering schema's. Wanneer u "Instellingen" selecteert zal Dolphin schermlezer automatisch schakelen naar "Eigen" schema voordat het Markeren Opties dialoogvenster wordt geopend. Dolphin schermlezer gebruikt tevens de waardes van het vorige schema om de standaard waardes aan te maken voor een nieuw eigen schema.

Tip: Indien u bij het kiezen van een schema geen visueel effect ziet, controleer dan of "accentuering" aan staat. Accentuering kan aangezet worden door de "accentuering" optie in het "Beeld" menu te selecteren of door de knop "accentuering" te selecteren in het "Beeld" tabblad van het Dolphin schermlezer regelpaneel.

H O O F D S T U K 1 0

# **Doc Lezer**

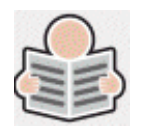

De Doc Lezer biedt de mogelijkheid om uw eigen leesomgeving aan te maken, waarbij de tekst, achtergrond en accentuering zodanig kunnen worden ingesteld dat het lezen voor u comfortabeler wordt. U kunt teksten weergeven van documenten, webpagina's of elke andere bron die tekst op uw scherm weergeeft.

#### **10.1 Doc Lezer opstarten**

De Doc Lezer kan worden opgestart door te klikken op de knop Doc Lezer in de "Beeld" pagina van het regelpaneel van Dolphin schermlezer of door het drukken op een Dolphin schermlezer sneltoets.

#### **Doc Lezer sneltoetsen**

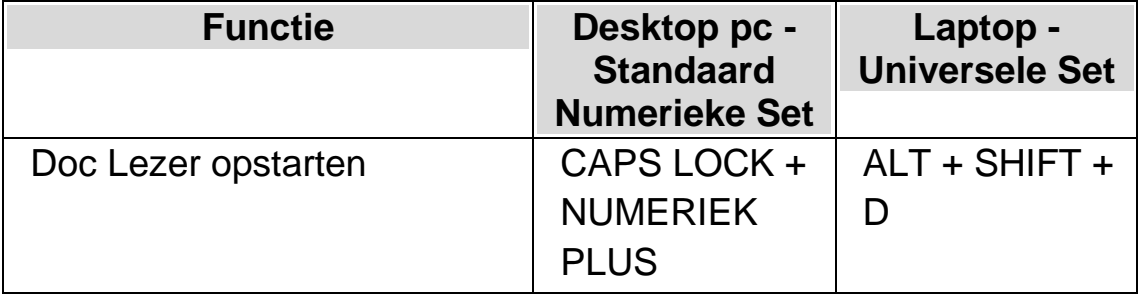

Uw tekst wordt geladen in de Doc Lezer. Dit kan een aantal seconden duren. In de Doc Lezer kunt u de Pijltoetsen gebruiken om de accentuering door de tekst te verplaatsen of u kunt op TAB om door de Doc Lezer werkbalk opties te gaan.

### **10.2 Voorlezen instellen**

Met de beschikbare items op de werkbalk van de Doc Reader kunt u de leesomgeving instellen. Voor geavanceerde instellingen, waaronder de kleurinstellingen, lettertypes en leessnelheid, gaat u naar hetdialoogvenster"Instellingen Doc Reader".

Na het opstarten van de Doc Reader kunt u de werkbalkopties openen door op TAB te drukken. Door herhaaldelijk op TAB te drukken, verplaatst u zich langs de werkbalkopties en keert u uiteindelijk terug naar het documentvenster. U kunt ook SHIFT + TAB gebruiken om in de andere richting te bladeren langs de knoppen op de werkbalk.

#### **Werkbalk Doc Reader.**

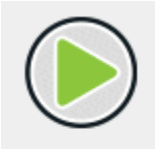

U drukt op deze knop om het voorlezen van het document te starten of te stoppen. U kunt het voorlezen van het document ook starten of stoppen door op de SPATIEBALK te drukken. Tijdens het voorlezen markeert de Doc Reader het betreffende woord en schuift de lezer automatisch door het documentvenster.

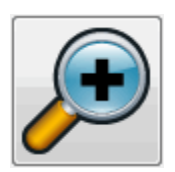

Druk op deze knop om de tekst te vergroten. Het aanpassen van de tekstgrootte staat los van de aangepaste lettertype-opties in het dialoogvenster Instellingen Doc Reader.

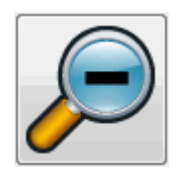

Druk op deze knop om de tekst te verkleinen. Het aanpassen van de tekstgrootte staat los van de aangepaste lettertype-opties in het dialoogvenster Instellingen Doc Reader.

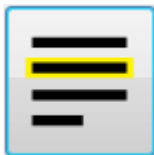

Druk op deze knop om het menu "Markeren" te openen, waar u kunt kiezen tussen regels, zinnen en alinea's. Het geselecteerde item bepaalt wat gemarkeerd is als een "eenheid" en de grootte van de verplaatsing wanneer u op en neer door uw tekst bladert.

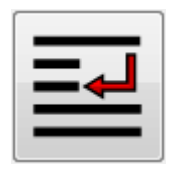

Druk op deze knop om het menu "Modus" te openen, waar u kunt kiezen tussen verschillende weergavemodi zoals "Regelafbreking" en "Enkele regel".

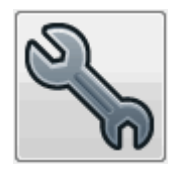

Druk op deze knop om het dialoogvenster " Instellingen Doc Reader " te openen. De opties omvatten het instellen van de voorgrond- en

achtergrondkleur, het te gebruiken lettertype en de manier waarop het document wordt geladen.

Opmerking: In documenten met meerdere pagina's kunt u door op de linkerkant van de vensterinhoud van de Doc Reader te tikken (of te dubbelklikken) naar de volgende pagina gaan, als u op de rechterkant tikt, gaat u naar de vorige pagina.

### **10.3 Doc Reader afsluiten**

Om dit te doen:

Druk op ESCAPE.

H O O F D S T U K 1 1

# **Media.**

Media kan worden gebruikt om boeken, tijdschriften in online bibliotheken te zoeken en te downloaden en nieuws artikelen te lezen, naar radiostations te luisteren en populaire podcasts af te spelen.

BELANGRIJK: De beschikbare opties in Media kunnen, afhankelijk van uw Dolphin schermlezer Regelpaneel taal, verschillend zijn.

#### **11.1 Media Scan en Lees**

U kunt de Media "Scan en Lees" optie gebruiken om gedrukt materiaal en afbeeldingen (image) om te zetten naar een formaat dat leesbaar is op uw computer.

BELANGRIJK: Om Dolphin schermlezer met succes een scan apparaat te herkennen en ermee te werken is het nodig dat het apparaat voldoet aan de WIA normen. De meeste huidige scanners voldoen aan de WIA normen. Kijk in de documentatie van de scanner fabrikant voor meer informatie.

#### **11.1.1 Scan en Lees een bestand**

U kunt de Media "Scan en Lees" optie gebruiken om afbeeldingen (image) om te zetten naar een formaat dat leesbaar is op uw computer. U hebt in dat geval geen scanner of digitale camera nodig die aan de computer is gekoppeld om de conversietaak uit te voeren.

- 1. Open de optie "Media", selecteer "Scan en Lees" en kies "Vanuit bestand".
- 2. Selecteer het bestand dat u wilt converteren. Als u het toetsenbord gebruikt kunt u dit doen door op SHIFT + TAB te drukken om naar de lijst te verplaatsen, gebruik dan de Pijltoetsen om een bestand te selecteren en druk vervolgens op ENTER. Als het bestand zich in een andere map bevindt, gebruik dan SPATIE TERUG (BACKSPACE) om een niveau hoger te gaan en gebruik ENTER om de mappen te openen totdat u het bestand tegenkomt en druk dan op ENTER.
- 3. Selecteer uw conversie instellingen. Opmerking> u moet ervoor kiezen om het document te openen in Microsoft Word als u het geconverteerde document wilt bewerken.
- 4. Selecteer de knop "OK". Een berichtenvenster wordt geopend die aangeeft hoever de conversie is gevorderd. Zodra de conversie gereed is wordt het boek geopend in Microsoft Word of in de Dolphin schermlezer Lezer.

#### **11.1.2 Scan en Lees gedrukt materiaal**

U kunt de Media "Scan en Lees" optie gebruiken om gedrukt materiaal om te zetten naar een formaat dat leesbaar is op uw computer.

BELANGRIJK: Om Dolphin schermlezer met succes een scan apparaat te herkennen en ermee te werken is het nodig dat het apparaat voldoet aan de WIA normen. De meeste huidige scanners voldoen aan de WIA normen. Kijk in de documentatie van de scanner fabrikant voor meer informatie.

Voor het scannen en lezen van gedrukt materiaal vanuit het Dolphin schermlezer Regelpaneel:

1. Verzeker u ervan dat de scanner eenheid op de juiste manier is gekoppeld aan uw computer.

- 2. Open de optie "Media", selecteer "Scan en Lees" en kies "Van scanner".
- 3. Selecteer uw conversie instellingen. Opmerking> u moet ervoor kiezen om het document te openen in Microsoft Word als u het geconverteerde document wilt bewerken.
- 4. Selecteer de knop "OK". Een berichtenvenster wordt geopend die aangeeft hoever de conversie is gevorderd. Als de conversie gereed is zal een tweede boodschapvenster verschijnen met de vraag door wilt gaan of wilt stoppen met het scannen van pagina's.
- 5. Als u meerdere pagina's wilt scannen voegt u de nieuwe pagina toe aan de scanner en selecteert de knop "Meer pagina's toevoegen". Herhaal dit proces totdat alle pagina's zijn ingelezen en u gereed bent om de tekst te gaan lezen.
- 6. Als de laatste pagina is ingelezen selecteert u de knop "Laden van pagina's stoppen". Het boek wordt geopend in Microsoft Word of in de Dolphin schermlezer Lezer.

#### **11.1.3 Wijzigen van "Scan en Lees" instellingen**

Het "Scan en Lees instellingen" dialoogvenster biedt de opties voor het kiezen van een alternatieve scanner, scan taal, niveau van kleurherkenning, papiergrootte en uitvoermap.

U kunt het dialoogvenster "Scan en Lees Instellingen" benaderen in het Dolphin schermlezer Regelpaneel, door de optie "Media" te openen, "Scan en Lees" te selecteren en "Scan en Lees Instellingen" te kiezen. Bekijk de beschikbare opties in het dialoogvenster "Scan en Lees instellingen".

# **11.2 Media Boeken**

De "Boeken" optie wordt gebruikt om naar boeken en tijdschriften te zoeken, te downloaden en te openen vanuit online bibliotheken, . Deze optie kan ook worden gebruikt om bestanden te openen op de computer. Het openen van boeken en bestanden in de Dolphin schermlezer Lezer.

#### **11.2.1 Een bestand openen in de Dolphin schermlezer Lezer:**

U kunt Media gebruiken om bestanden te openen op uw computer. De formaten van de bestanden die zijn te openen omvatten tekstbestanden, ePub bestanden, DAISY boeken, HTML en PDF bestanden. De bestanden worden geopend in de Dolphin schermlezer Lezer.

Het openen van een bestand via het Dolphin schermlezer Regelpaneel:

- 1. Open de "Media" optie, selecteer "Boeken" en kies "Bestand in Lezer openen". Het "Openen" dialoogvenster wordt geopend.
- 2. Selecteer het bestand dat u wilt openen. Als u het toetsenbord gebruikt kunt u met SHIFT + TAB naar de bestandslijst gaan en met de pijltoetsen het bestand selecteren, waarna u op ENTER drukt. Als het bestand zich in een andere map bevindt, gebruik dan SPATIE TERUG (BACKSPACE) om een niveau hoger te gaan en gebruik ENTER om de mappen te openen totdat u het bestand tegenkomt en druk dan op ENTER.
- 3. Selecteer uw conversie instellingen.
- 4. Als u klaar bent, selecteer de knop "OK". Een berichtenvenster wordt geopend die aangeeft hoever de conversie is gevorderd. Als de conversie gereed is wordt het boek geopend in de Dolphin schermlezer Lezer.
- 5. Zodra u het lezen van de tekst wilt eindigen drukt u op ALT + F4 om het venster te sluiten.

#### **11.2.2 Een boek openen in een online bibliotheek**

U kunt Media gebruiken om boeken te downloaden en te openen vanuit online bibliotheken. De bestanden worden geopend in de Dolphin schermlezer Lezer.

Een boek openen vanuit het Dolphin schermlezer regelpaneel:

- 1. Open De "Media" optie, selecteer "Boeken" en kies "Online boeken". Het Boekenplank dialoogvenster wordt geopend met een lijst van beschikbare bibliotheken. Let op: sommige bibliotheken eisen een registratie voordat u een boek kan downloaden. Als u gebruik wilt maken van deze bibliotheken moet u eerst contact opnemen met de bibliotheek om te kunnen registreren en gebruiker informatie te verkrijgen.
- 2. Selecteer een bibliotheek. Afhankelijk van de bibliotheek zal waarschijnlijk een lijst met categorieën verschijnen met verdere opties om de lijst met boeken die zal worden weergegeven te verkleinen. Dit kan eventueel gevolgd worden door een derde of vierde lijst met sub-categorieën.
- 3. Blader door de beschikbare categorieën en boeken. Als u de titel van het boek kent, kunt u als alternatief een sleutelwoord intoetsen in het zoekveld en op ENTER drukken. Dolphin schermlezer zal in de bibliotheek zoeken naar overeenkomsten met het zoekargument en de resultaten weergeven.
- 4. Selecteer het boek dat u wilt gaan lezen en kies de "Download" knop.
- 5. Als de download gereed is doet u het volgende:
- Als u het boek wilt gaan lezen drukt u op de knop "Nu lezen". Het boek wordt geopend in de Dolphin schermlezer Lezer. Zodra u het lezen van de tekst wilt eindigen drukt u op ALT + F4 om het venster te sluiten.
- Als u een kopie van het boek op een draagbaar geheugen wilt zetten, verzeker u ervan da het draagbaar geheugen aangesloten is op uw

computer en selecteer de "Verzenden naar" knop. Een dialoogvenster wordt geopend met de beschikbare eenheden waarop de kopie van het boek kan worden geplaatst. Selecteer de eenheid en druk op ENTER. Een bevestiging zal verschijnen zodra het proces is voltooid.

 Als u het boek van uw computer wilt verwijderen, selecteert u de knop "Verwijderen". Er verschijnt een bericht met de vraag of daadwerkelijk de actie wilt uitvoeren. Kies voor "Ja" om het boek te verwijderen.

#### **11.2.3 Het laatst gelezen boek openen**

U kunt doorgaan met het lezen van het boek dat u het laatst heeft geopend door de "Media" optie te openen, "Boeken" te selecteren en "Vervolg lezen..." te kiezen. Het boek wordt geopend in de Dolphin schermlezer Lezer. U komt terecht op de plaats waar u het laatst was in het boek.

#### **11.2.4 Een bestaand boek openen, kopiëren of verwijderen**

U kunt een boek openen, kopiëren of verwijderen die u heeft gedownload van online bibliotheken.

- 1. Open de "Media" optie, selecteer "Boeken" en kies "Mijn Boeken..." Een lijst wordt geopend met beschikbare boeken.
- 2. Selecteer het boek dat u wilt openen, kopiëren of verwijderen. Een dialoogvenster wordt geopend.
- 3. Doe het volgende:
- Als u het boek wilt gaan lezen drukt u op de knop "Nu lezen". Het boek wordt geopend in de Dolphin schermlezer Lezer. Zodra u het lezen van de tekst wilt eindigen drukt u op ALT + F4 om het venster te sluiten.
- Als u een kopie van het boek wilt maken op een draagbaar geheugen, verzeker u ervan dat het draagbaar geheugen aangesloten is aan uw computer en selecteer de knop "Verzenden naar". Een dialoogvenster wordt geopend met de beschikbare eenheden waarop de kopie van het

boek kan worden geplaatst. Selecteer de eenheid en druk op ENTER. Een bevestiging zal verschijnen zodra het proces is voltooid.

 Als u het boek van uw computer wilt verwijderen, selecteert u de knop "Verwijderen". Er verschijnt een bericht met de vraag of daadwerkelijk de actie wilt uitvoeren. Kies voor "Ja" om het boek te verwijderen.

### **11.3 Media Nieuws, Radiostations en Podcasts**

U heeft de mogelijkheid om "Nieuws", "Radiostations" en "Podcasts" gebruiken om op de hoogte te blijven van het laatste nieuws en beschikbaar amusement ontwikkelingen in de media die op het internet beschikbaar zijn.

BELANGRIJK: Sommige inhoud vereist dat RealPlayer is geïnstalleerd. Als de ondersteuning voor die inhoud niet aanwezig is zal Dolphin schermlezer een waarschuwing weergeven. De boodschap geeft ook links naar websites waar u de nodige bestanden kunt downloaden.

#### **11.3.1 Een nieuwsartikel lezen**

Met Media kunt u nieuwsartikelen die op het internet beschikbaar zijn opzoeken en lezen.

- 1. Open de "Media" optie en selecteer "Nieuws". Een lijst met populaire nieuwsuitzendingen wordt geopend.
- 2. Selecteer een feed. Als u geen feed vindt die interessant is, selecteer dan de "Toevoegen" knop om andere beschikbare feeds te onderzoeken die u aan de Favorietenlijst kunt toevoegen.
- 3. Selecteer een kop. Het dialoogvenster sluit en het nieuwsartikel wordt geopend in de standaard webbrowser.

#### **11.3.2 Luister naar een radio station**

U kunt naar populaire radiostations, die beschikbaar zijn op het internet, luisteren met Media.

Dit uitvoeren vanuit het Regelpaneel van Dolphin schermlezer:

- 1. Open de "Media" optie en selecteer "Radio". Er wordt een lijst met populaire radio stations geopend.
- 2. Als u geen radio station vindt waarin u bent geïnteresseerd selecteert u de knop "Toevoegen" om andere beschikbare radio stations te zoeken, die u vervolgens kunt toevoegen aan lijst met favorieten.
- 3. Selecteer een radio station. Het dialoogvenster wordt gesloten en het radio station begint te spelen in een bijbehorende media speler, zoals bijvoorbeeld Windows Media Player.

#### **11.3.3 Luisteren naar een podcast**

U kunt naar populaire podcasts, die beschikbaar zijn op het internet, luisteren met Media.

- 1. Open de "Media" optie en selecteer "Podcasts". Een lijst met populaire podcasts wordt geopend.
- 2. Als u geen podcast vindt waarin u bent geïnteresseerd selecteert u de knop "Toevoegen" om andere beschikbare podcasts te zoeken, die u vervolgens kunt toevoegen aan lijst met favorieten.
- 3. Selecteer een podcast en kies daarna een episode. Het dialoogvenster wordt afgesloten en de podcast begint te spelen in een bijbehorende media speler, zoals bijvoorbeeld Windows Media Player.

#### **11.3.4 De favoriete nieuws, radio station en podcast lijst instellen**

In Media kunt u nieuws, radiostations en podcasts toevoegen, verwijderen en beheren.

Dit uitvoeren vanuit het Regelpaneel van Dolphin schermlezer:

- 1. Open de "Media" optie en selecteer de webservice die u wilt wijzigen. Een lijst wordt geopend met de beschikbare diensten.
- 2. Doe het volgende:
- Voor het toevoegen van een dienst, selecteer de knop "Toevoegen". Dit opent een nieuw dialoogvenster die een lijst bevat met de diensten die u kunt toevoegen en een lijst met actief beschikbare diensten. Selecteer een dienst om toe te voegen en kies de knop "Toevoegen". Herhaal de stappen voor elke dienst die u wilt toevoegen.
- Om een dienst te verwijderen selecteert u de dienst en kiest de knop "Verwijderen". Herhaal de stap voor iedere dienst die u wilt verwijderen.
- Om de lijst met diensten te organiseren, selecteert u dienst en kiest dan de "Omhoog" of "Omlaag" knop. Hiermee wordt de dienst een plaats hoger of lager gezet in de lijst van diensten. Vervolg dit drukken op de knop totdat u de positie bereikt in de lijst waar u het geplaatst wenst.
- 3. Als u gereed bent selecteert u de knop "Afsluiten".

# **11.4 Dolphin schermlezer Lezer toetsenbord instructies**

De boeken die u opent vanaf de Boekenplank verschijnen als een HTML pagina in de Dolphin schermlezer Lezer. Hiermee is het mogelijk om het boek te lezen en te bladeren op een gelijke wijze als het lezen van webpagina's.

Aanvullend bevat Dolphin schermlezer de volgende instructies via het toetsenbord:

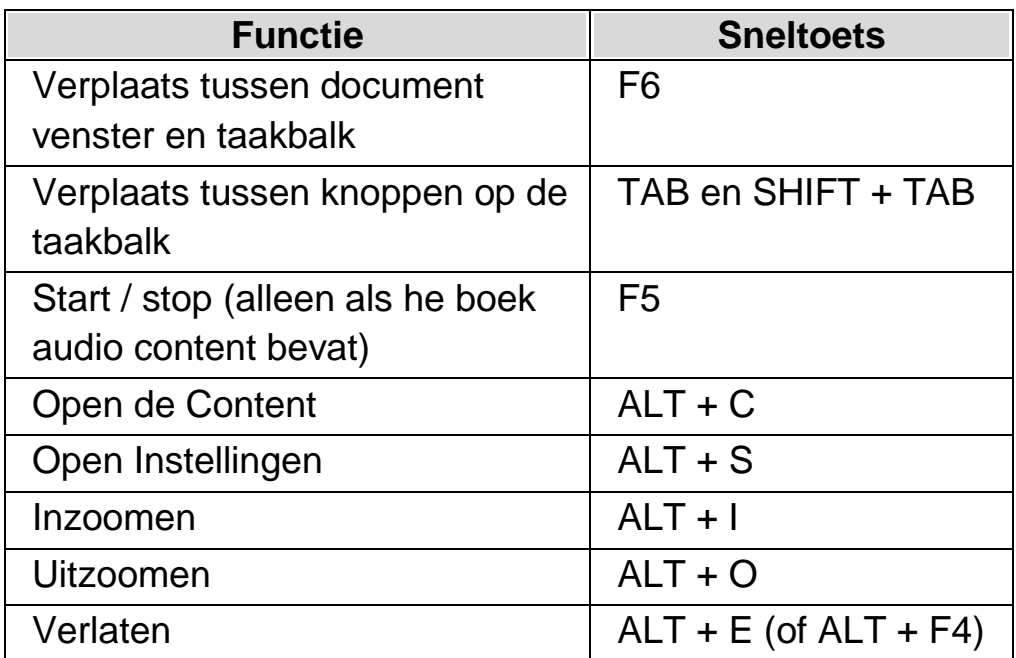

HOOFDSTUK 12

# **Profielen**

Dolphin schermlezer levert een aantal kant en klare profielen waarmee u snel de hoeveelheid spraak terugkoppeling in kunt stellen die wordt aangemaakt door Dolphin schermlezer, zonder dat u verschillende individuele aanpassingen hoeft te maken in het Dolphin schermlezer regelpaneel.

Om een profiel te selecteren:

- 1. Druk op de LINKER CONTROL + SPATIEBALK. Het Dolphin schermlezer regelpaneel wordt geopend.
- 2. Druk op ALT + B. Het menu Bestand wordt geopend.
- 3. Ga met PIJL OMLAAG naar "Profiel…" en druk op ENTER. Het dialoogvenster "Profielen" wordt geopend.
- 4. In de "Profiel" lijst selecteert u de naam van het profiel dat u gebruiken wilt. (Een omschrijving van wat het actieve geselecteerde profiel doet wordt weergegeven in het venster genaamd "Omschrijving" direct eronder.)
- 5. Zodra het gewenste profiel is gekozen gaat u met TAB naar de knop "OK" en drukt op de SPATIEBALK. Dit bevestigt de keuze voor het profiel en sluit het dialoogvenster.

De statusbalk van het Dolphin schermlezer regelpaneel wordt automatisch bijgewerkt en geeft de naam van het nieuw gekozen profiel weer, en alle Dolphin schermlezer regelpaneel opties die niet actief zijn in het gekozen profiel worden grijs gemaakt.

U kunt ook RECHTS KLIKKEN op de profielnaam in de statusbalk om snel van profiel te veranderen.

Hier volgt een lijst met beschikbare profielen:

Opmerking: Niet alle profielen die zijn vermeld zijn in elke versie van Dolphin schermlezer beschikbaar.

#### **Vergroter**

Vergroting voor muisgebruikers die sneller willen werken. Het zal vergroten, de muisaanwijzer volgen en de cursor volgen bij het typen. Dit profiel schakelt spraak en braille uit.

#### **Vergroting & Spraak met de muis**

Vergroting met af en toe spraak voor gebruikers van de muis. Dit profiel biedt spraak indien gewenst: het zal tekst uitspreken onder de muisaanwijzer en bevat sneltoetsen om de actieve regel, zin of alinea uit te lezen. Dit profiel schakelt automatische spraak, de Dolphin Cursor, lees functies en Braille uitvoer op een Braille eenheid uit.

#### **Vergroting & Spraak met het toetsenbord**

Vergroting met enige automatische spraak voor muis en toetsenbord gebruikers. Dit profiel meldt tijdens het typen en leest de items in focus, zoals een menu, lijst opties, enzovoort. Het zet de Dolphin Cursor aan zodat u een webpagina kunt lezen via het toetsenbord. Lees vanaf hier en de Doc Lezer zijn beschikbaar om eenvoudig te lezen met spraak. Dit profiel schakelt de scherm lezer functies en Braille uitvoer op een Braille eenheid uit.

#### **Vergroting & Scherm Lezer**

Dit profiel ondersteunt de muis en toetsenbord gebruikers waarbij vergroting met volledige scherm lezing met spraak en/of Braille via een Braille eenheid wordt geboden. Dit profiel bevat alle functies en biedt de grootste flexibiliteit.

#### **Scherm Lezer**

Volledige spraak en/of Braille scherm lezer ontworpen voor toetsenbord gebruikers die nog weinig zicht hebben. Dit profiel schakelt alle vergroter functies en visuele effecten uit en activeert Braille uitvoer via een Braille eenheid.

#### **Scherm Lezer met visuele effecten**

Volledige spraak en/of Braille scherm lezer voor toetsenbord gebruikers. Dit profiel schakelt vergroting uit maar biedt visuele effecten inclusief het visueel accentueren van de focus. Dit profiel wordt aanbevolen voor gebruikers met een gelimiteerd zichtvermogen, of wanneer het scherm wordt gedeeld met een collega met zicht of een trainer.

HOOFDSTUK 13

# **Gast Modus en Nood Modus**

De USB versie van Dolphin schermlezer bevat een speciale functie Gast Modus genaamd. De Gast Modus biedt de mogelijkheid om met de pen te werken in een omgeving waar u geen Administrator toegangsrechten heeft, zoals openbare bibliotheken en hotel zakencentra.

# **Opstarten**

Om uw USB versie van Dolphin schermlezer te gebruiken start u het programma Go.exe (bevindt zich in de rootmap van uw USB station).

Indien u vooraf de aanvullende Dolphin schermlezer USB componenten op uw computer heeft geïnstalleerd, zal hoogst waarschijnlijk uw USB versie automatisch starten zodra u de USB aansluit.

Als u uw USB versie aansluit op een computer waarop een bestaande kopie van Dolphin schermlezer met dezelfde versie (of hoger) als de USB versie is geïnstalleerd, of een computer waarop vooraf de aanvullende USB componenten zijn geïnstalleerd, is de Gast Modus optie niet aanwezig. In plaats daarvan draait uw USB versie in de Normale Modus.

Wanneer u de pen programma versie van Dolphin schermlezer op een nieuwe computer start of een computer installeert zonder extra componenten, wordt een dialoogvenster met twee opties weergegeven:

• Gast modus vervolgen

#### of

• Installeer componenten en start opnieuw

Als u voor de componenten optie kiest verschijnt een Windows Gebruiker Account dialoog waarin de Administrator toestemming wordt gevraagd. Als u "Ja" selecteert zullen de aanvullende componenten worden geïnstalleerd. Bij Windows 7 zal de computer opnieuw worden opgestart. Bij Windows 8 en Windows 10 wordt alleen Dolphin schermlezer opnieuw worden gestart en zal daarna in de Normale Modus draaien.

#### **14.1** Limieten van de Gast Modus

- De vergroting zal niet zo vloeiend door het scherm lopen als in de Normale Modus. Het CPU en GPU gebruik van de computer kan enigszins hoger uitvallen dan in de Normale Modus zelfs als u niets doet. De vergroting zal ook niet zo vloeiend verlopen als u meer dan 1 monitor gebruikt.
- De Verbinden en Bekijken video stream zal waarschijnlijk niet sneller worden ververst dan 30 frames per seconde.
- Aangepaste muisaanwijzers werken niet. U kunt proberen om het Windows regelpaneel te gebruiken om een aangepaste muisaanwijzer in te stellen, maar mogelijk werkt dit als u 1 van de aangepaste muisaanwijzers van Dolphin schermlezer gekozen heeft (dit is een probleem van Windows).
- Er is geen spraak en vergroting bij het Windows inlog scherm. (U kunt hier echter Windows Narrator en/of Windows Vergroter gebruiken).
- Het dialoogvenster van Windows Gebruiker Account zal niet worden vergroot of gesproken.
- De meeste applicaties die draaien onder Administrator beheer zijn mogelijk niet benaderbaar en kunnen andere problemen veroorzaken, zoals het niet werken van de sneltoetsen van Dolphin schermlezer en beperking van de spraak en braille uitvoer. Dit kan ook tot gevolg hebben dat de gebruiker interface van Verbinden en Bekijken en Lichtkrant Modus niet werkt. Als u hier in dit scenario vastloopt drukt u op ALT+TAB om weg te schakelen van de applicatie.
- De Internet Updater blijft werken voor mappen en scripts, maar zal geen product updates downloaden.
- Moderne Windows 8/10 apps moeten net zo goed spreken en braille weergeven als in de Normale Modus. Het kan echter zijn dat vloeiend beeld van vergrootte tekst niet werkt.
- Het drukken van PRINT SCREEN of ALT+PRINT SCREEN zal een afbeelding maken van het vergroot scherm of het gebied van het vergroot scherm waar het venster zich zou bevinden als het niet vergroot was (respectievelijk). Om niet vergrootte schermen vast te leggen schakelt u de vergroting uit voordat u op PRINT SCREEN drukt.
- Teambeheer sessies op afstand zullen het vergroot scherm vastleggen en niet het onvergroot scherm.
- Gebruik van het aanraakscherm met Dolphin schermlezer werken niet.
- Gebruik van OCR functies met Dolphin schermlezer werken mogelijk niet.

Kijk op de Dolphin website voor mogelijke verdere waarschuwingen.

#### **Nood Modus**

Als u een versie van Dolphin schermlezer gebruikt die is geïnstalleerd op de harde schijf van uw computer, maar er missen componenten, zal Dolphin schermlezer opstarten in de Nood Modus en er wordt een dialoogvenster weergegeven met twee opties:

• Nood Modus vervolgen

of

• Installeer componenten en start opnieuw op

Als u kiest voor de optie installeren van componenten en opnieuw opstarten zal een Windows Gebruiker Account dialoog verschijnen waarin de Administrator toestemming wordt gevraagd. Als u "Ja" selecteert zullen de aanvullende componenten worden geïnstalleerd en de computer wordt opnieuw opgestart.

Nood Modus is in functie gelijk aan de Gast Modus. Kijk voor de gedetailleerde beperkingen in bovengenoemde lijst.

H O O F D S T U K 1 4

# **Instellingen bestanden**

### **15.1 Soorten Instellingen**

Instellingen kunnen worden gegroepeerd in de volgende grove categorieën:

- Invoer instellingen, regelen wat Dolphin schermlezer begrijpt van de omgeving waarin het zich actueel bevindt. Mapbestanden en Scriptbestanden bevatten deze gegevens.
- Uitvoer instellingen, zijn instellingen die u kunt instellen in Dolphin schermlezer voor het werken met een toepassing (applicatie). Applicatie instellingen bestanden en Situatie Instellingen bevatten deze gegevens.
- Algemene instellingen zijn instellingen die niet per toepassing kunnen worden ingesteld. Dit is inclusief sneltoetsen, regelpaneel instellingen, Update instellingen en Venster instellingen.

U heeft de mogelijkheid om invoer en uitvoer instellingen aan te maken, te wijzigen, te importeren of exporteren. Dit gebeurt door het kiezen van items vanuit het menu "Bestand" in het regelpaneel van Dolphin schermlezer.

# **15.2 Toepassing instellingen maken**

Als u vindt dat u regelmatig aanpassingen aanbrengt aan de uitvoer instellingen van Dolphin schermlezer bij het werken met diverse programma's, kan het gebruik van de Applicatie instellingen een automatische oplossing bieden.

Het aanmaken van een applicatie instellingenbestand.

- 1. Start de applicatie waarvoor u een instellingenbestand wilt maken.
- 2. Druk op de LINKER CONTROL + SPATIEBALK. Hiermee wordt het Regelpaneel van Dolphin schermlezer geopend.
- 3. Druk op ALT + B. Dit opent het menu "Bestand" met de optie "Nieuw" geselecteerd.
- 4. Druk de PIJL RECHTS om naar het "Nieuw" submenu te gaan.
- 5. Selecteer "Applicatie instellingen" en druk op ENTER. Dit opent het "Selecteer Instellingenbestand" dialoogvenster met de groep "Selecteer een instellingenbestand voor deze applicatie".
- 6. Selecteer "Maak nieuw instellingenbestand aan".
- 7. TAB naar de "OK" knop en druk de SPATIEBALK. Dit opent het "Aanmaken nieuw instellingenbestand" dialoogvenster.
- 8. Geef het nieuwe Applicatie instellingenbestand een naam, kies de mogelijkheid om een nieuw leeg instellingenbestand te maken of een bestaand instellingenbestand te kopiëren en TAB naar de "OK" knop en druk op de SPATIEBALK. Hiermee wordt het dialoogvenster gesloten en u keert terug naar het regelpaneel van Dolphin schermlezer.

Uw applicatie instellingenbestand is nu in gebruik. U kunt het Applicatie instellingenbestand dat actueel in gebruik is door het lezen van de Statusbalk van het regelpaneel van Dolphin schermlezer.

# **15.3 Situatie instellingen maken**

Als u vindt dat u regelmatig aanpassingen aanbrengt aan de uitvoer instellingen van Dolphin schermlezer bij het werken met bepaalde dialoogvensters in een toepassing kunt u de Situatie instellingen gebruiken om een automatische oplossing te maken. Situatie instellingen zijn een onderdeel van de Applicatie instellingen en worden opgeslagen in hetzelfde bestand.

Het aanmaken van Situatie instellingen:

- 1. Draai de toepassing en ga naar de situatie waarvoor u een instellingenbestand wilt aanmaken.
- 2. Druk op de LINKER CONTROL + SPATIEBALK. Hiermee wordt het Regelpaneel van Dolphin schermlezer geopend.
- 3. Druk op ALT + B. Dit opent het menu "Bestand" met de optie "Nieuw" geselecteerd.
- 4. Druk de PIJL RECHTS om naar het "Nieuw" submenu te gaan.
- 5. Selecteer "Situatie instellingen" en druk op ENTER. Dit opent het "Kies of maak een Situatie aan" dialoogvenster.
- 6. Selecteer "Nieuwe Situatie aanmaken".
- 7. TAB naar de "OK" knop en druk de SPATIEBALK. Dit opent het "Type een naam voor de nieuwe Situatie" dialoogvenster.
- 8. Geef de nieuwe Situatie instellingen een naam en ga met TAB naar de "OK" knop en druk op de SPATIEBALK. Dit zal het "Venster Naam" dialoogvenster openen.
- 9. Wijzig de venster naam indien gewenst, en TAB naar de "OK" knop en druk op de SPATIEBALK. Dit sluit het dialoogvenster en u keert terug naar het regelpaneel van Dolphin schermlezer.

De Situatie instellingen zijn nu in gebruik. U kunt het Applicatie instellingenbestand dat actueel in gebruik is door het lezen van de Statusbalk van het regelpaneel van Dolphin schermlezer.

# **15.4 Wijziging instellingen opslaan**

Dolphin schermlezer slaat automatisch de wijzigingen die u aanbrengt aan de instellingen van Dolphin schermlezer op.

Om dit gedrag te stoppen verwijdert u de selectie van het aankruisvak "Gebruiker instellingen altijd opslaan". U vindt het aankruisvak "Gebruiker instellingen altijd opslaan" in het "Opstart voorkeuren" dialoogvenster dat u opent in het menu "Algemeen" van het regelpaneel van Dolphin schermlezer.

Na het verwijderen van de selectie van het aankruisvak "Gebruiker instellingen altijd opslaan" komt een extra aankruisvak "Gebruiker vragen" beschikbaar. Als u dit aankruisvak selecteert krijgt u een boodschapvenster bij het verlaten van Dolphin schermlezer met de vraag of u wilt doorgaan zonder de wijzigingen op te slaan.

Het is ook mogelijk om de instellingen handmatig op ieder willekeurig moment op te slaan door de menu optie "Instellingen Opslaan" te kiezen. U kunt deze optie vinden in het menu "Bestand" van het regelpaneel van Dolphin schermlezer.

# **15.5 Veranderen van Mapbestand**

Als u een applicatie gebruikt die geen specifiek Mapbestand heeft zal Dolphin schermlezer het "Standaard Applicatie" Mapbestand gebruiken.

Indien u vindt dat Dolphin schermlezer niet prettig werkt met uw applicatie met het "Standaard Applicatie" Mapbestand, is het de moeite waard om een ander Mapbestand uit te proberen. U kunt net zoveel Mapbestanden proberen als u zelf wilt.

#### **Tips:**

- Probeer eerst een Mapbestand dat is gemaakt voor een andere versie van dezelfde applicatie. Het kan zijn dat een Mapbestand voor een oudere versie van de applicatie net zo goed of beter werkt met de nieuwe versie van de applicatie.
- Probeer een Mapbestand dat is gemaakt voor een andere applicatie van dezelfde fabrikant. Mogelijk vindt u een Mapbestand voor een

andere applicatie die is gemaakt door dezelfde fabrikant en die goed werkt met uw applicatie, zo kunt u bijvoorbeeld het Mapbestand voor Microsoft Office gebruiken als u met een Microsoft applicatie werkt.

 Probeer het "MSAA Applicatie" Mapbestand als u weet dat uw applicatie MSAA ondersteunt.

Het kiezen van een ander Mapbestand:

- 1. Start uw applicatie.
- 2. Druk op de LINKER CONTROL + SPATIEBALK.

Het Regelpaneel van Dolphin schermlezer wordt geopend.

3. Druk op ALT + B.

Het menu "Bestand" verschijnt met de geselecteerde menu optie "Nieuw".

4. Open met PIJL RECHTS het submenu "Nieuw" en ga met PIJL OMLAAG naar "Map" en druk op ENTER.

Het dialoogvenster "Kies een Mapbestand" wordt geopend.

- 5. Selecteer met de PIJL OMLAAG de optie "Gebruik een bestaand Mapbestand".
- 6. TAB naar de lijst met Mapbestanden en gebruik de pijltoetsen om een Mapbestand te selecteren.
- 7. TAB naar de "OK" knop en druk de SPATIEBALK.

Het dialoogvenster wordt afgesloten.

8. Druk op ESCAPE.

Het regelpaneel van Dolphin schermlezer wordt gesloten en u gaat terug naar uw applicatie.

De detectie instellingen van het nieuwe Mapbestand zijn direct in gebruik. Blijft u problemen houden met de toegang tot uw applicatie neem dan contact op met Dolphin of uw lokale Dolphin leverancier om ondersteuning te krijgen.
H O O F D S T U K 1 5

# **Sneltoets conflicten**

Het kan voorkomen dat de Dolphin schermlezer sneltoetsen in conflict raken met de sneltoetsen van een applicatie. U kunt dit probleem op verschillende manieren oplossen.

## **16.1 Zet de Dolphin schermlezer sneltoetsen uit**

Een oplossing voor een conflict tussen de sneltoetsen van Dolphin schermlezer en uw toepassing kan zijn het uitzetten van de sneltoetsen van Dolphin schermlezer. Dit zet alle sneltoetsen buiten werking behalve de sneltoets die ervoor zorgt dat de sneltoetsen van Dolphin schermlezer weer aangezet worden.

#### **Actie Sneltoetsen**

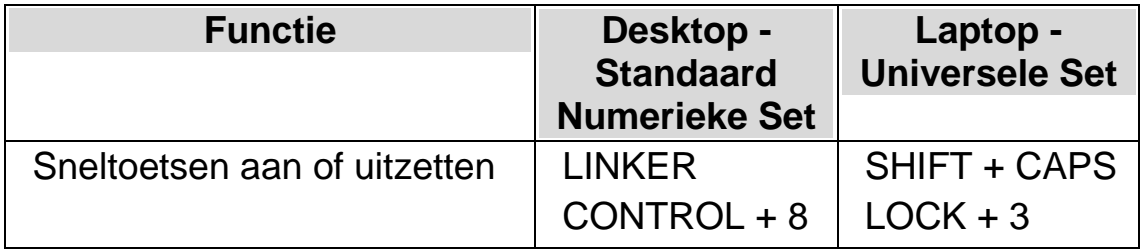

## **16.2 Dolphin schermlezer de volgende toetsdruk laten negeren**

Een andere oplossing voor een conflict tussen de sneltoetsen van Dolphin schermlezer en uw toepassing kan zijn het doorgeven aan Dolphin schermlezer dat de volgende toetsdruk moet worden genegeerd. Zodra de toetsen zijn losgelaten zal Dolphin schermlezer automatisch de eigen sneltoetsen weer activeren.

### **Actie Sneltoetsen**

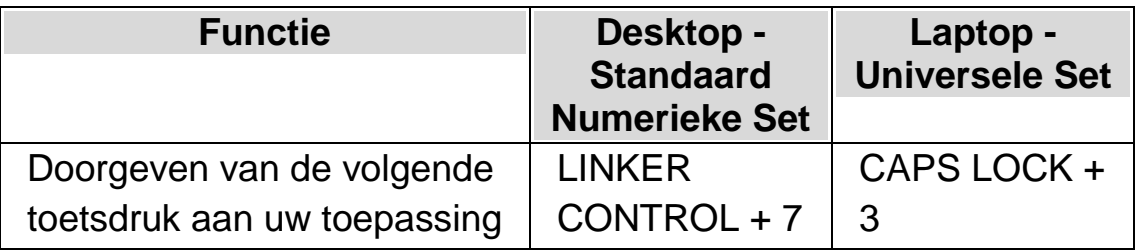

# **16.3 Benoemen van Dolphin schermlezer sneltoets**

U kunt elke Dolphin schermlezer sneltoets toevoegen, verwijderen of anders benoemen. Dit kan gebeuren om sneltoets conflicten te vermijden tussen Dolphin schermlezer en uw applicatie of de sneltoets zodanig te wijzigen dat u er prettiger mee werkt.

Om dit te bereiken:

1. Druk op de LINKER CONTROL + SPATIEBALK.

Het Regelpaneel van Dolphin schermlezer wordt geopend.

2. Druk op  $ALT + G$ .

Het menu "Algemeen" wordt geopend.

3. Ga met de PIJL OMLAAG naar "Toetsenbord en Sneltoetsen" en druk op ENTER.

Een sub-menu wordt geopend.

4. Ga met de PIJL OMLAAG naar "Sneltoetsen" en druk op ENTER.

Het "Sneltoetsen" dialoogvenster wordt geopend.

5. TAB erdoorheen, daarbij de "Sneltoets instructie set" en "Instructie" lijst gebruiken om de benoemde sneltoets die u wilt wijzigen te selecteren.

- 6. Gebruik de knop "Toets toevoegen", "Toets vervangen" of "Toets verwijderen" om de sneltoets te wijzigen.
- 7. TAB naar de "OK" knop en druk de SPATIEBALK.

Dolphin schermlezer bevestigt de wijzigingen en sluit het dialoogvenster.

Tip: Als u het moeilijk vindt om de beschikbare sneltoetsen in de categorieën en instructies te vinden gebruik dan de Toetsomschrijving functie van Dolphin schermlezer om te assisteren.

H O O F D S T U K 1 6

# **Sneltoetsen**

## **17.1 Acties**

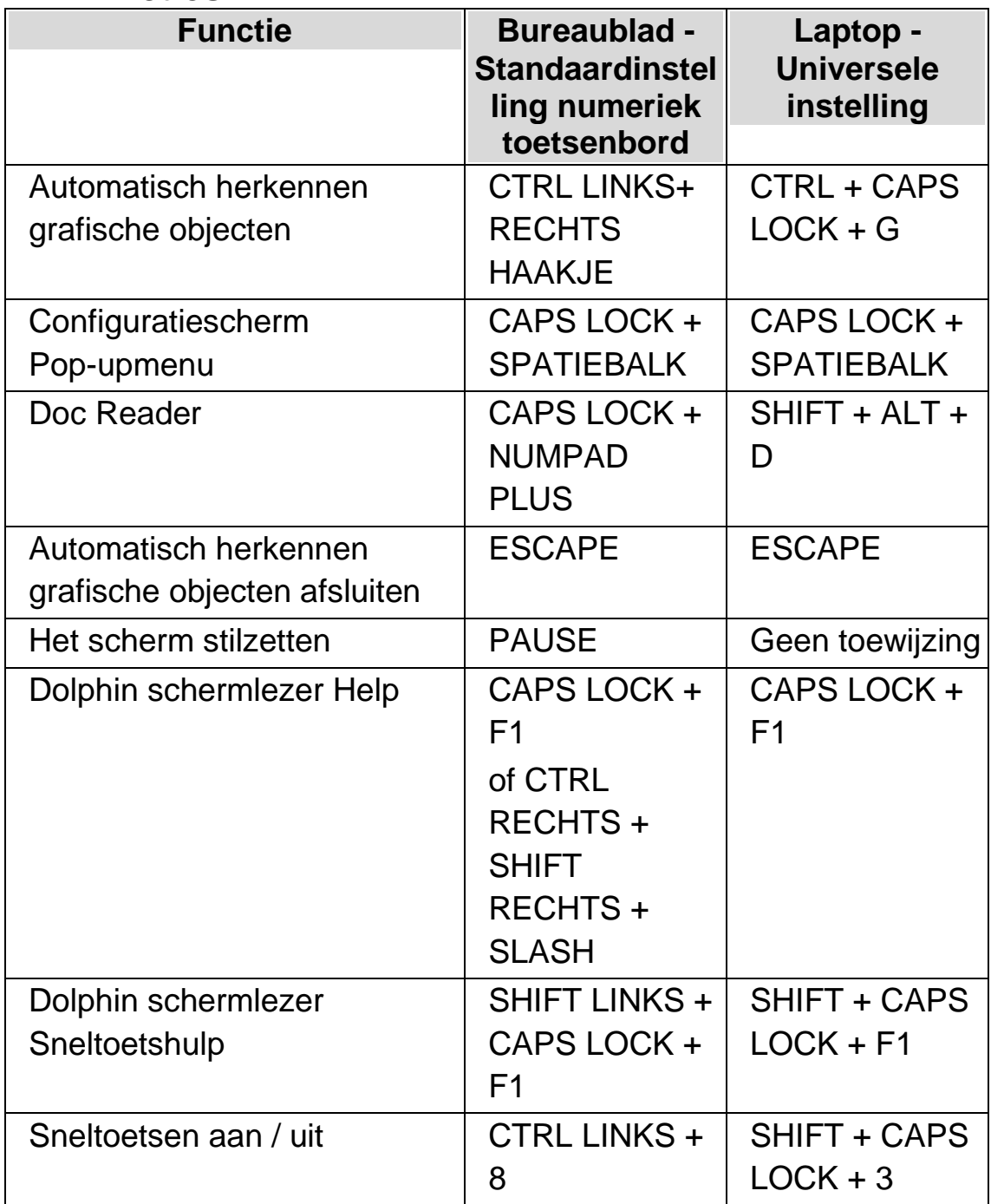

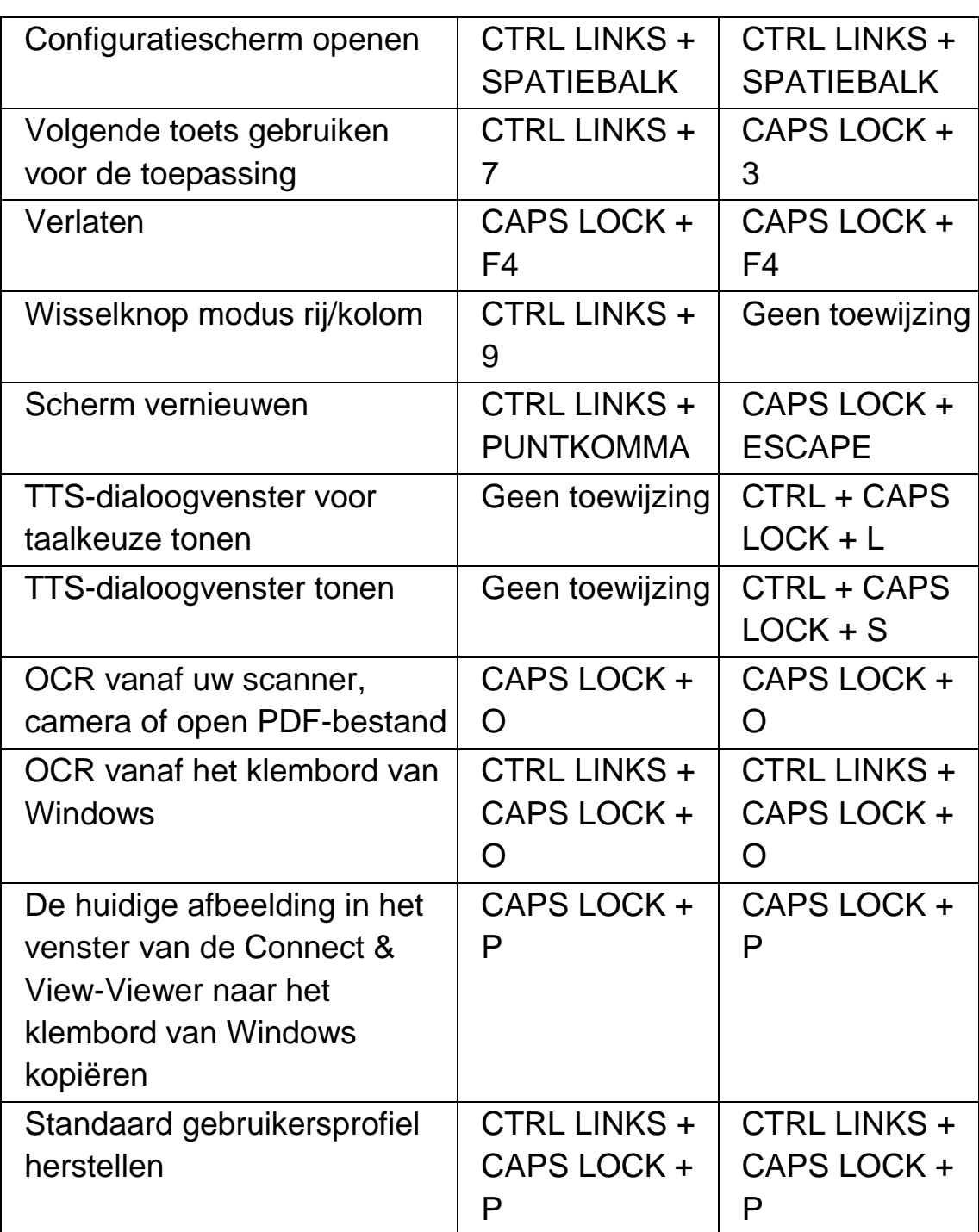

## **Niet-toegewezen opdrachten**

Hieronder vindt u een lijst met niet-toegewezen opdrachten binnen deze categorie. Deze opdrachten kunnen handmatig een toetsencombinatie krijgen.

• Hulp bij de toepassing

- Schermopname
- Dialoogvenster voor spraakverstaanbaarheid tonen
- Scripteditor starten
- Simulatievensters
- Simulatievensters met een vertraging
- Hulp bij de Windows-basics

## **17.2 Spraak**

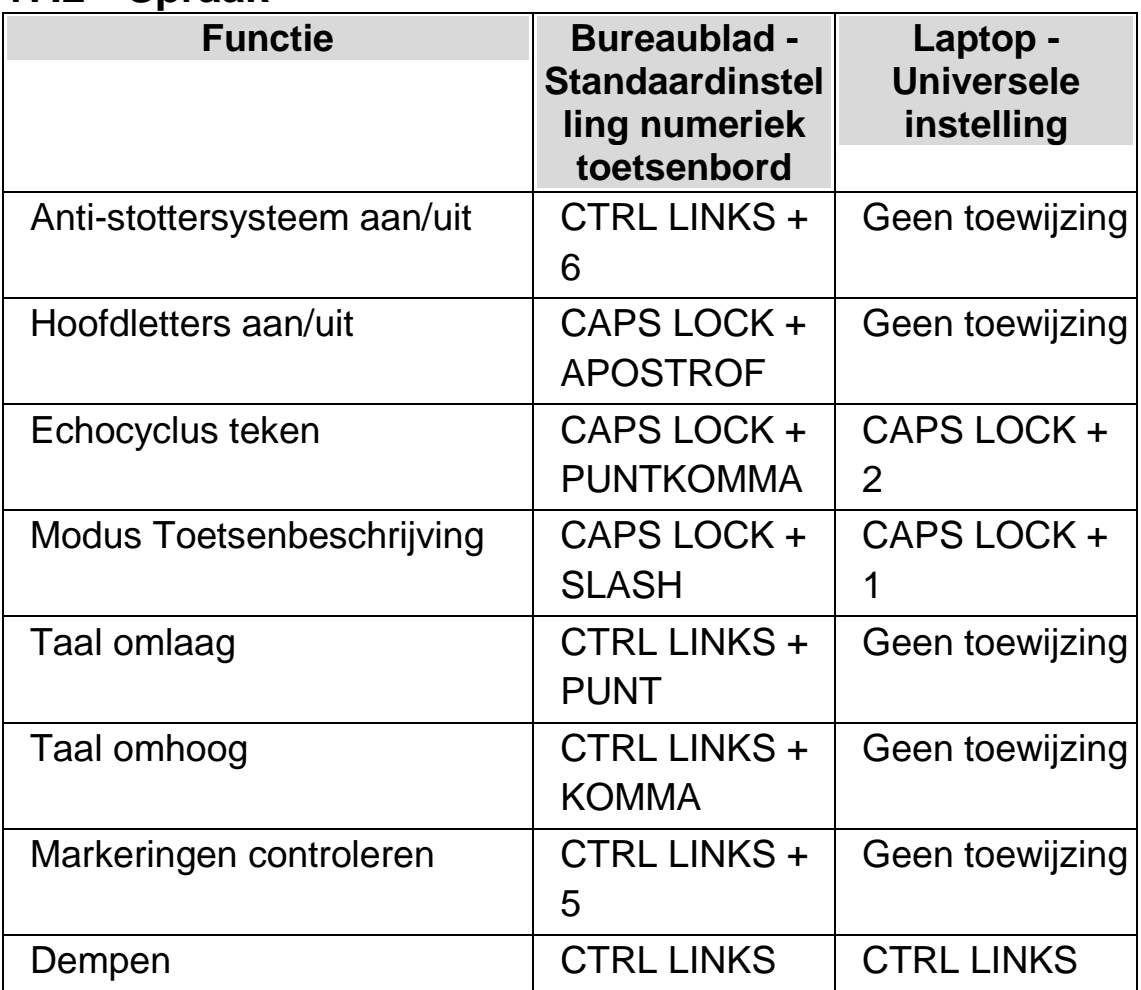

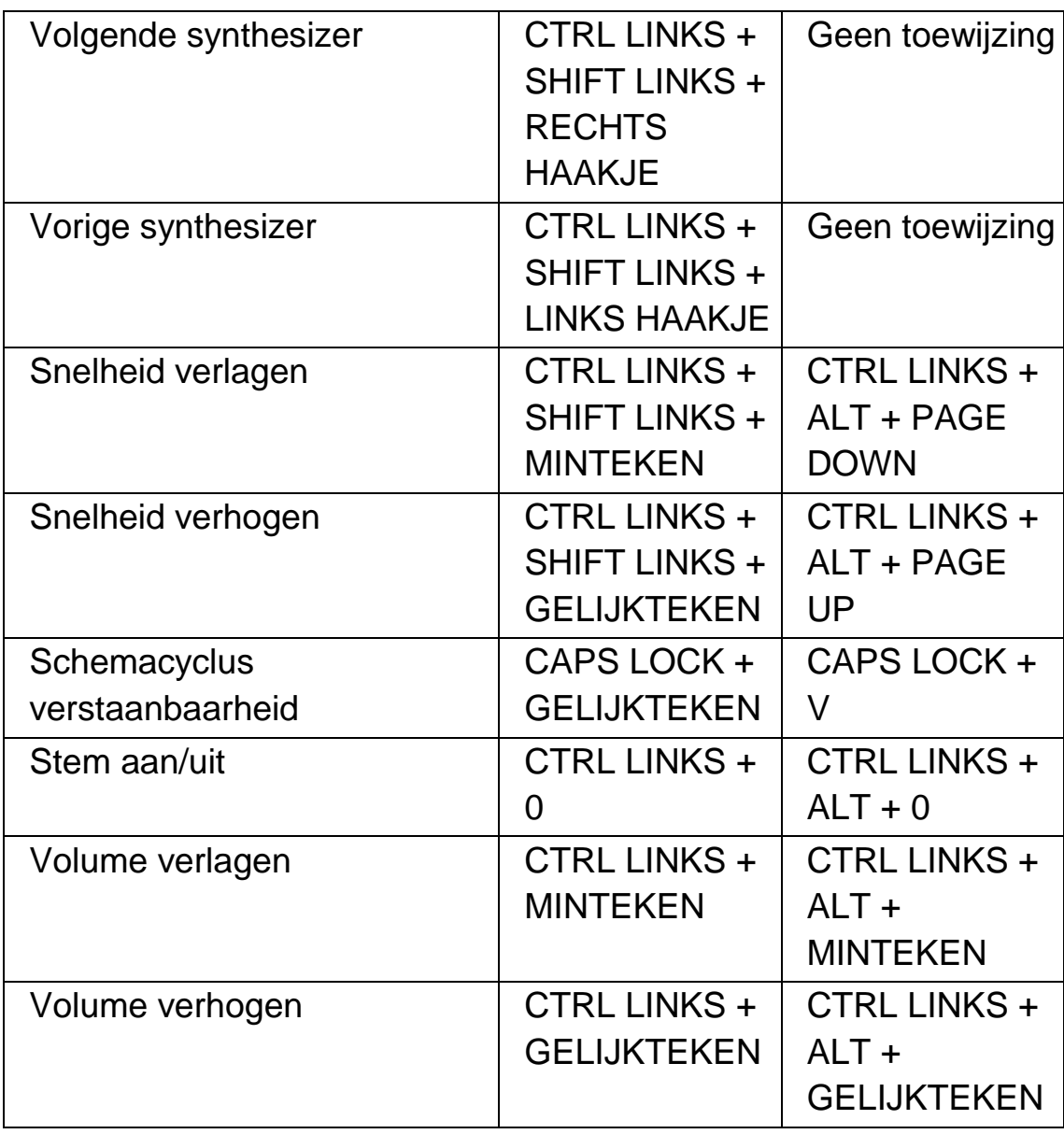

# **17.3 Spraaktoetsen**

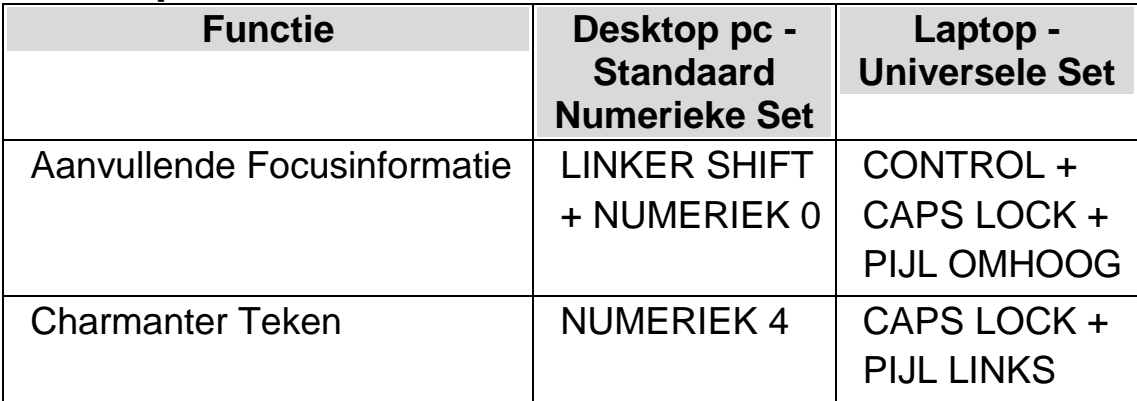

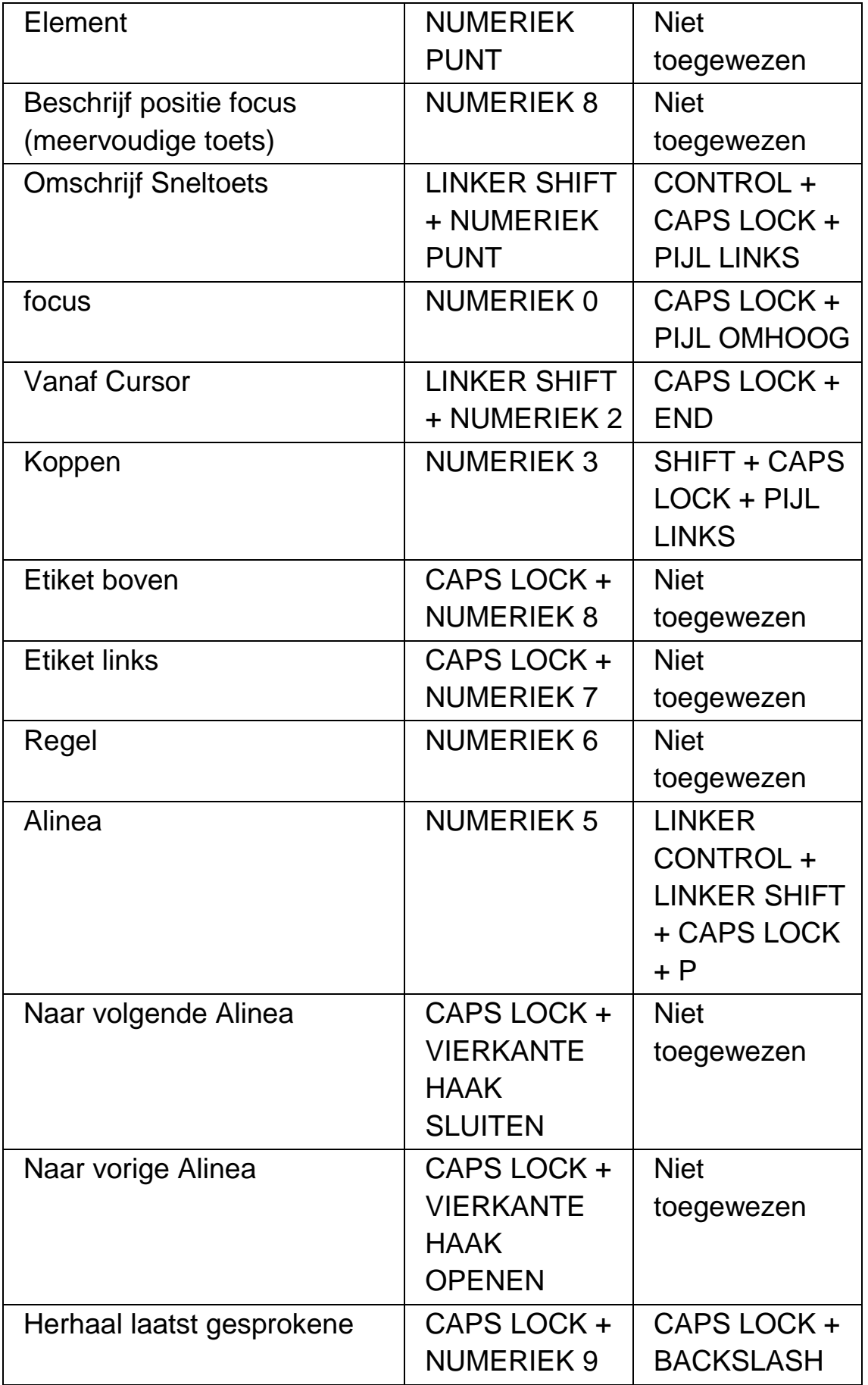

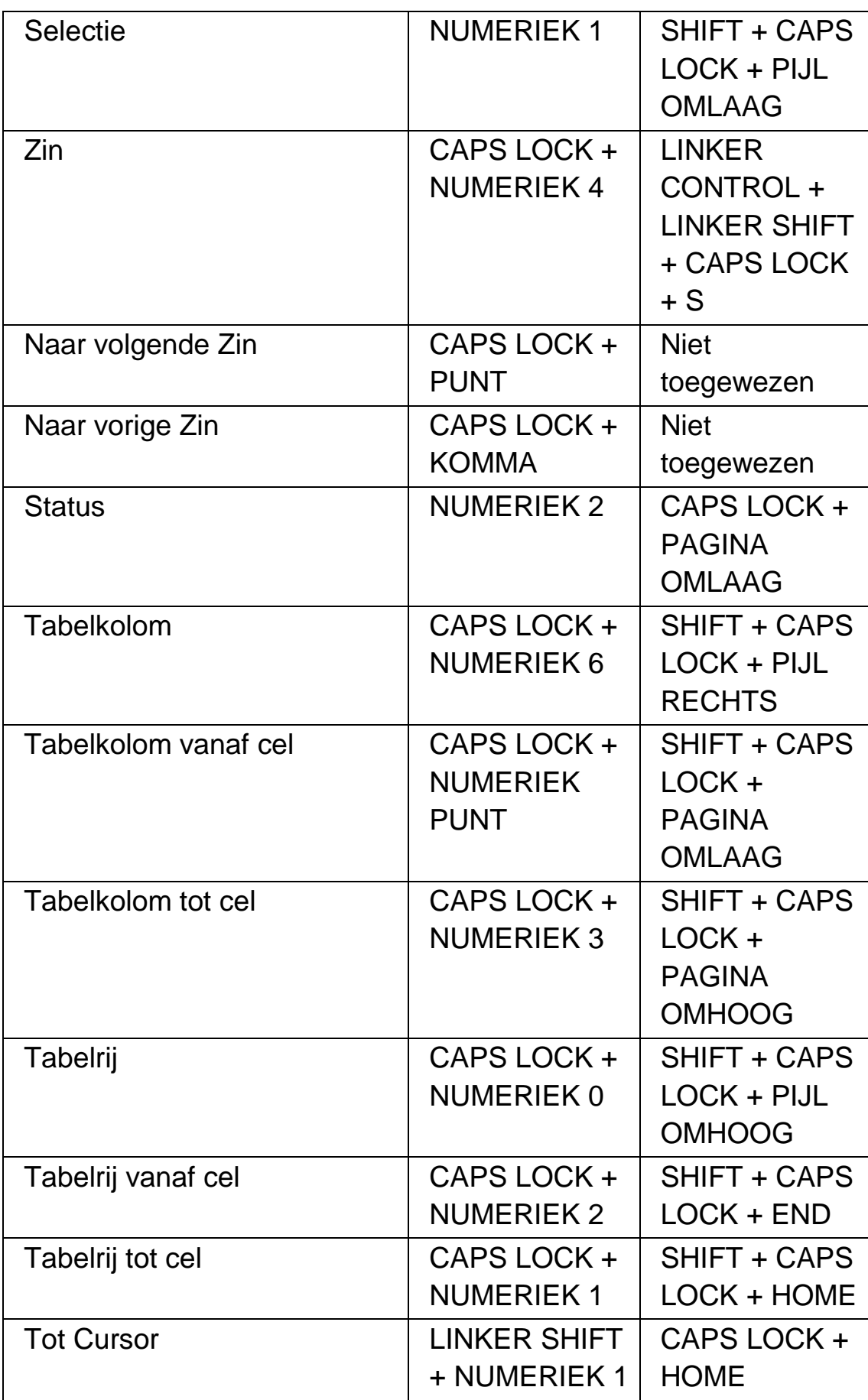

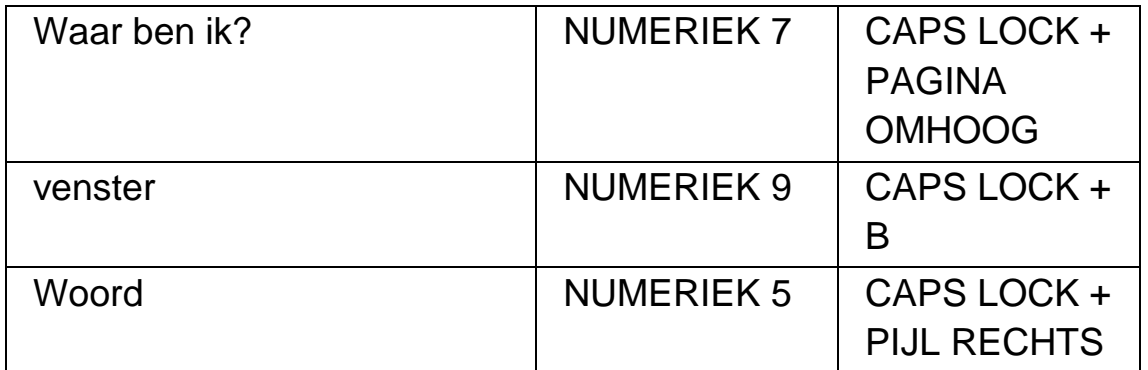

#### **Niet toegewezen Instructies**

De volgende lijst geeft niet toegewezen instructies aan in deze toetsenbord set categorie. Aan deze instructies kan handmatig een toetscombinatie worden toegewezen.

- Etiket Onder
- Etiket Rechts
- Naar volgende Woord
- Naar vorig Woord

## **17.4 Lees voor vanaf hier**

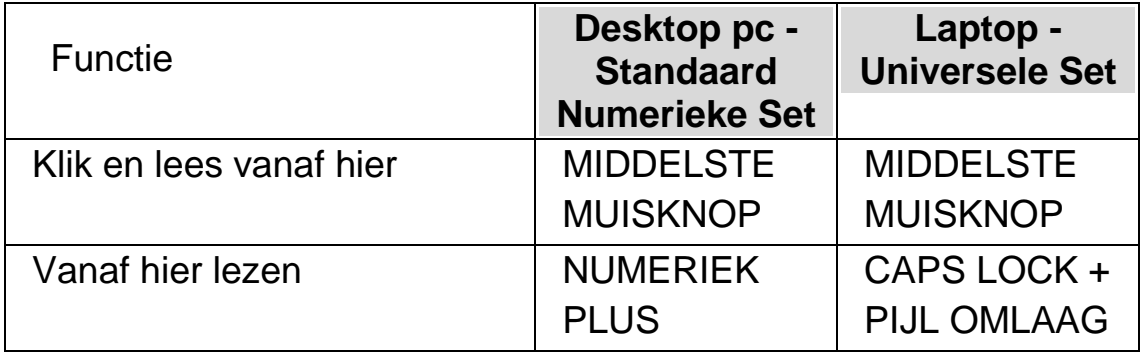

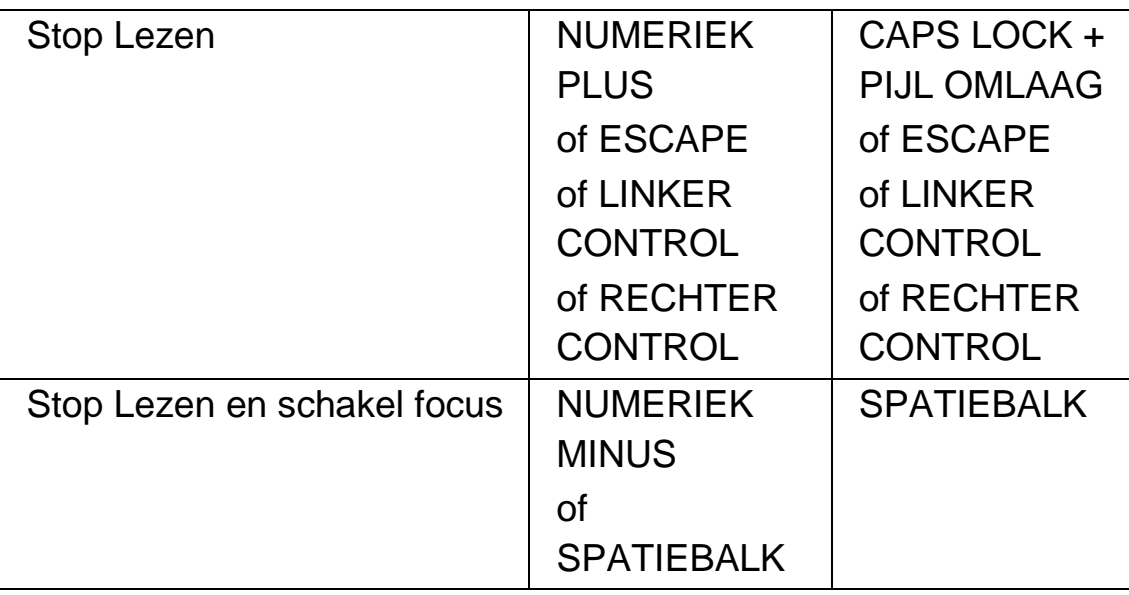

# **17.5 Dolphin Cursor (Algemeen)**

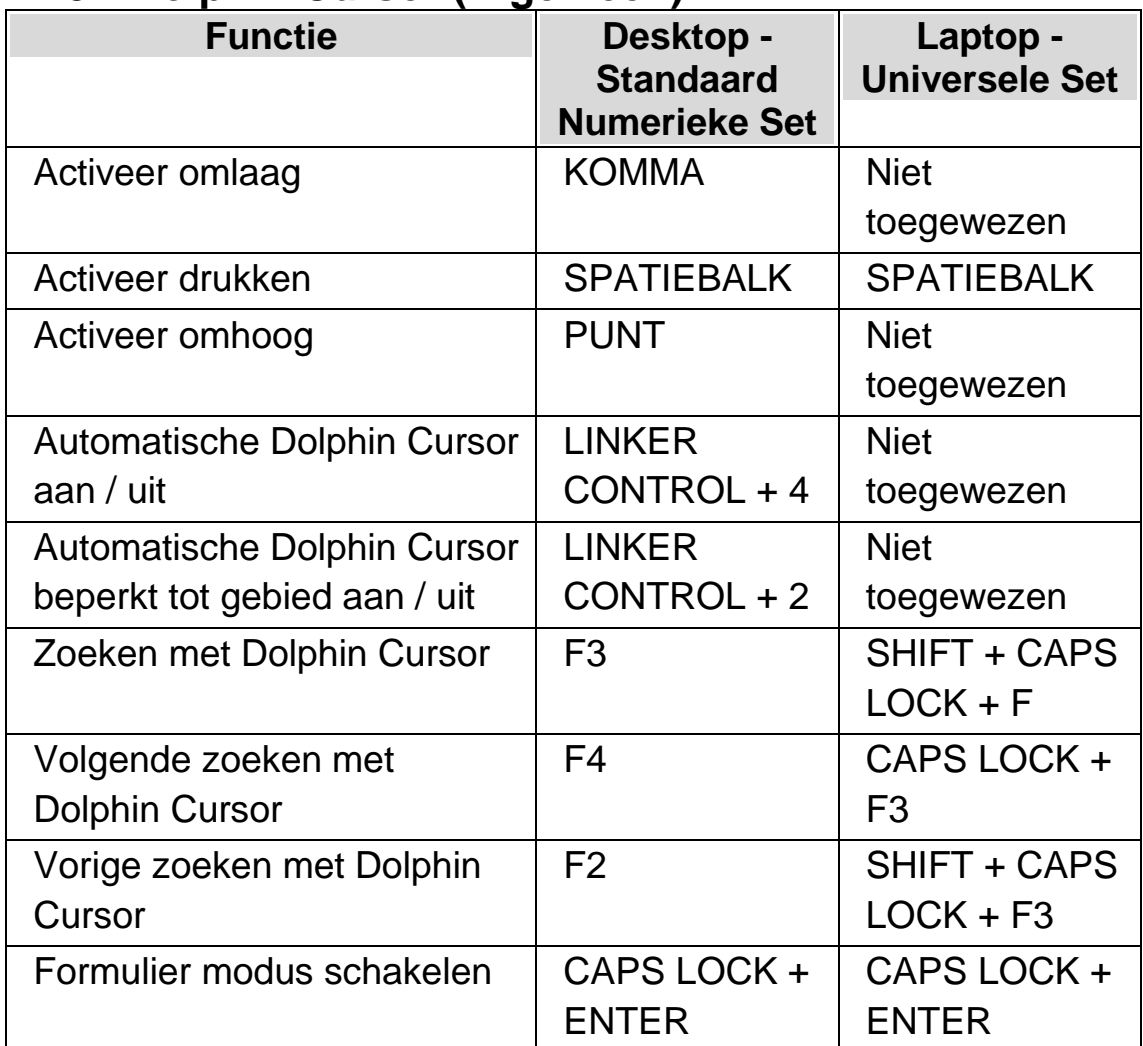

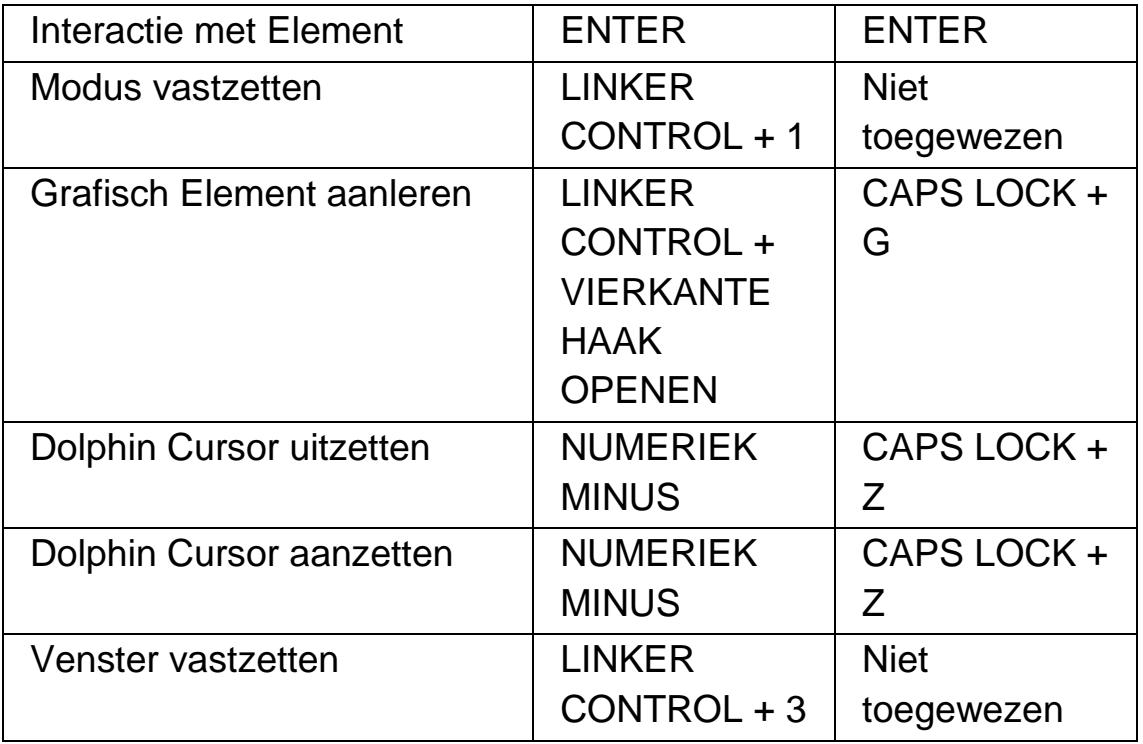

# **17.6 Dolphin Cursor (Verplaatsing)**

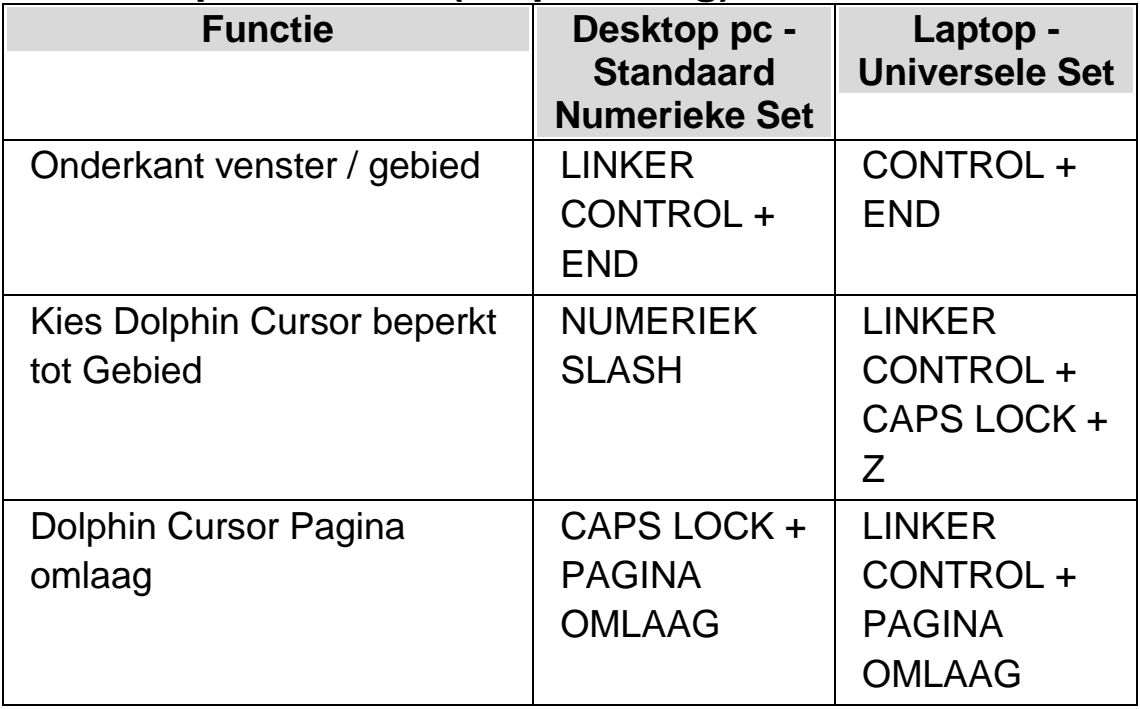

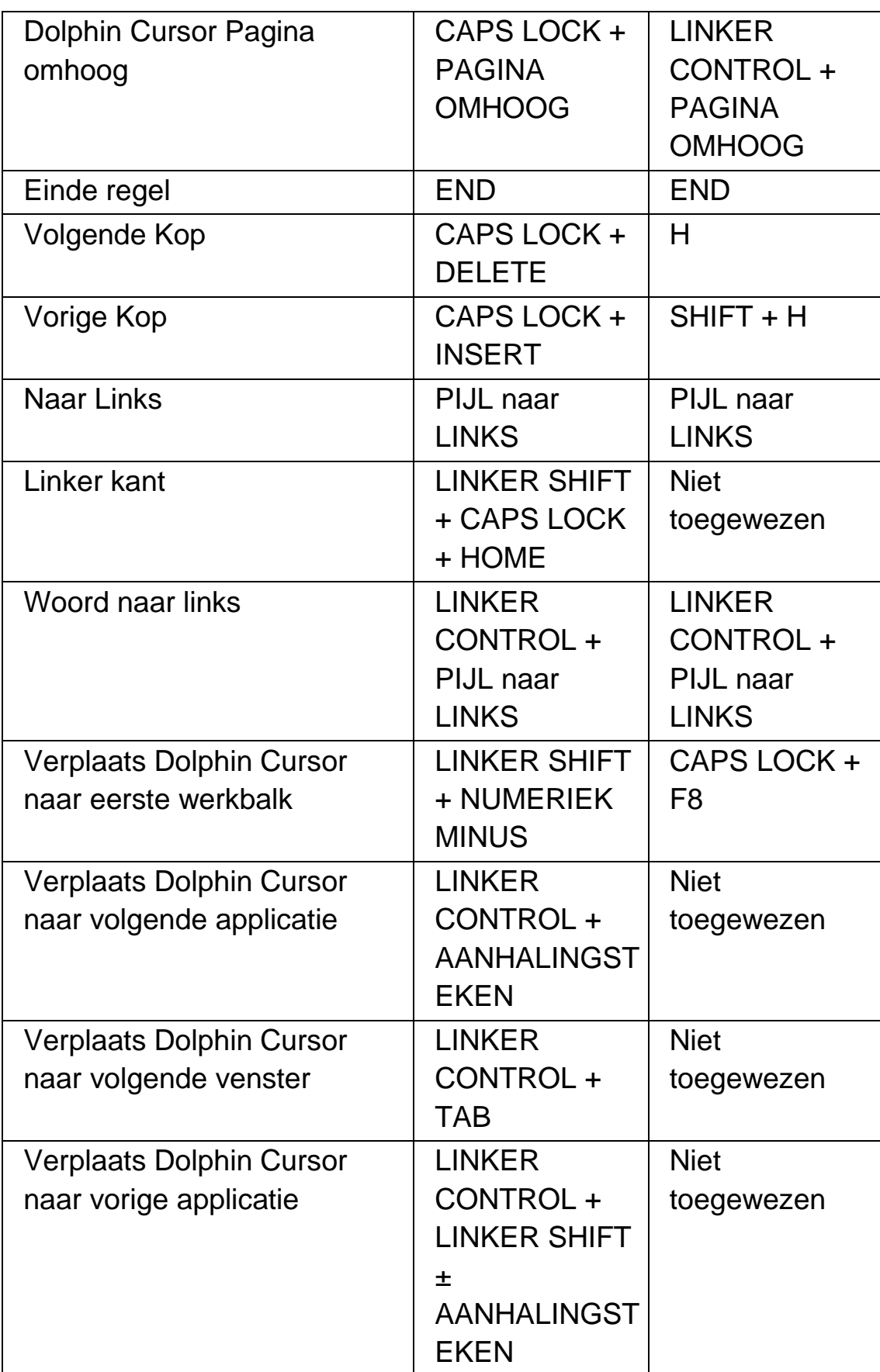

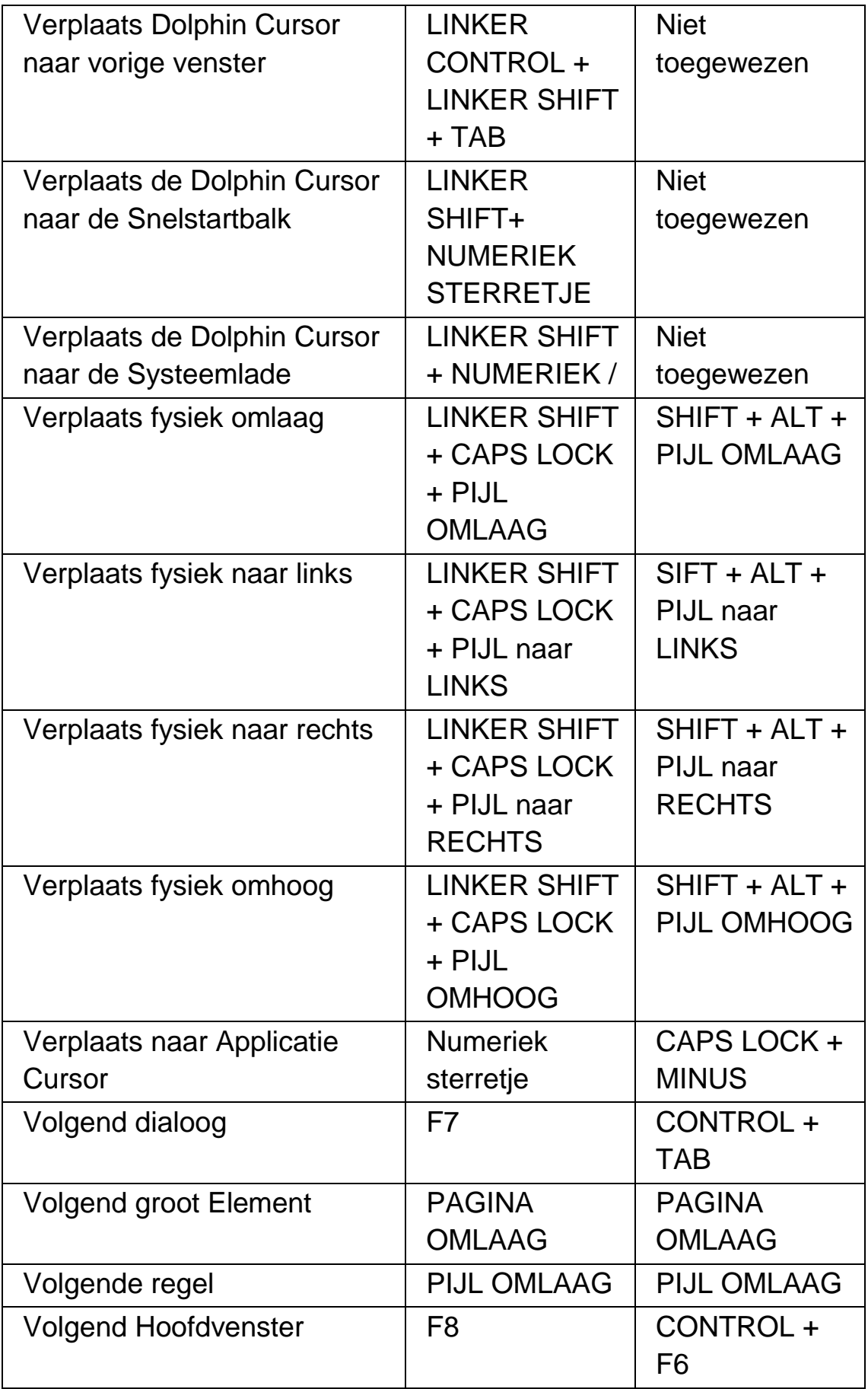

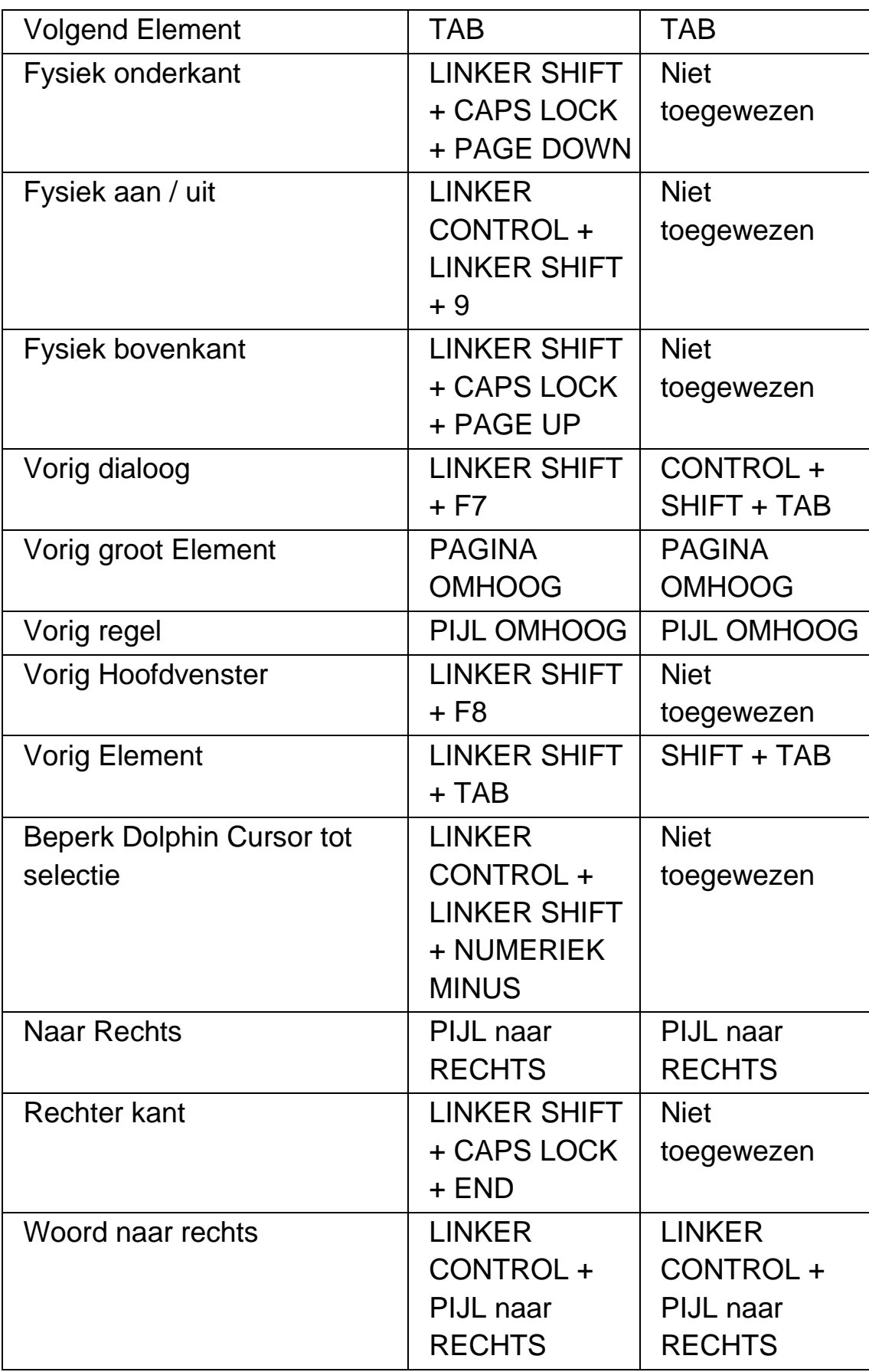

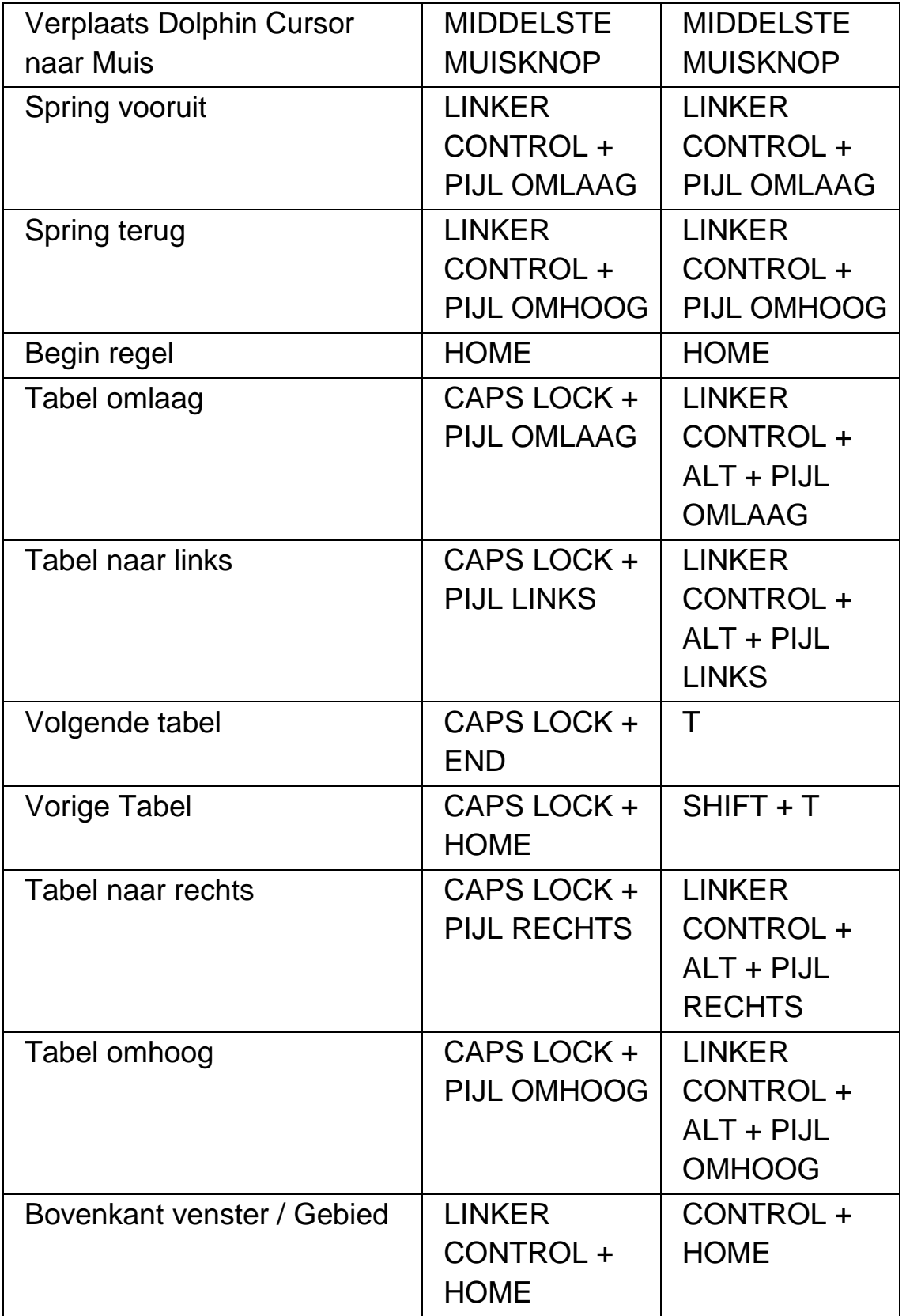

# **17.7 Dolphin Cursor (Muisactie)**

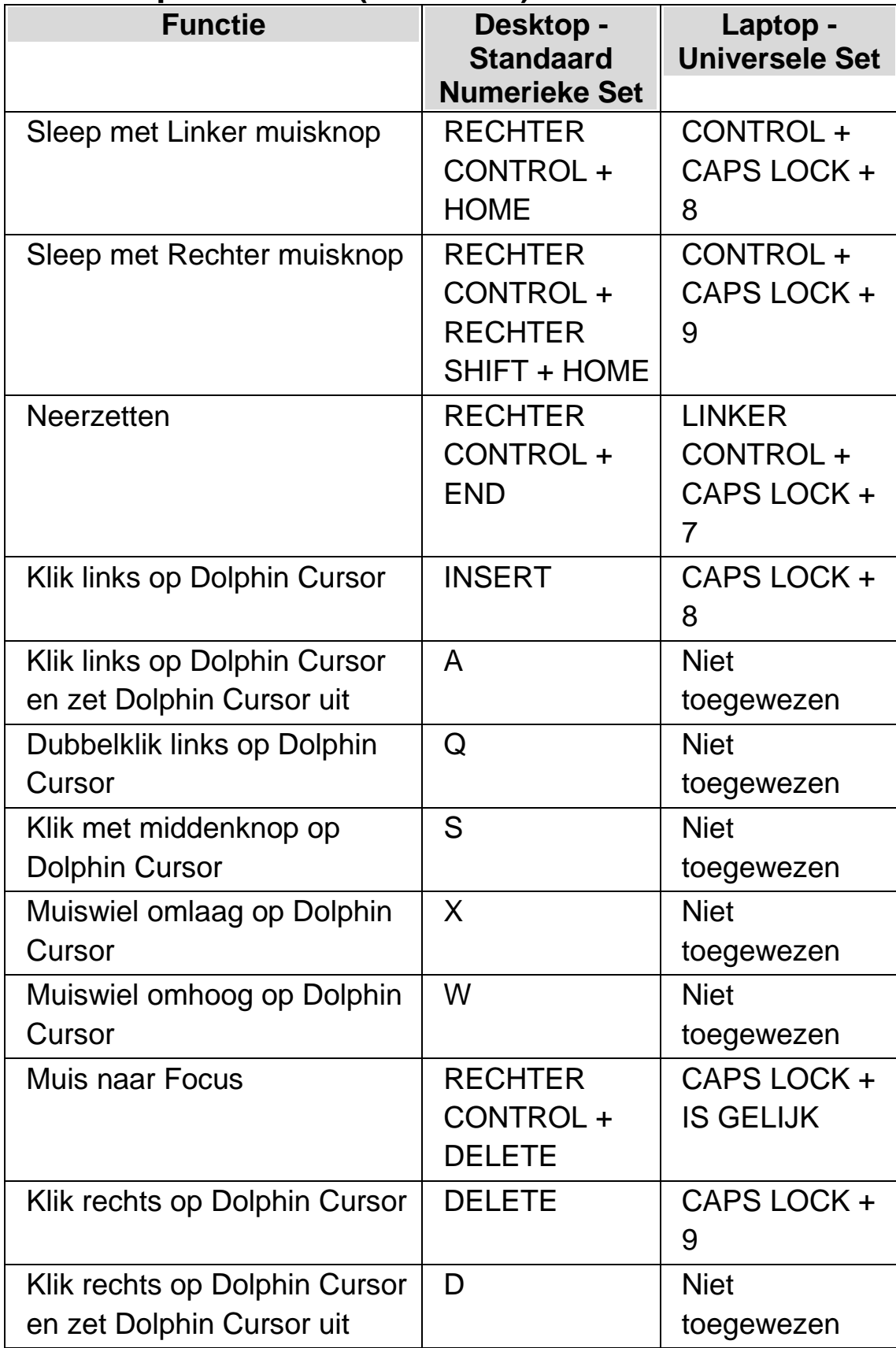

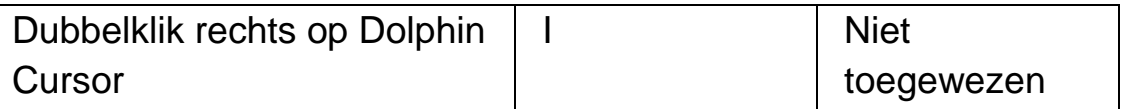

Opmerking: In sommige applicaties, zoals Internet Explorer en Adobe Reader, kunnen de bovenstaande sneltoets in conflict raken met de Snelle Navigatie toetsen van Dolphin schermlezer. Waar een conflict ontstaat hebben de Snelle Navigatie toetsen voorrang. Om de bovenstaande instructies in een applicatie te gebruiken bij een conflict met de Snelle Navigatie toetsen kunt u een andere bestemming geven aan de bijbehorende Dolphin Cursor (Muis Control) sneltoets.

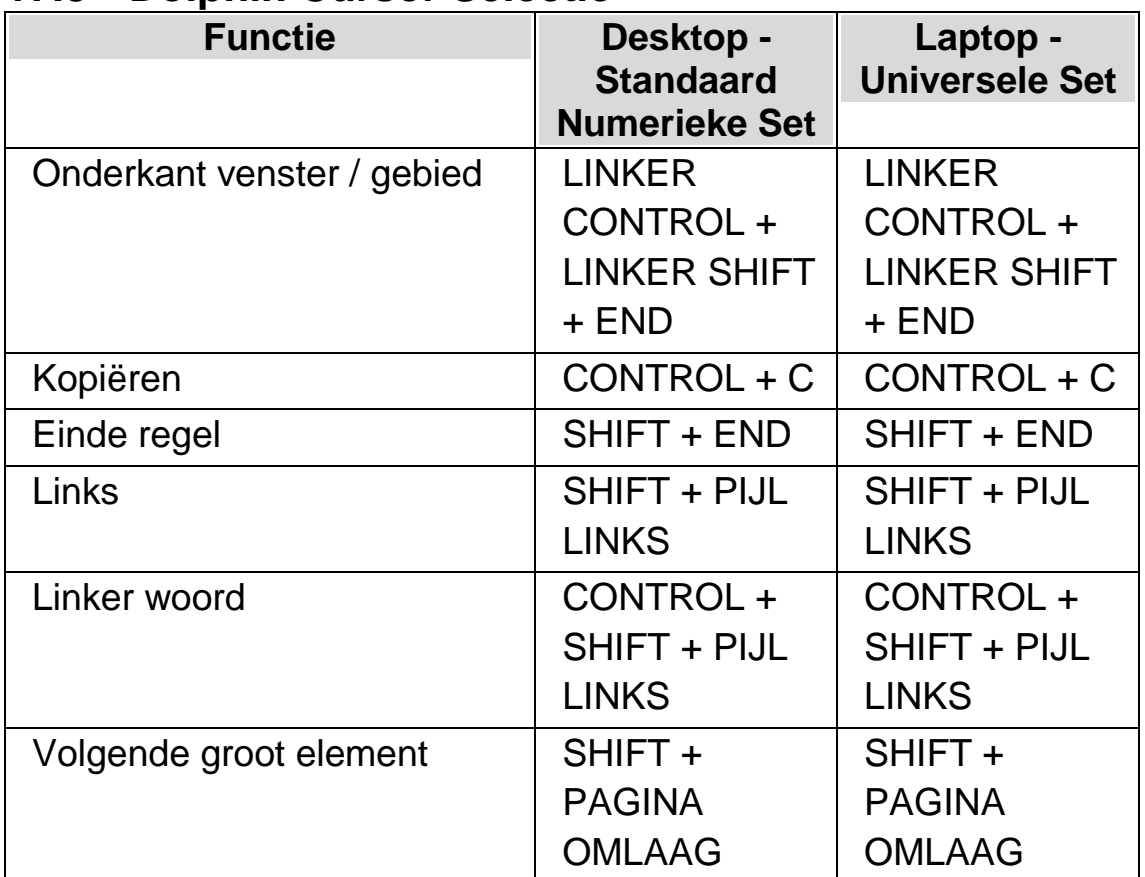

# **17.8 Dolphin Cursor Selectie**

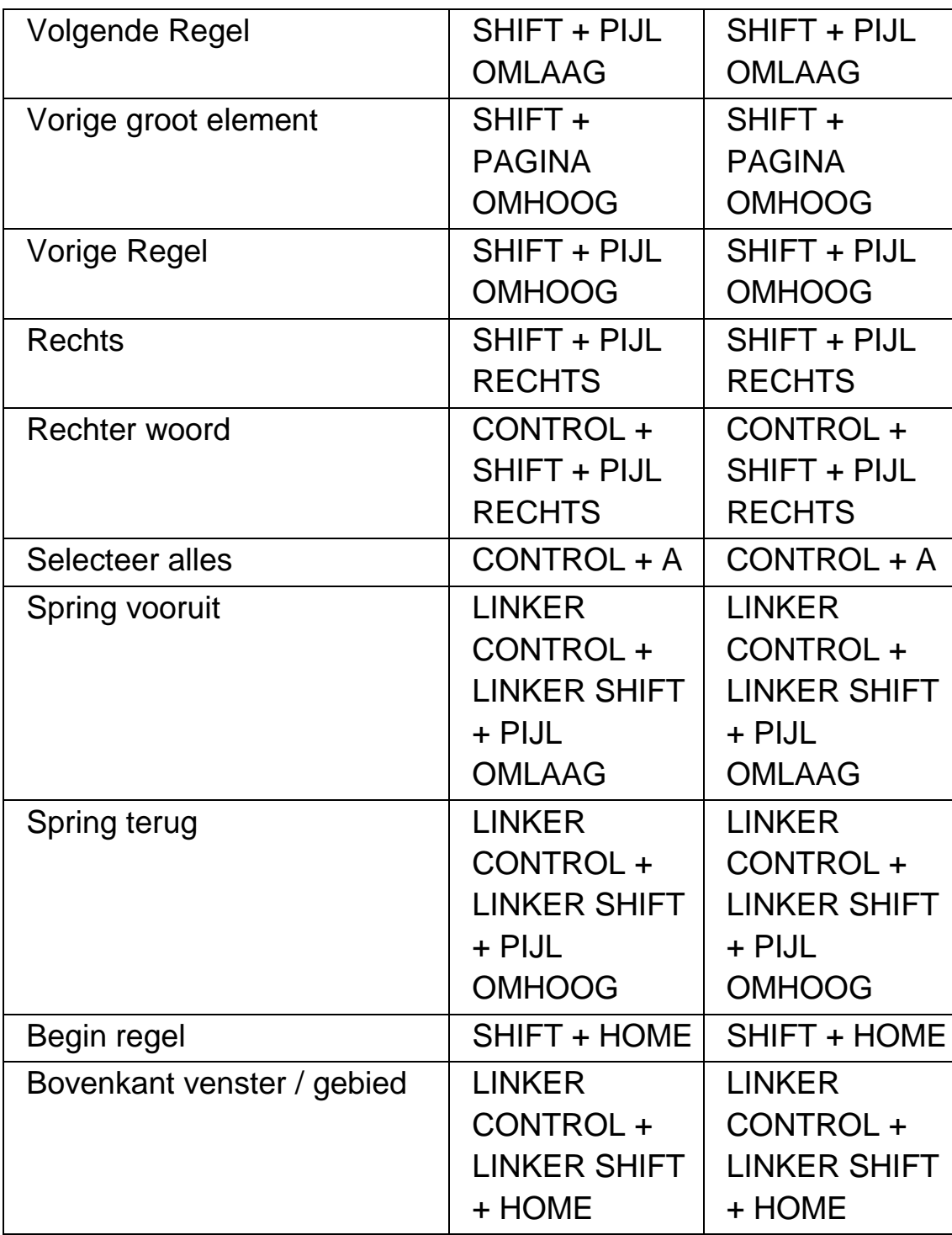

# **17.9 Item Zoeker**

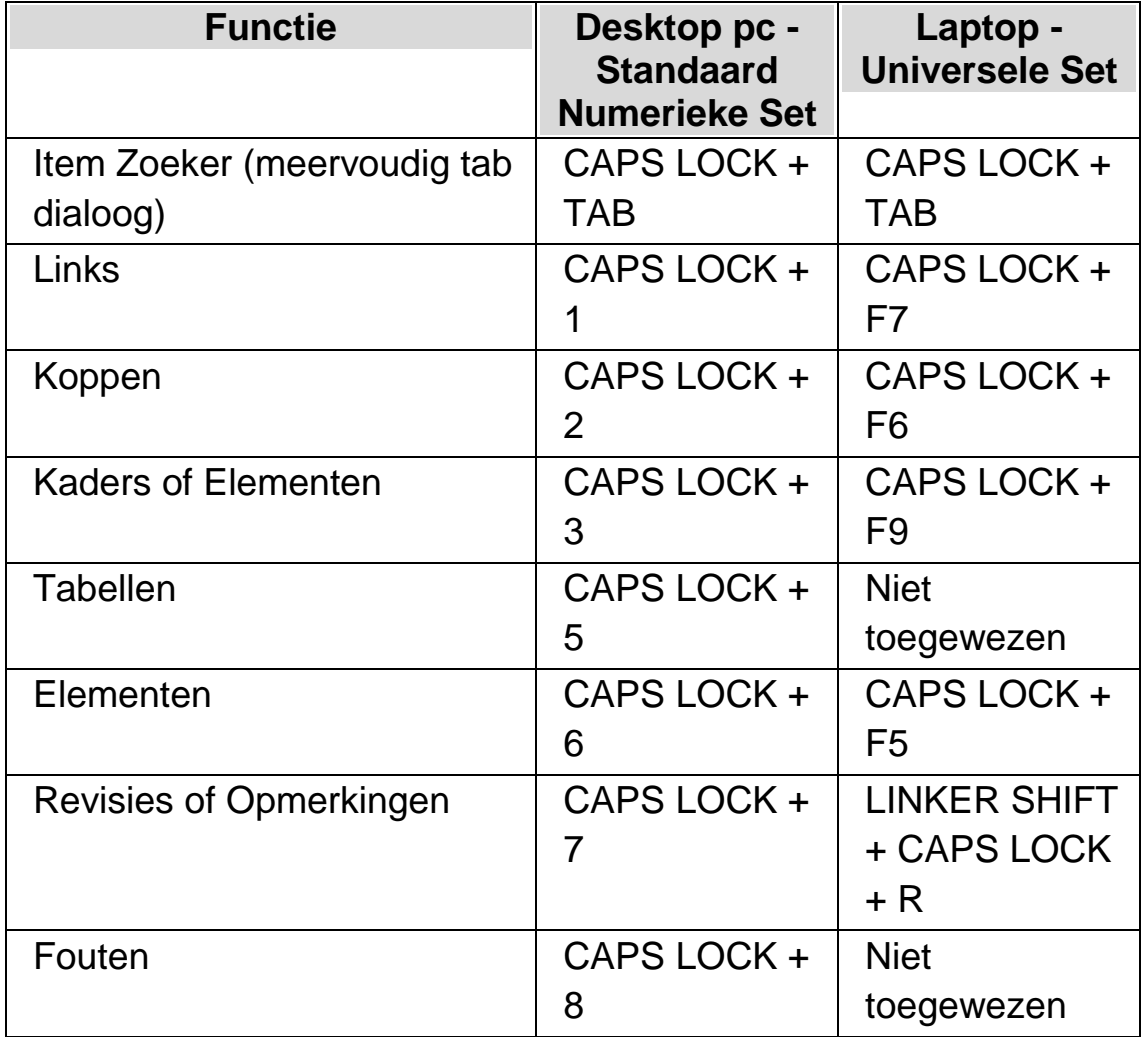

# **Algemene Item Zoeker**

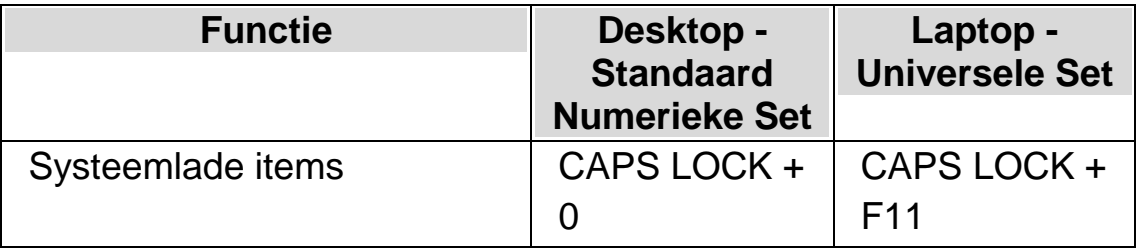

Kijk voor eigen lijsten in de Dolphin schermlezer Help voor de betreffende toepassing. Help informatie kan worden verkregen van Dolphin schermlezer door te drukken op CAPS LOCK + F1.

# **17.10 Tekstinvoer**

Deze categorie geven toetsen aan die beschikbaar komen in de Formulier modus die anders toegewezen zijn bij gebruik van de Dolphin Cursor.

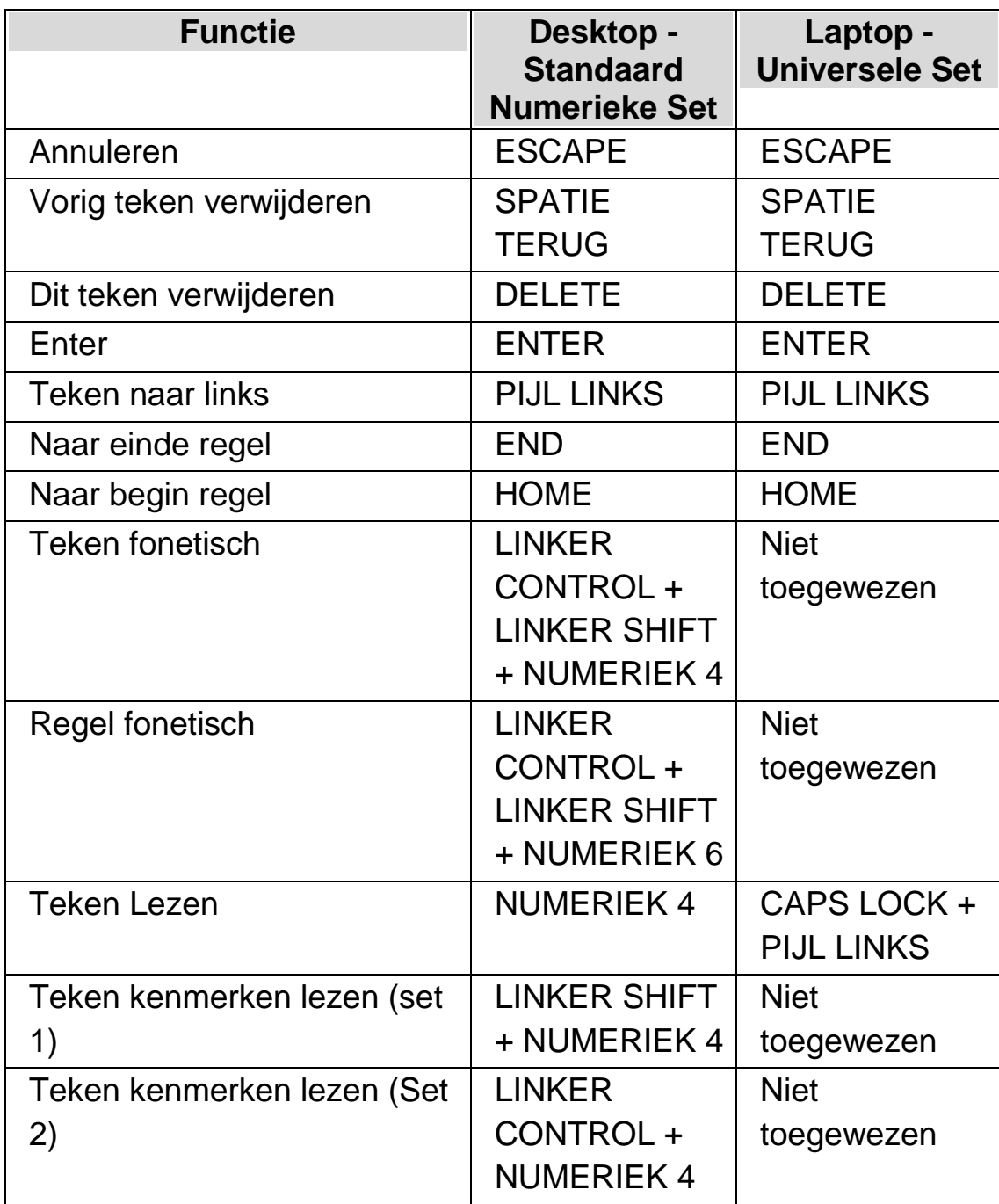

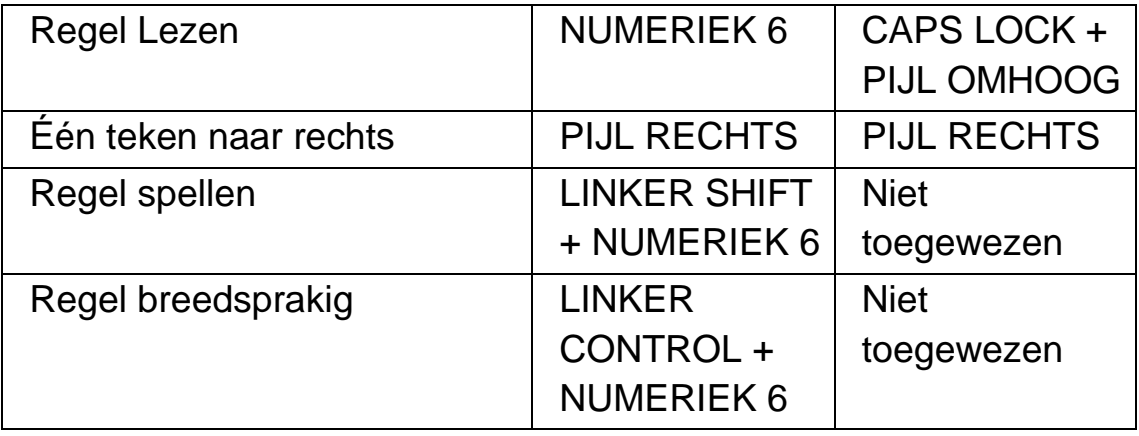

# **17.11 Braille**

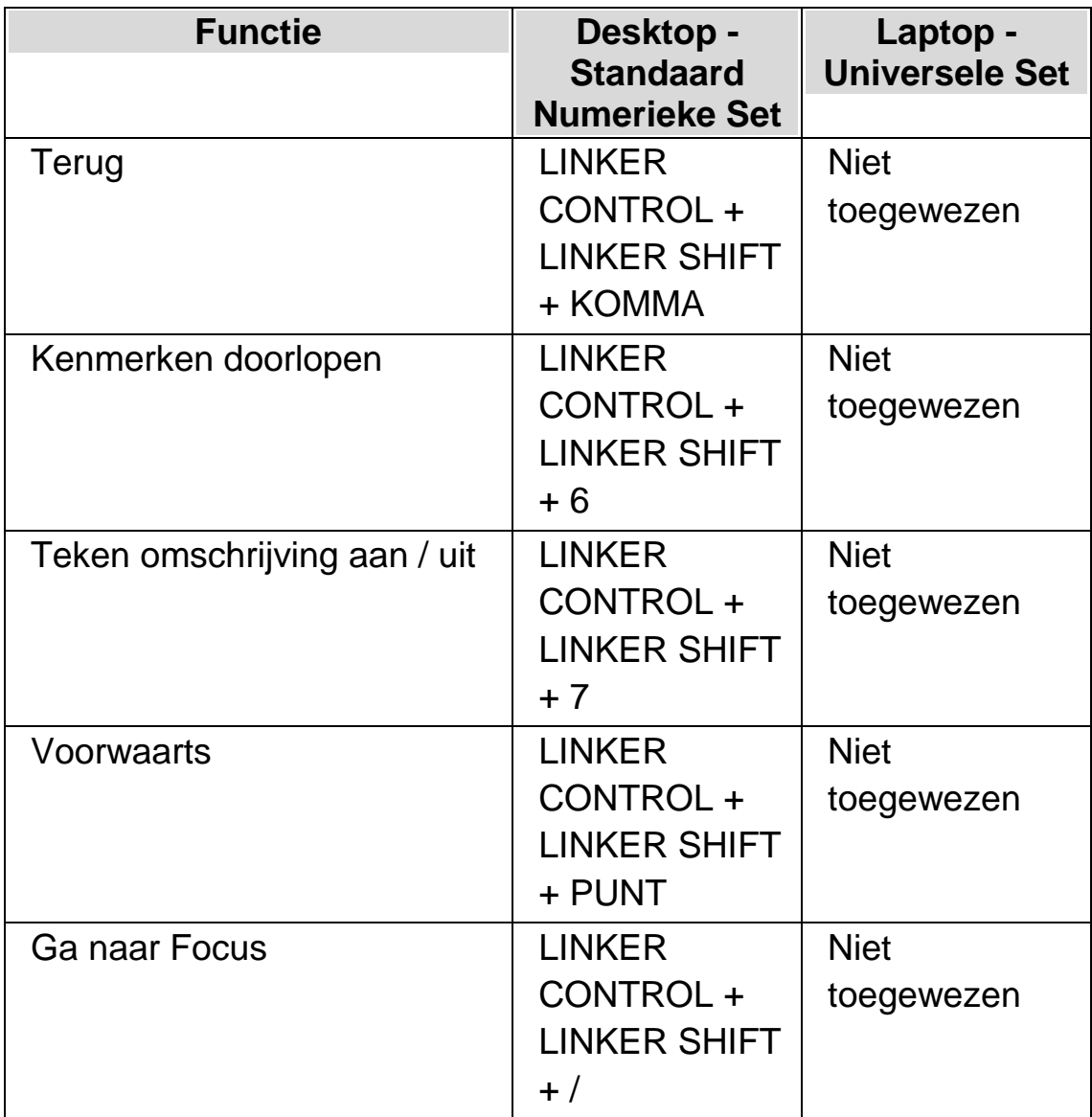

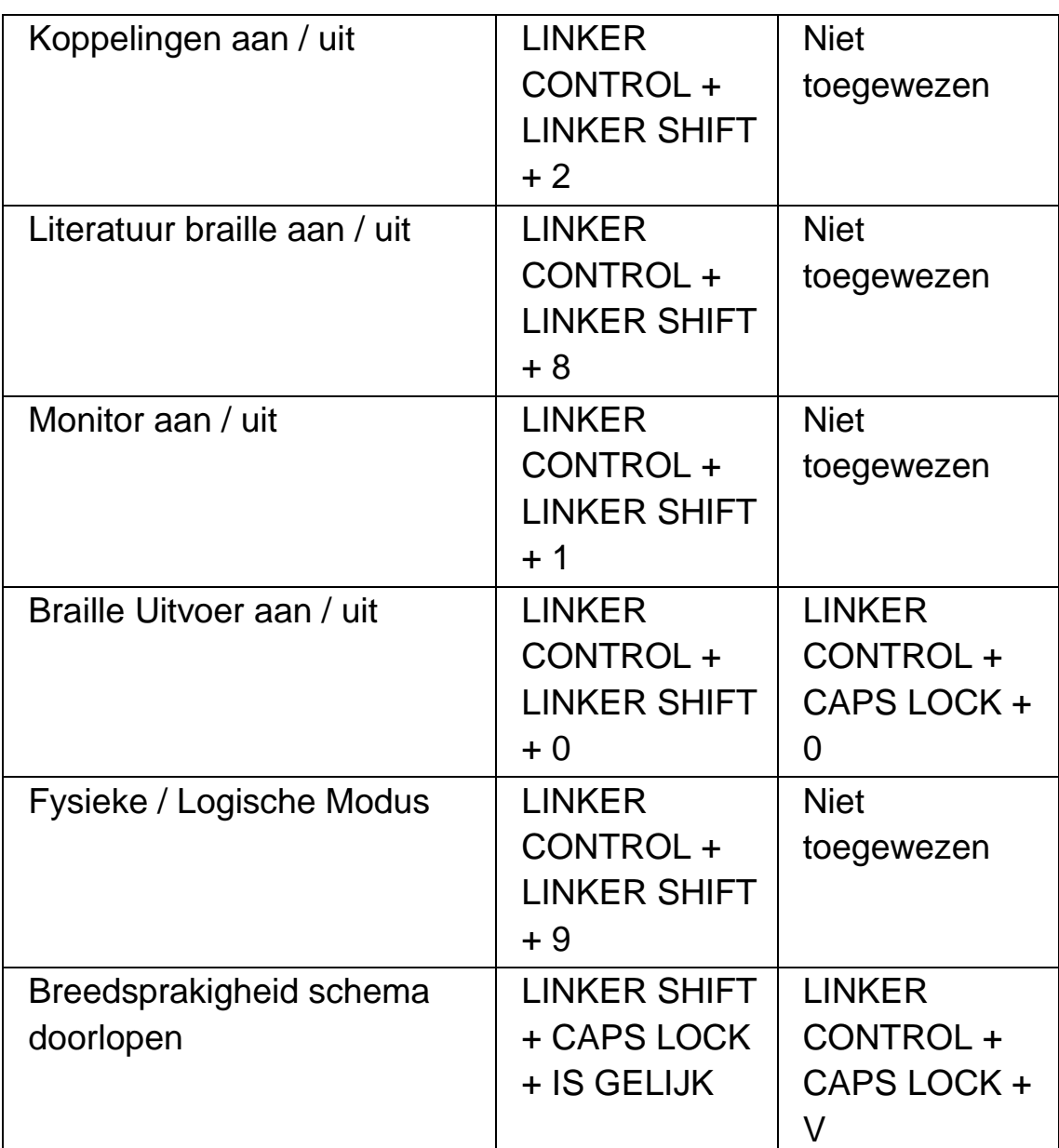

## **Niet toegewezen Instructies**

De volgende lijst geeft niet toegewezen instructies aan in deze categorie. Deze instructies kunnen handmatig worden voorzien van een toegewezen toetscombinatie of hebben reeds een toegewezen Braille eenheid knopcombinatie. Kijk a u b voor meer informatie in de sneltoetsen lijst van uw Braille eenheid.

Onder: Halve leesregel breedte naar links

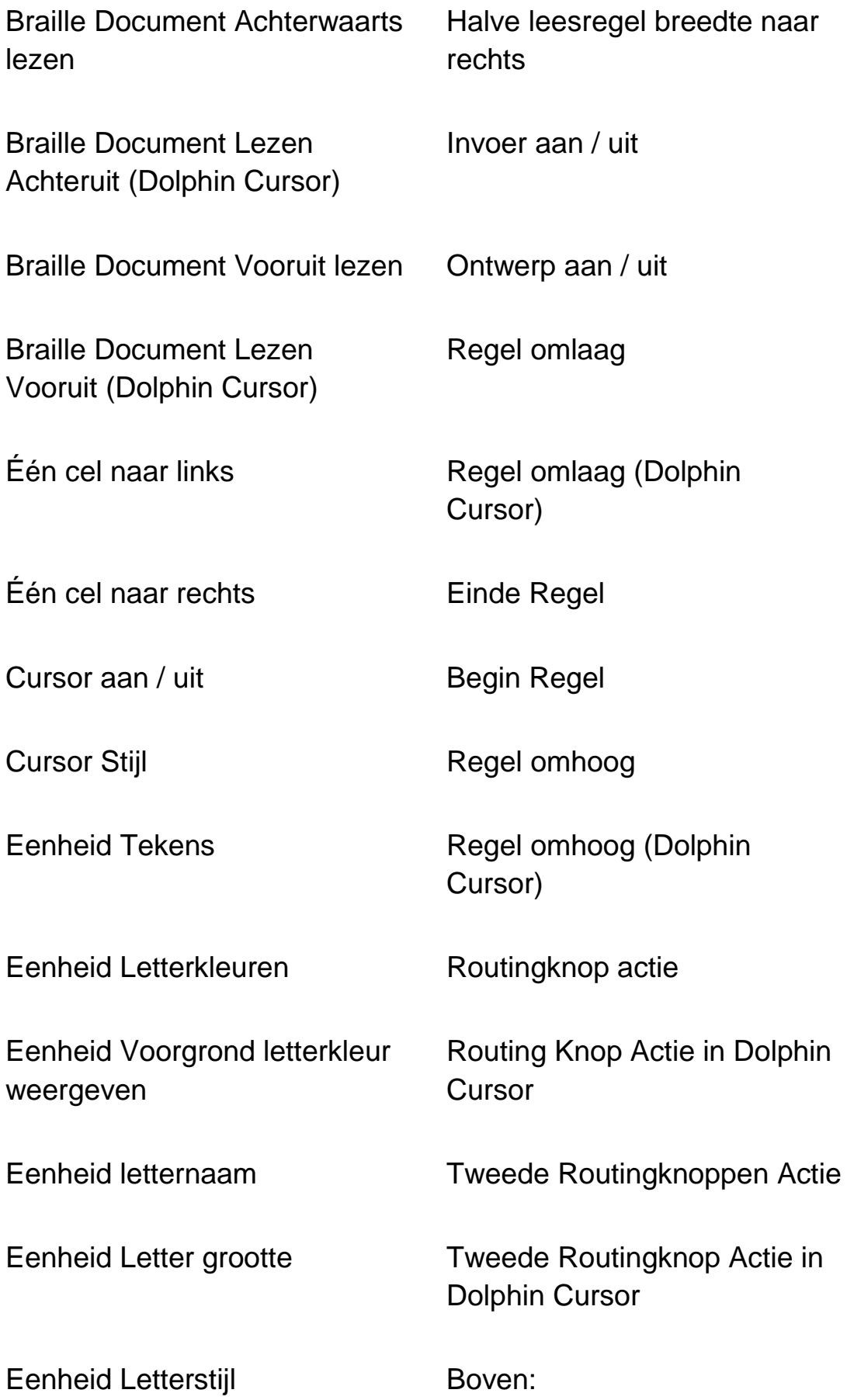

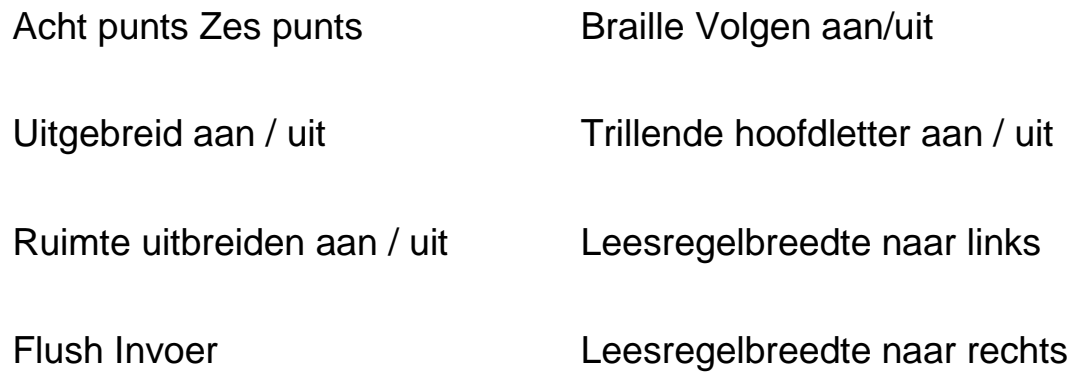

# **17.12 Snelle Navigatietoetsen voor de webbrowsers**

De Dolphin schermlezer programmering bevat de volgende lijst met sneltoetsen om door een webpagina te navigeren. De toetsenbord instructies zijn beschikbaar bij gebruik van de Dolphin Cursor in ondersteunde webbrowsers. De toetsenbord sneltoetsen kunnen niet worden verwijderd of gewijzigd.

## **17.12.1 Snelle Navigatietoetsen**

Gebruik Shift + Toets om naar het vorige element te gaan

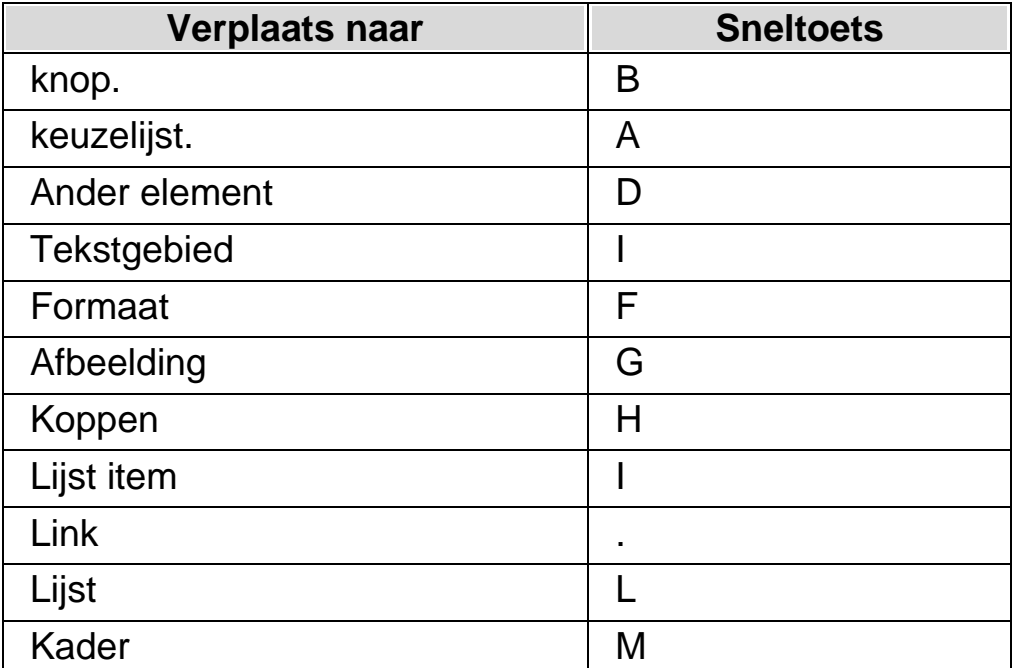

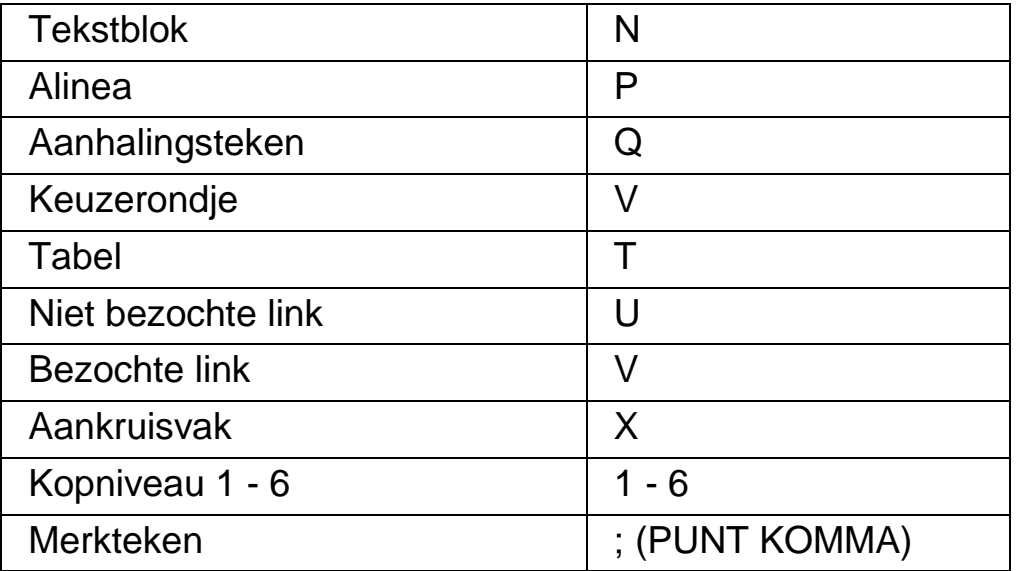

# **17.13 Snelle Navigatie toetsen voor Microsoft Word**

De Dolphin schermlezer programmering bevat de volgende lijst met sneltoetsen voor ondersteunde versies van Microsoft Word. De toetsenbord sneltoetsen kunnen niet worden verwijderd of gewijzigd.

## **17.13.1 Snelle navigatietoetsen**

Gebruik Shift + Caps Lock + Toets om naar het vorige element te gaan

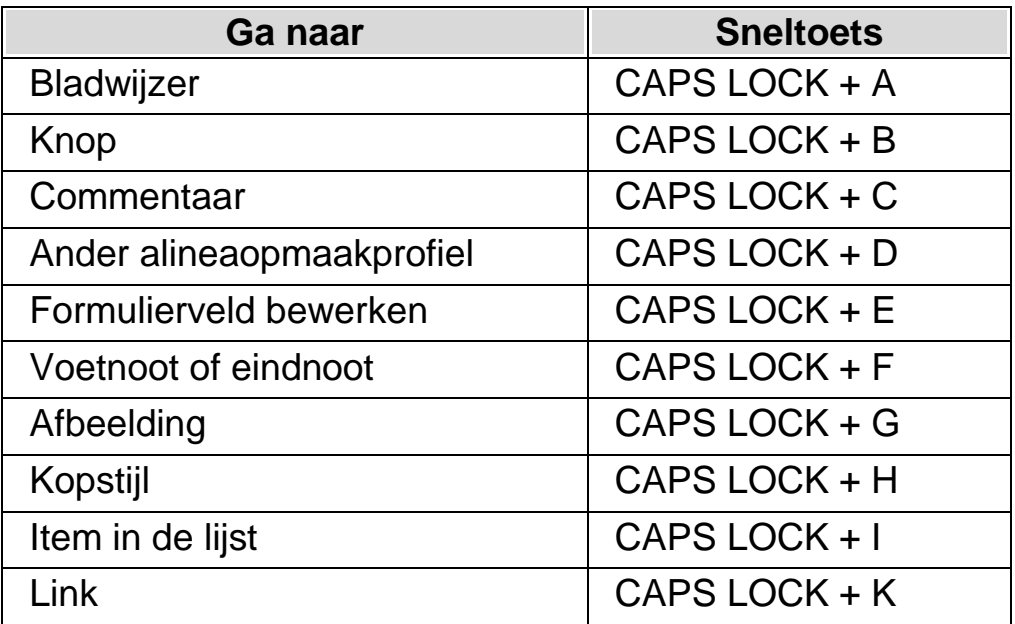

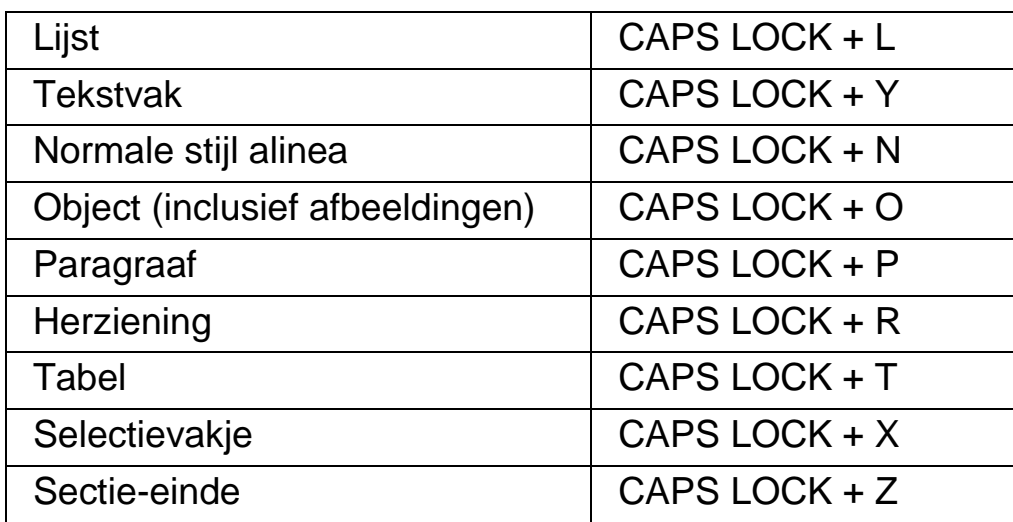

Opmerking: het kan zijn dat verschillende snelle navigatietoetsen niet werken wanneer u in een beveiligd document werkt.

HOOFDSTUK 17

# **Referentie**

## **18.1 Nieuwe Situatie Instellen dialoogvenster**

Menu: Bestand > Nieuw > Situatie instellingen

Er is een mogelijkheid om een Situatie aan te maken of een bestaande te gebruiken, met behulp van de opties in het "Kies of Maak een Situatie aan" dialoogvenster.

#### **Opties:**

- Nieuwe Situatie aanmaken keuzerondje. Nieuwe Situatie instellingen kunnen worden aangemaakt door dit keuzerondje te selecteren en dan de "OK" knop te selecteren. Hiermee komt u in de volgende stap voor het aanmaken. Kijk, wat alle te volgen stappen inhouden, in het hoofdstuk "Situatie Instellingen aanmaken".
- Gebruik bestaande Situatie keuzerondje. Het is mogelijk om een andere bestaande Situatie, uit een beschikbare Situaties lijst, te kiezen met deze optie. Let op, de Situatie lijst geeft alleen de Situatie instellingen weer die beschikbaar zijn in het actieve Applicatie Instellingen bestand.

## **18.2 Nieuwe Applicatie Instellen dialoogvenster**

Menu: Bestand > Nieuw > Applicatie instellingen

Er is een mogelijkheid om een Applicatie instellingen bestand aan te maken of een bestaande te gebruiken, met behulp van de opties in het "Selecteer instellingen bestand" dialoogvenster.

## **Opties:**

- Maak nieuw instellingenbestand aan keuzerondje. Nieuwe Applicatie instellingen kunnen worden aangemaakt door deze optie te selecteren en dan de "OK" knop te selecteren. Na de selectie van de "OK" knop komt u in de volgende stap van het aanmaak proces. Kijk, wat alle te volgen stappen inhouden, in het hoofdstuk "Applicatie Instellingen aanmaken".
- Gebruik bestaand instellingenbestand keuzerondje. Het is mogelijk om een ander instellingen bestand te gebruiken, door deze optie te selecteren en dan een bestand te kiezen uit de lijst met beschikbare bestanden. U bevestigt uw keuze door de knop "OK" te selecteren. De instellingen worden direct toegepast, tenzij u de optie "Gebruik de standaard Instellingen in het regelpaneel" heeft geactiveerd. Als deze optie is geselecteerd zullen de nieuwe instellingen worden gebruikt zodra u terug gaat naar uw applicatie.

# **18.3 Nieuwe Map dialoogvenster**

Menu: Bestand > Nieuw > Map

Er is een mogelijkheid om een Mapbestand aan te maken of een bestaande te gebruiken, met behulp van de opties in het "Kies een Mapbestand" dialoogvenster.

## **Opties:**

- Aanmaken nieuw mapbestand keuzerondje. Een nieuw Mapbestand kan worden aangemaakt door dit keuzerondje te selecteren en dan de "OK" knop te selecteren. Hiermee komt u in de volgende stap voor het aanmaken. Kijk, wat alle te volgen stappen inhouden, in de "Map Gids". Deze gids is beschikbaar via het Dolphin schermlezer "Help" menu.
- Gebruik een bestaand Mapbestand keuzerondje. Het is mogelijk om een alternatief Mapbestand te gebruiken, door

deze optie te kiezen, en een bestand te selecteren uit een lijst met beschikbare bestanden. Om meer te weten te komen over de reden voor het gebruiken van een ander mapbestand kunt u het hoofdstuk "Veranderen van Mapbestand" doornemen.

## **18.4 Nieuw Scriptmenu item**

Menu: Bestand > Nieuw > Script

Een nieuw Scriptbestand kan worden aangemaakt voor de actieve applicatie door het selecteren van deze menu optie. Bij het aanmaken van een nieuw Scriptbestand wordt de Dolphin Script Editor geopend. De Dolphin Script Editor bevat een "Help" menu die koppelingen bevat naar de Script Gids.

Let op: Als er reeds een Scriptbestand bestaat voor de actieve applicatie zal deze menu optie niet geactiveerd zijn. Ga naar het menu "Bestand", submenu "Bewerken" en selecteer "Script" om een bestaand Scriptbestand te bekijken en te bewerken.

## **18.5 Situatie Instellingen Bewerken dialoogvenster**

Menu: Bestand > Bewerken > Situatie instellingen

Uw Situatie instellingen kunnen worden verwijderd of de eigenschappen kunnen worden gewijzigd, door gebruik te maken van de opties in het "Situatiebeheer" dialoogvenster. Let op: Het Applicatie Instellingen bestand dat de Situatie Instellingen bevat moet worden gebruikt om de Situaties in dat bestand te kunnen bewerken.

- Situatie lijst. Kies de Situatie die u wilt gaan bewerken of uit de lijst wilt verwijderen.
- Bewerk de Regels knop. U kunt het bewerken van regels van de Situatie beginnen, door deze knop te selecteren. Dit opent het "Bepaal de Situatie regels"

dialoogvenster. In dit dialoogvenster kunt u de naam van de Situatie wijzigen, venster en klasse details veranderen van de Situatie regel en regels toevoegen of verwijderen.

Verwijderen knop.

Door het selecteren van deze knop kunt u de actieve Situatie uit uw Applicatie Instellingen bestand verwijderen. Na het selecteren van deze knop krijgt u een waarschuwing met de vraag of u wilt bevestigen dat u wilt verwijderen. Ga verder door "Ja" te selecteren of annuleer met de "Nee" knop.

## **18.6 Applicatie Instellingen Bewerken dialoogvenster**

Menu: Bestand > Bewerken > Applicatie instellingen

Uw Applicatie instellingen bestand kan worden verwijderd of de eigenschappen kunnen worden gewijzigd, door gebruik te maken van de opties in het "Bestandsbeheer Instellingen" dialoogvenster.

- Applicatie Instellingen bestanden lijst. Kies het Applicatie Instellingen bestand dat u wilt gaan bewerken of uit de lijst wilt verwijderen. Let op: Het "Standaard Applicatie" instellingen bestand kan niet worden verwijderd, omdat dit een Dolphin schermlezer systeembestand is.
- Eigenschappen knop.

U kunt de eigenschappen van een Applicatie Instellingen bestand bewerken door de selectie van deze knop. Dit opent het "Eigenschappen instellingenbestand" dialoogvenster. In dit dialoogvenster is het mogelijk om de naam en de versienummer van het instellingenbestand te wijzigen en aangeven of verwijderen welke applicaties gekoppeld kunnen zijn aan dit bestand.

 Verwijder dit Instellingen bestand knop. Door het selecteren van deze knop kunt u het actieve Applicatie Instellingen bestand verwijderen. Na het selecteren van deze knop krijgt u een waarschuwing met de vraag of u wilt bevestigen dat u wilt verwijderen. Ga verder door "Ja" te selecteren of annuleer met de "Nee" knop.

## **18.7 Map Bewerken dialoogvenster**

Menu: Bestand > Bewerken > Map

U kunt de eigenschappen en regels van een Mapbestand bewerken door de selectie van deze menu optie. Om meer te weten te komen over Mapbestanden kunt u een blik werpen in de Map gids, beschikbaar via het "Help" menu van het Dolphin schermlezer regelpaneel.

Dit dialoogvenster bevat onder meer Script opties. U kunt Scriptbestanden en Extensie scriptbestanden aanmaken, opnieuw laden, bewerken of verwijderen. Voor meer informatie over Scriptbestanden kunt u terecht in de Script gids. U kunt de Script gids openen vanuit het Dolphin schermlezer regelpaneel "Help" menu.

## **18.8 Script menu item Bewerken**

Menu: Bestand > Bewerken > Script

U kunt het Scriptbestand voor de actieve applicatie bewerken door deze menu optie te selecteren. Het Scriptbestand wordt geopend in de Dolphin Script Editor. De Dolphin Script Editor bevat een "Help" menu die koppelingen bevat naar de Script Gids.

Let op: Als er geen Scriptbestand bestaat voor de actieve applicatie zal deze menu optie niet geactiveerd zijn. Om een nieuw Scriptbestand aan te maken gaat u naar het menu "Bestand", submenu "Nieuw" en selecteert "Script".

# **18.9 Beeld Accentuering Opties dialoogvenster**

Menu: Beeld > Markering > Instellingen

De verschillende soorten focussen kunt u zichtbaarder maken met behulp van het toevoegen van een accentuering. U heeft de keuze wat betreft de stijl, kleur en gedrag van de accentuering in het "Accentuering Opties" dialoogvenster.

#### **Muis tabblad**

- Muis accentueren aankruisvak. Selecteer dit aankruisvak om de accentuering van deze focus te verkrijgen. Verwijder de selectie ervan om de accentuering van deze focus uit te zetten.
- Beeld groep.
- Gebruik de "Vorm" instellingen om te bepalen hoe en hoe groot de accentuering moet zijn.
- Kijk in het "Tonen" lijstvenster om in te stellen wanneer de accentuering zichtbaar moet zijn. Let op: selecteren van "Via sneltoets" betekent dat de accentuering wordt geregeld met de Focus accentueren sneltoets en het selecteren van "Dynamisch volgen" betekent dat de muis accentuering zichtbaar blijft totdat een toets op het toetsenbord wordt gedrukt.
	- Effect groep.

U kunt kiezen uit diverse kleuropties. Afhankelijk van de gekozen optie kunt u ook de kleur(en) en/of het transparant zijn instellen.

## **Cursor tabblad**

 Cursor Accentueren aankruisvak. Selecteer dit aankruisvak om de accentuering van deze focus te verkrijgen. Verwijder de selectie ervan om de accentuering van deze focus uit te zetten.

- Beeld groep.
- Gebruik de "Vorm" instellingen om te bepalen hoe en hoe groot de accentuering moet zijn.
- Kijk in het "Tonen" lijstvenster om in te stellen wanneer de accentuering zichtbaar moet zijn. Let op: selecteren van "Via sneltoets" betekent dat de accentuering wordt geregeld met de Focus accentueren sneltoets en het selecteren van "Dynamisch volgen" betekent dat de cursor accentuering zichtbaar blijft totdat Dolphin schermlezer een andere soort focus tegenkomt, zoals bijvoorbeeld de muis.
	- Effect groep.

U kunt kiezen uit diverse kleuropties. Afhankelijk van de gekozen optie kunt u ook de kleur(en) en/of het transparant zijn instellen.

## **Regel tabblad.**

- Regel accentueren aankruisvak. Selecteer dit aankruisvak om de accentuering van deze focus te verkrijgen. Verwijder de selectie ervan om de accentuering van deze focus uit te zetten.
- Beeld groep.
- Gebruik de "Vorm" instellingen om te bepalen hoe en hoe groot de accentuering moet zijn.
- Kijk in het "Tonen" lijstvenster om in te stellen wanneer de accentuering zichtbaar moet zijn. Let op: selecteren van "Via sneltoets" betekent dat de accentuering wordt geregeld met de Focus accentueren sneltoets en het selecteren van "Dynamisch volgen" betekent dat de regel accentuering zichtbaar blijft totdat Dolphin schermlezer een andere soort focus tegenkomt, zoals bijvoorbeeld de muis.
	- Effect groep.

U kunt kiezen uit diverse kleuropties. Afhankelijk van de gekozen optie kunt u ook de kleur(en) en/of het transparant zijn instellen.

## **Focus tabblad.**

De tem "Focus" heeft betrekking op de focus gebruikt bij dialoogvensters en menu's.

- Focus accentueren aankruisvak. Selecteer dit aankruisvak om de accentuering van deze focus te verkrijgen. Verwijder de selectie ervan om de accentuering van deze focus uit te zetten.
- Beeld groep.
- Gebruik de "Vorm" instellingen om te bepalen hoe en hoe groot de accentuering moet zijn.
- Kijk in het "Tonen" lijstvenster om in te stellen wanneer de accentuering zichtbaar moet zijn. Let op: selecteren van "Via sneltoets" betekent dat de accentuering wordt geregeld met de Focus accentueren sneltoets en het selecteren van "Dynamisch volgen" betekent dat de focus accentuering zichtbaar blijft totdat Dolphin schermlezer een andere soort focus tegenkomt, zoals bijvoorbeeld de muis.
	- Effect groep.

U kunt kiezen uit diverse kleuropties. Afhankelijk van de gekozen optie kunt u ook de kleur(en) en/of het transparant zijn instellen.

## **Lees voor vanaf hier tabblad.**

Lees voor vanaf hier is een lees modus van Dolphin schermlezer. U kunt de accentueren opties voor het actieve woord en de actieve regel die wordt gelezen, wijzigen.

• Woord groep.

U moet het "Gesproken woord accentueren" aankruisvak selecteren om deze accentueren optie aan te zetten. Gebruik de beschikbare instellingen om aan te geven hoe het gesproken woord wordt geaccentueerd.
• Regel groep.

U moet het "Regel accentueren" aankruisvak selecteren om deze accentueren optie aan te zetten. Gebruik de beschikbare instellingen om aan te geven hoe de actieve regel wordt geaccentueerd.

# **Dolphin Cursor tabblad.**

De Dolphin cursor is een speciaal soort cursor die bij uw Dolphin schermlezer hoort. Deze Dolphin Cursor geeft de mogelijkheid om inhoud regel voor regel te lezen van een scherm, of woord voor woord of teken voor teken, met behulp van uw toetsenbord. U kunt de Dolphin cursor gebruiken om een willekeurig deel van uw computerscherm te bekijken.

• Actieve teken groep.

U moet het "Teken accentueren" aankruisvak selecteren om deze accentueren optie aan te zetten. Gebruik de beschikbare instellingen om aan te geven hoe het teken wordt geaccentueerd.

 Actieve regel / element groep. U moet het "Regel accentueren" aankruisvak selecteren om deze accentueren optie aan te zetten. Gebruik de beschikbare instellingen om aan te geven hoe de actieve regel wordt geaccentueerd.

# **18.10 Doc Lezer Instellingen dialoogvenster**

Menu: Beeld > Doc Lezer Instellingen

De opties die beschikbaar zijn in het "Doc Lezer Instellingen" dialoogvenster regelen de Doc Lezer leesomgeving. Dit dialoogvenster kan worden geopend door het selecteren van het "Beeld" menu of de "Opties" knop in de Doc Lezer werkbalk.

# **Opties:**

• Font instellingen. In de Doc Lezer kunt u het lettertype bepalen waarmee de tekst binnen het documentvenster wordt weergegeven. Ook de te gebruiken lettergrootte kan worden ingesteld.

• Kleur instelling.

De te gebruiken kleuren in het documentvenster kan worden ingesteld. Er zijn ook drie categorieën waaraan u een achtergrond en voorgrond kleur kunt toewijzen.

- Document kleuren stellen de kleuren in voor de achtergrond en voorgrond die gebruikt worden in het documentvenster. Als u echter de optie "Document kleuren gebruiken" ingesteld heeft zal deze instelling niet worden gebruikt.
- **Woord accentuering kleuren** stelt de achtergrond en voorgrond kleuren in die worden gebruikt door de Doc Lezer voor de actieve focus. Dit geeft het actieve geselecteerde woord weer tijdens het lezen door het document door de Doc Lezer. Als u echter de optie "Woord omkeren" ingesteld heeft zal deze instelling niet worden gebruikt. In plaats daarvan zal de accentuering worden omgekeerd gebaseerd op de eigen kleur instelling.
- **Eenheid accentuering kleuren** stelt de achtergrond en voorgrond kleuren in die worden gebruikt in de door u aangegeven eenheid van verplaatsing. Dat wordt dan geaccentueerd als u met de cursor omlaag gaat door het document.
	- Hele document oppakken aankruisvak. Door selectie van het "Hele document oppakken" aankruisvak wordt het hele document geladen in de Doc Lezer. Afhankelijk van de afmeting van het document kan dit enige seconden duren. Deze optie wordt alleen ondersteund in applicaties die voldoen aan de DOM zoals Microsoft Word, Adobe Acrobat Lezer, Internet Explorer, NotePad, WordPad, enzovoort.

Het is ook mogelijk om het aantal regels op te geven dat u geladen wilt hebben, door de selectie van "Hele document oppakken" aankruisvak te verwijderen en het aantal regels op te geven in het beschikbare ringveld. Hiermee krijgt u de mogelijkheid om sneller een gedeelte van een document te laden.

Wanneer u werkt met een applicatie die geen DOM ondersteuning heeft, zal de Doc Lezer de inhoud laden van het actieve scherm.

- Woord omkeren aankruisvak. Door de selectie van het "Woord omkeren" aankruisvak zal de accentuering van de focus omgekeerd worden gebaseerd op de document kleuren die zijn ingesteld of gebaseerd op de actuele kleuren van het document, afhankelijk van actueel is ingesteld.
- Doc Lezer Spraak aankruisvak. Als deze optie is geselecteerd zal het document worden gelezen met de "Lees voor vanaf hier stem" die is bepaald in het "Stem en Taal instellingen" dialoogvenster. U kunt de spraak uitvoer stoppen in het documentvenster door de selectie van dit aankruisvak te verwijderen.
- Gebruik documentkleur aankruisvak. Als dit aankruisvak is geselecteerd zal de Doc Lezer de kleuren die aangegeven zijn in het document gebruiken in plaats van de zelf ingestelde kleuren.
- Gebruik documentstijl aankruisvak. Door het selecteren van deze optie gebruikt de Doc Lezer de stijlen die ingesteld zijn in het document.
- Omslag regel naar lijst.

De "Omslag regel naar" optie kan worden gebruikt om een regelafbreking te krijgen als een bepaalde regellengte wordt overschreden. Dit kan nuttig zijn als regels buiten het actuele scherm rollen.

Om deze optie niet actief te maken geeft u de "Omslag regel naar" de waarde 0.

# **18.11 Beeld Geavanceerde opties dialoogvenster**

Menu: Beeld > Geavanceerde opties

U kunt de instellingen aanbrengen voor een verscheidenheid aan Dolphin schermlezer functies door het selecteren van de opties in het "Geavanceerde opties" dialoogvenster.

#### **Algemene Voorkeuren tabblad**

• Accentueren Sneltoets actie groep Beeld accentueringen kunnen worden ingesteld op een aantal verschillende manieren. Één van deze manieren is het weergeven van accentueringen wanneer een sneltoets wordt gedrukt. Hoe de sneltoets zich gedraagt wanner die wordt gedrukt wordt bepaald in het "Accentuering weergeven" lijstvenster. Dit kan worden ingesteld op "Totdat sneltoets opnieuw gedrukt" of "Totdat sneltoets losgelaten".

# **18.12 Spreekstem voorkeuren dialoogvenster**

Menu: Spraak > Stem voorkeuren

De verschillende Stem instellingen kunnen worden gewijzigd in het "Stem Voorkeuren" dialoogvenster.

#### **Algemeen tabblad**

- Volume keuzelijst met invoerveld Gebruik het "Volume" keuzelijst met invoerveld om aan te geven hoe hard het geluid van de stem moet zijn. Deze waarde is onafhankelijk van de volume instelling van de computer.
- Snelheid keuzelijst met invoerveld. Gebruik het "Snelheid" keuzelijst met invoerveld om aan te geven hoe snel de stem voorleest.
- Spelling Snelheid ringveld. Gebruik het "Spelling Snelheid" ringveld om de snelheid van het spellen van tekens te bepalen. Het kan zijn dat u een lagere snelheid dan de normale leessnelheid wilt instellen om het spellen van woorden beter te kunnen beluisteren.
- Verhoog de stem toonhoogte voor gespelde hoofdletters aankruisvak. Selecteer dit aankruisvak om de leesstem in toonhoogte te laten toenemen wanneer een hoofdletter wordt gespeld. Voorbeelden van

het spellen van tekens omvatten onder meer, het melden van tekens tijdens het typen als u de Tekenmelding heeft aanstaan, wanneer u zich per teken verplaatst over een tekstregel en wanneer u een teken verwijdert. Let op: deze optie is niet beschikbaar als de actieve synthesizer deze optie niet ondersteunt.

#### **Instellen Synthesizer tabblad**

- Selecteer Synthesizer knop Kies deze knop om het "Selecteer Synthesizer" dialoogvenster te openen. Dit dialoogvenster geeft een lijst met alle door Dolphin schermlezer gedetecteerde synthesizers weer. Als de enige optie in deze lijst de optie 'Geen Spraaksysteem' is dan betekent dit dat er geen ingestelde spraaksynthesizers zijn die kunnen worden gekozen. Controleer of uw synthesizer correct is ingesteld en verzeker u ervan dat het wordt gedetecteerd door Dolphin SAM. Dit kan gebeuren door de optie "SAM Instelling" van de "Algemene Geavanceerde opties" dialoogvenster.
- Instellen knop.

De instellen knop opent het Stuurprogramma instellen dialoogvenster voor de actieve synthesizer.

 Taal instellen lijstvenster en Taal instellen voor knop. Niet alle Spraaksynthesizers hebben de mogelijkheid om informatie te verstrekken omtrent de taal of talen die beschikbaar zijn. Indien Dolphin schermlezer bepaalt dat dit het geval is kunt u het taal instellen venster gebruiken om de taal in te stellen. Indien Dolphin schermlezer de taal herkent zullen de opties worden gedéactiveerd.

#### **Stem en Taal Configuratie tab**

In de "Stem en Taal Configuratie" eigenschappen kan gekozen worden uit verschillende stemmen voor verschillende spraak contexten. Een spraak context is een speciaal kenmerk van de tekst die wordt uitgesproken die aangeeft waar het vandaan komt en welke Dolphin schermlezer functie u gebruikt.

Het kan nuttig zijn om voor diverse contexten verschillende stemmen te gebruiken. Hiermee wordt aangegeven welke functie u gebruikt of welk element actueel wordt gebruikt.

De set met stemmen die hier zijn gekozen zijn actief bepaald en automatisch per synthesizer opgeslagen. Dat betekent dat, indien u van synthesizer wisselt, u een andere set stemmen ter beschikking heeft, maar dat de stemmen voor de eerste synthesizer zijn opgeslagen en opnieuw zullen worden ingesteld zodra u de originele synthesizer weer gaat gebruiken.

De opties in dit eigenschappenblad zijn:

• Scherm Lezer groep.

In deze groep stelt u de Scherm Lezer "Taal" en "Stem" in. Dit vertegenwoordigt de taal en de stem die Dolphin schermlezer zal gebruiken om prompts te melden. Een prompt is een melding die wordt uitgesproken maar die niet van het scherm wordt gelezen. Het is gebruikelijk dat uw scherm lezer taal overeenkomt met de taal van het toegangssysteem.

• Schermgroep.

In deze groep worden de taal en de stem van de synthesizer ingesteld die worden gebruikt om de tekst van het scherm te lezen. U kunt de stem kiezen voor het lezen van de tekst op het scherm wanneer u in de bewerken modus werkt, in een prompt gebied (bijvoorbeeld dialoogvenster), een menu of het lezen van tekst onder de muisaanwijzer.

U kunt ook een andere stem instellen als een Dolphin schermlezer functie wordt gebruikt. Dit kan een stem die is gekozen voor een ander gebied overstemmen.

Alle individuele stemlijsten bevatten ook de optie "Geen Stem" voor het uitschakelen van de stem voor een specifiek soort gebied.

• Automatisch taal schakelen groep. De opties in deze groep bieden de mogelijkheid om het automatisch schakelen van taal in te stellen. Automatisch taal schakelen verandert

de synthesizer taal om overeen te komen met speciale alfabetische scripts; waardoor het lezen van het scherm vloeiender verloopt.. Indien de toepasselijke synthesizertaal is geïnstalleerd kunt u automatisch tussen vele talen schakelen voor de scripts, inclusief Latijn, Arabisch, Chinees (Mandarijn), Grieks, Hebreeuws, Hindi (Devanagari) en Russisch (Cyrillisch).

Let op, niet alle synthesizers ondersteunen deze functie. Neem contact op met Dolphin of uw Dolphin leverancier om meer te weten te komen over beschikbare synthesizer talen.

 Alle Standaard Stemmen Laden knop. Het drukken op de "Alle Standaard Stemmen Laden" knop zet alle stemmen terug op de standaard waarden van de synthesizer.

# • Spraak Uitzonderingen.

Spraak Uitzonderingen zijn correcties op de uitspraak waarmee u een verbetering kunt aanbrengen op de foutieve uitspraak van bepaalde woorden die worden uitgesproken door een synthesizerstem. Deze uitspraken kunnen betrekking hebben op technische woorden of woorden vanuit een andere taal. Als u op de knop "Bewerken" drukt verschijnt een Stem Uitzonderingen dialoogvenster met een lijst met bestaande uitspraak correctieregels voor de actueel geselecteerde spraaksynthesizerstem. In het Spraak Uitzonderingen dialoogvenster kunt u uitspraak uitzonderingsregels toevoegen, verwijderen of verbeteren voor de geselecteerde spraaksynthesizer stem. Iedere individuele spraak uitzonderingsregel bestaat uit een "Bronwoord", bijvoorbeeld "Dr", en een "Vervangen door" woord, bijvoorbeeld "dokter". Een uitspraak verbeting kan hoofdletter gevoelig gemaakt worden door het aankruisen van het "Hoofdlettergevoelig" aankruisvak. Voorbeelden van hoofdlettergevoelige regels in het Engels kunnen zijn:

#### **IT; US; VAT; WHO; Polish**

In de bovenstaande voorbeelden worden woorden in kleine letters anders uitgesproken dan bij hoofdletters.

#### **Eigen Stem instellingen tabblad**

Dit tabblad wordt gebruikt om synthesizer stemmen aan te maken of te wijzigen. U kunt uw eigen stemmen definiëren of een bestaande aanpassen. Ieder stem bestaat uit een naam en een aantal synthesizer kenmerken. Het actuele aantal kenmerken van de synthesizer, hun betekenis en mogelijk bereik is afhankelijk van uw synthesizer.

De opties in dit eigenschappenblad zijn:

• Taal lijstvenster

Gebruik dit venster om te bepalen op welke taal de nieuwe stem wordt gebaseerd of in welke taal de bestaande stem die u wilt gaan wijzigen zich bevindt.

• Stem lijstvenster

De oproepkeuzelijst Stem geeft een lijst van alle actieve beschikbare Spraaksynthesizer stemmen. Kies de stem die u wilt gaan bewerken of uit de lijst wilt verwijderen.

- Toevoegen, Verwijderen en Hernoemen knoppen. Deze knoppen geven de mogelijkheid om een nieuwe stem aan te maken, een actueel geselecteerde stem te verwijderen of een actuele geselecteerde stem van een andere naam te voorzien.
- Kenmerken groep

De opties in deze groep stellen de basis spraakkenmerken in van de stem. Deze opties zijn de Toonhoogte en Intonatie.

- Andere Spraak Kenmerken groep. Deze groep bevat andere synthesizer gerelateerde instellingen. Deze kenmerken staan in een oproeplijst getiteld "Kenmerk". Ieder kenmerk bevat een waarde die kan worden ingesteld in het de "Waarde" venster.
- Testtekst gebied. De testtekst is een werkgebied waarin een tekst staat. Deze tekst

wordt uitgelezen iedere keer als de waarde van een stemkenmerk wordt gewijzigd. U kunt deze tekst veranderen en iets anders daarvoor in de plaats zetten. Met behulp van deze testtekst kunt u de kenmerken veranderen en horen hoe ze klinken zonder het risico te lopen dat u de stem heeft veranderd in een stem die niet meer te verstaan is, hetgeen kan gebeuren als u de stem die u gebruikt direct zou wijzigen.

 Laad Standaard Stemmen voor actieve taal knop. Deze knop zorgt ervoor dat de initiële standaard set met stemmen van de synthesizer wordt geladen. Welke set dat is hangt af van de synthesizer. De stemnamen die zijn gebruikt zijn afhankelijk van de actieve taal die u gebruikt in het aanpassingssysteem.

De stemmen die hier worden bepaald zijn uniek voor Dolphin schermlezer. Ze zullen niet verschijnen bij eventuele andere programma's die dezelfde synthesizer gebruiken.

# **18.13 Tekenmelding Spraak dialoogvenster**

Menu: Spraak > Tekenmelding

In het "Tekenmelding" dialoogvenster wordt ingesteld wat wordt gesproken bij het typen. De mogelijkheden zijn het melden van de tekens, woorden, beide tekens en woorden of niets.

# **18.14 Toetsenbord Meldingen Spraak dialoogvenster**

Menu: Spraak > Toetsenbord Meldingen

Het "Toetsenbord Uitspraak " dialoogvenster biedt de mogelijkheid om de melding van toetsen toe te voegen aan de gesproken uitvoer van Dolphin schermlezer.

# **18.15 Tekststijl Meldingen Spraak dialoogvenster**

Menu: Spraak > Tekststijl Meldingen

U kunt instellingen aanbrengen voor het melden van interpuncties (leestekens), van getallen en tekst kenmerken door de selectie van de opties in het "Tekststijl meldingen" dialoogvenster. Dit dialoogvenster kent meerdere tabbladen met de verdeling van de instellingen over diverse contexten.

#### **Contexten:**

- Tekst invoer tabblad bevat instellingen die u kunt gebruiken bij tekst invoer; waarbij u tekst of andere tekens kunt bekijken, invoeren, of bewerken. Voorbeelden zijn het documentvenster in een tekstverwerker, een tekstvenster op een webpagina of een invoerveld voor gegevens in een adresboek.
- Prompt gebied tabblad bevat de instellingen die kunnen worden toegepast op alle gebieden met uitzondering van tekstgebieden en menu's. Voorbeelden zijn labels in dialoogvensters, boodschapvensters en werkbladen.
- Menu's tabblad bevatten de instellingen die kunnen worden toegepast op menu's.
- Lees vanaf hier tabblad bevat de instellingen voor de Dolphin schermlezer continue lees modus.
- Dolphin Cursor tabblad bevat alle instellingen die toepasbaar zijn op de Dolphin schermlezer scherm weergave modus.

#### **Instellingen:**

• Interpunctie niveau lijst. Dolphin schermlezer groepeert de interpunctie tekens (leestekens) in specifieke categorieën. U kunt de hoeveelheid interpunctie die gemeld wordt door Dolphin schermlezer instellen door het wijzigen van het interpunctie niveau.

• Getallen Melden groep.

Getallen kunnen worden gemeld als eenheden, paren of woorden. Als u voor "Cijfers" kiest zal Dolphin schermlezer ieder cijfer spellen, bijvoorbeeld, twee, drie, vier, vijf. Als u kiest voor "Paren" zal Dolphin schermlezer het getal in paren van twee cijfers melden, bijvoorbeeld, drie en twintig, vijf en veertig. Als u de optie "Woorden" selecteert zal Dolphin schermlezer het getal in zijn geheel melden, bijvoorbeeld twee duizend, driehonderd en vijf en veertig.

- Melden van groep
- **Blanco regels aankruisvak.**

U kunt Dolphin schermlezer laten melden dat de focus zich op een blanco regel bevindt door de selectie van dit aankruisvak. Deze optie wordt speciaal gebruikt bij tekst gebieden.

**Hoofdletters aankruisvak.** 

U kunt Dolphin schermlezer laten melden dat een hoofdletter wordt gebruikt door de selectie van dit aankruisvak. U kunt aangeven hoe Dolphin schermlezer hoofdletters zal melden door de instellingen in het "Stem voorkeuren" dialoogvenster en het "Algemene meldingen" dialoogvenster.

**Herhalingen aankruisvak.** 

De manier waarop Dolphin schermlezer omgaat met herhaalde tekens, kan worden ingesteld door selectie van dit aankruisvak. Dit is toepasbaar op interpunctie tekens en symbolen en sluit letters en cijfers uit. U regelt de manier waarop Dolphin schermlezer de meldingen van herhaalde tekens uitvoert, met de instellingen die zich bevinden in het "Herhalingen" dialoogvenster.

 Kleurverandering aankruisvak. U kunt Dolphin schermlezer laten melden dat er lettertype kleur veranderingen plaats vinden, door de selectie van dit aankruisvak.

- Achtergrond kleurverandering aankruisvak. U kunt Dolphin schermlezer laten melden dat er kleur veranderingen in de achtergrond plaats vinden, door de selectie van dit aankruisvak.
- **Puntgrootte verandering aankruisvak.** U kunt Dolphin schermlezer laten melden dat er lettertype afmeting veranderingen plaats vinden, door de selectie van dit aankruisvak.
- **EXECTED Lettertype verandering aankruisvak.** U kunt Dolphin schermlezer laten melden dat er lettertype veranderingen plaats vinden, door de selectie van dit aankruisvak.
- Selectie aankruisvak.

U kunt Dolphin schermlezer laten melden dat er selectie veranderingen plaats vinden door de selectie van dit aankruisvak. Bijvoorbeeld, als u een woord selecteert in een regel met tekst en daarna op de Regel lezen toets drukt, zal Dolphin schermlezer een selectie verandering melden.

■ Schakel links aankruisvak.

U kunt Dolphin schermlezer laten melden of links een onderdeel zijn van de tekst die u leest, door de selectie van dit aankruisvak. Opmerking: deze optie is niet van toepassing op een webpagina. Om het melden van veranderingen op webpagina's te verkrijgen, moet u het breedsprakigheid schema aanpassen.

Verandering inhoud aankruisvak.

U kunt Dolphin schermlezer laten melden dat er tekst gemarkeerd wordt als een afkorting, acroniem, aanhaling, nadruk, kort citaat, sterk en niet proportioneel, door de selectie van dit aankruisvak. Deze optie wordt toegepast op HTML inhoud.

- Verandering van onderstreping aankruisvak. U kunt Dolphin schermlezer laten melden dat er tekst onderstreept is, door de selectie van dit aankruisvak.
- Verandering gewicht aankruisvak. U kunt Dolphin schermlezer laten melden dat er tekst vetgedrukt is, door de selectie van dit aankruisvak.
- Verandering cursief aankruisvak. U kunt Dolphin schermlezer laten melden dat er tekst cursief is, door de selectie van dit aankruisvak.
- Verandering doorgestreept aankruisvak. U kunt Dolphin schermlezer laten melden dat er tekst doorgestreept is, door de selectie van dit aankruisvak.
- **Spellingfout aankruisvak.** U kunt Dolphin schermlezer laten melden dat er tekst gemarkeerd wordt als spellingfout, door de selectie van dit aankruisvak. Deze optie wordt toegepast bij Microsoft Office om spellingfouten aan te geven als deze worden gemarkeerd door de golvende onderstreping van Office.
- Grammaticafout aankruisvak. U kunt Dolphin schermlezer laten melden dat er tekst gemarkeerd wordt als grammaticafout, door de selectie van dit aankruisvak. Deze optie wordt toegepast bij Microsoft Office om spellingfouten aan te geven als deze worden gemarkeerd door de golvende onderstreping van Office.
- Verandering script aankruisvak. U kunt Dolphin schermlezer laten melden dat er tekst als onderschrift of bovenschrift aanwezig is, door de selectie van dit aankruisvak.
- Verandering opschrift aankruisvak. U kunt Dolphin schermlezer laten melden dat een kopstijl verandering plaats vindt, door de selectie van dit aankruisvak.
- Verandering teksteffect aankruisvak.

U kunt Dolphin schermlezer laten melden dat een teksteffect verandering plaats vindt, door de selectie van dit aankruisvak. Een teksteffect is een teken kenmerk, zoals schaduw, gegraveerd of embossed.

Verandering tekstanimatie aankruisvak.

U kunt Dolphin schermlezer laten melden dat een tekstanimatie verandering plaats vindt, door de selectie van dit aankruisvak. Een tekstanimatie is een teken kenmerk, zoals "Knipperende achtergrond", "Las Vegas Lichten" en "Marcherende rode Mieren". Deze optie wordt toegepast bij Microsoft Office.

# **18.16 Algemene Voorkeuren Spraak dialoogvenster**

Menu: Spraak > Algemene Voorkeuren

U kunt instellingen bepalen voor een verscheidenheid aan Dolphin schermlezer functies door het selecteren van de opties in het "Algemene Voorkeur Instellingen" dialoogvenster. De beschikbaarheid van verschillende opties is afhankelijk van de gebruikte synthesizer.

Braille veranderingen melden aankruisvak.

U kunt de wijzigingen die u in de Braille instellingen maakt laten melden, wanneer u de sneltoetsen gebruikt door de selectie van dit aankruisvak. Dit omvat onder meer het aanzetten van de Braille uitvoer, aanzetten van de Literatuur Braille, aanzetten van de fysieke Braille, aanzetten van de uitgebreide Braille en uw Routing knopacties.

- Melden 'geen focus gedetecteerd' aankruisvak. U kunt Dolphin schermlezer laten melden dat een applicatie de focus verliest, door de selectie van dit aankruisvak. Een voorbeeld van het verliezen van de focus is, wanneer een applicatie een voorgrond venster sluit en daarbij niet de focus schakelt naar het achtergrond venster. Gebruikelijk is het verlies aan focus makkelijk op te lossen door het drukken op ALT + TAB om naar een open applicatie te schakelen of drukken op WINDOWSTOETS + D om de focus op het Bureaublad te brengen.
- Melden tekst onder de muis aankruisvak. U kunt Dolphin schermlezer de tekst onder de muisaanwijzer laten lezen, door de selectie van dit aankruisvak. Om een tekst onder de muis te lezen moet u de muisaanwijzer op de plaats zetten waar de tekst zich bevindt op het scherm.
- Klembordacties melden aankruisvak. U kunt Dolphin schermlezer het resultaat van uw knippen, kopiëren en plakken toetsinstructies laten melden, door selectie van dit aankruisvak. Dolphin schermlezer baseert de meldingen van de

klembordacties op het gebruik van de toetsen CONTROL + C voor het kopiëren, CONTROL + X om te knippen en CONTROL + V om te plakken. Indien u andere toetsenbord instructies gebruikt stel dan de opties in van het "Klembord toets mapping" dialoogvenster om alternatieve toetsdrukken te bepalen.

- Regelnummering melden bij selecteren tekst aankruisvak. U kunt het aantal regels dat u selecteert laten melden, door de selectie van dit aankruisvak. Let op: deze optie is alleen beschikbaar in gebieden met een ondersteund Document Object Model (DOM) zoals NotePad, WordPad en Microsoft Word.
- Hoofdletters melden bij lezen van regels aankruisvak. U kunt het melden van hoofdletters instellen bij het lezen van een regel tekst door selectie van dit aankruisvak. U gaat een regeltekst lezen wanneer de focus wordt verplaatst naar een nieuwe regel, bijvoorbeeld bij het gebruiken van de pijltoetsen OMHOOG, OMLAAG, PAGE UP en PAGE DOWN.

Let op: Om het melden van hoofdletters aan te zetten, moet u het "Hoofdletters" aankruisvak selecteren in het "Tekst invoer" tabblad van het "Tekststijl meldingen" dialoogvenster.

- Gebruik pieptonen voor hoofdletters aankruisvak. Standaard zal Dolphin schermlezer de hoofdletters omschrijven met woorden. Het gebruik van woorden is een methode die alle synthesizers ondersteunen. Het is echter bij sommige synthesizers ook mogelijk om hoofdletters aan te geven door een geluid. Als deze optie beschikbaar is, kunt u pieptonen instellen om hoofdletters aan te geven, door de selectie van dit aankruisvak.
- Gebruik geluid lijst.

Als u het "Gebruik pieptonen voor hoofdletters" aankruisvak selecteert heeft u de mogelijkheid om een geluid te kiezen dat u wilt horen om de hoofdletters aan te geven uit de lijst.

• Herhalingen knop.

U kunt het "Teken herhaal instellingen" dialoogvenster openen met behulp van deze knop. Dit "Teken herhaal instellingen" dialoogvenster biedt u de mogelijkheid om Dolphin schermlezer in te stellen voor het lezen van herhaalde tekens.

• Klembord toets mapping knop.

U kunt het "Klembord toets mapping" dialoogvenster openen met behulp van deze knop. Het "Klembord toets mapping" dialoogvenster biedt de mogelijkheid om aan te geven welke toetsen Windows moet gebruiken voor de instructies knippen, kopiëren en plakken.

# **18.17 Geavanceerde opties Spraak dialoogvenster**

Menu: Spraak > Geavanceerde Opties

U kunt instellingen bepalen voor een verscheidenheid aan Dolphin schermlezer functies door het selecteren van de opties in het "Spraak Geavanceerde Opties" dialoogvenster.

# **Cursor tabblad**

 Gebruik Dolphin Cursor automatisch aankruisvak Met deze instelling kunt u de automatische Dolphin Cursor aan of uit zetten.

De automatische Dolphin Cursor is een speciale functie die als onderdeel van een mapbestand kan worden geprogrammeerd. Het Mapbestand kan gebieden instellen zodanig dat ze automatisch de Dolphin Cursor gebruiken wanneer het toetsenbord focus wordt verplaatst naar bepaalde gebieden van uw toepassing. Dit is handig als er geen werkfocus bestaat in het bepaalde venster. Het automatisch gedrag van de Dolphin Cursor kan worden aan of uitgezet met een sneltoets. Gebruik voor het aan en uitschakelen van de automatische Dolphin Cursor LINKER CONTROL + 4.

• Beperk Dolphin Cursor tot actieve gebied aankruisvak De beweging van de Dolphin Cursor kan worden beperkt zodat het

niet buiten het actieve gebied kan worden verplaatst. Dit gedrag wordt ingesteld in een Mapbestand. Dit aankruisvak bepaalt of de Dolphin Cursor moet worden beperkt tot een actueel gebied of niet. U kunt een sneltoets gebruiken om deze beperking aan of uit te schakelen. Voor het schakelen van deze optie gebruikt u LINKER CONTROL + 2. Opmerking, deze instelling wordt alleen actief als u de volgende keer de Dolphin Cursor aanzet.

 Auto form mod aankruisvak. Als dit aankruisvak is geselecteerd komt u automatisch in de Formulier Modus wanner u met de TAB naar een invoerveld gaat. Hiermee is het mogelijk om formulieren eenvoudiger in te vullen met behulp van de Dolphin Cursor. Ook een sneltoets kan worden gebruikt om deze functie te schakelen. Druk op CAPS LOCK + ENTER om de automatische Formulier Modus aan of uit te schakelen.

#### **Breedsprakigheid tabblad.**

Dolphin schermlezer bevat een aantal standaard breedsprakigheid schema's. Een breedsprakigheid schema geeft aan wat Dolphin schermlezer zal melden over een actief element zoals een knop of een aankruisvak. In dit eigenschappenblad kunt u een bestaand Breedsprakigheid schema aanpassen of zelfs een eigen schema aanmaken.

U kunt meer te weten komen over het aanpassen of aanmaken van uw eigen breedsprakigheid schema in de Tutorial pagina's op de Dolphin website.

#### **Monitor markeringen tabblad**

Monitor markeringen houden zekere gebieden in het oog op veranderingen van het scherm. Als een verandering optreedt zal de Monitor Markering werken als toegewezen actie. De Monitor Markering en actie worden ingesteld in een mapbestand. Als een monitor markering is toegepast

binnen een map moet dit worden uitgelegd in de bijbehorende ondersteunende documentatie.

Het "Monitor markering" eigenschappenblad kan worden gebruikt om de individuele Monitor markeringen aan of uit te schakelen.

- Instellen accentueringen lijstvenster. Gebruik deze oproepkeuzelijst om een aantal Monitor Markeringen in een lijst op te roepen. U kunt een lijst van alle Monitor Markeringen krijgen voor gebieden die actief getoond worden op het scherm, of een lijst met Monitor Markeringen voor alle actieve toepassingen of u kunt een lijst kiezen met alle Monitor Markeringen voor een bepaald mapbestand.
- Markering Actie lijstvenster. Deze keuzelijst toont alle Monitor markeringen in de geselecteerde set. Gebruik de aankruisvakken vooraan iedere lijstoptie om de Monitor markering aan of uit te zetten. Ook een sneltoets kan worden gebruikt om alle Monitor markeringen aan of uit te zetten. Druk op LINKER CONTROL + 5.

# **18.18 Braille Algemene Voorkeuren dialoogvenster**

Menu: Braille > Algemene Voorkeuren

U kunt verschillende Braille instellingen wijzigen in het "Algemene Voorkeuren" dialoogvenster.

#### **Vertaal tabellen tabblad.**

- Unicode naar Braille Conversie lijstvenster.
	- Kies uit deze lijst de Computer Braille tabel die Dolphin schermlezer moet gebruiken voor de vertaling van tekst naar Braille. De taal die u selecteert wordt voor beide, de Computer Braille uitvoer en Computer Braille invoer, gebruikt. Computer Braille gebruikt exact 1 Braille cel per teken, welk teken dat ook is. Dit wordt het meest gebruikt bij

applicaties waarbij alle tekens belangrijk zijn en u elk teken moet kunnen onderscheiden, en waarbij ruimte geen rol speelt.

- Unicode naar Literatuur Braille Conversie lijstvenster. Kies uit deze lijst de Literatuur Braille tabel die Dolphin schermlezer moet gebruiken voor de vertaling van tekst naar Braille. De taal die u selecteert wordt alleen voor de Literatuur Braille uitvoer gebruikt. De term Literatuur Braille omvat beide, grade 1 en grade 2 Braille tabellen. Literatuur Braille is vooral van voordeel bij het lezen van gewone tekst.
- Literatuur Braille Invoer lijstvenster.

Kies uit deze lijst de Literatuur Braille tabel die Dolphin schermlezer moet gebruiken voor de vertaling van Braille invoer naar tekst. De taal die u selecteert wordt alleen voor de Literatuur Braille invoer gebruikt. Wanneer u Literatuur Braille invoer heeft gekozen, gebruikt u 6 punten en wordt uncontracted of contracted Braille gebruikt (afhankelijk van de gekozen invoer taal). Opmerking: De Braille tekens die u invoert zullen slechts verschijnen in uw document als u op de Braille Spatietoets of een andere toets drukt die geen combinatie van punten is.

#### **Braille eenheid tabblad**

• Selecteer Braille Eenheid knop

Kies deze knop om het "Selecteer Braille eenheid" dialoogvenster. Dit dialoogvenster geeft een lijst met alle Braille eenheden die door Dolphin schermlezer zijn gedetecteerd.

Als er geen opties in de lijst aanwezig zijn betekent dit, dat geen geconfigureerde eenheden zijn om uit te kiezen. Controleer of uw Braille eenheid correct is geconfigureerd en verzeker u ervan dat het wordt gedetecteerd door Dolphin SAM. Dit kan gebeuren door de optie "SAM Instelling" van de "Algemene Geavanceerde opties" dialoogvenster.

• Instellen knop. De instellen knop zal het Stuurprogramma Configuratie dialoogvenster openen voor de actueel in gebruik zijnde Braille eenheid.

 Rolmarges keuzelijst met invoerveld. De Rolmarges bepalen de hoeveelheid verplaatsing van de Braille eenheid wanner gedrukt wordt op de Teruglezen of Vooruit lezen toetsen. Dit is ook de breedte die de leesregel schuift als de cursor de linker of rechterkant van de leesregel voorbij gaat en cursor volgen actief is.

#### **18.19 Braille Algemene Meldingen dialoogvenster**

Menu: Braille > Algemene Meldingen

- Braille Veranderingen groep. Selecteer de Dolphin schermlezer veranderingen die uitgevoerd moeten worden naar uw Braille eenheid.
- Beperkingen groep. Deze twee lijsten geven u de mogelijkheid om verschillende Braille tekens te gebruiken om de grenzen van verschillende elementen in de Fysieke modus weer te geven. In de eerste lijst kiest u het element en in de tweede de grenstekens.

# **18.20 Braille Invoer menu en dialoogvenster**

Braille menu > Invoer

Het invoer menu biedt de mogelijkheid om de opties voor de braille invoer te wijzigen.

De Braille Invoer regelt de actie die de braille routingknoppen uitvoeren. Sommige Braille eenheden bieden aanvullend de mogelijkheid voor "Braille Toets Invoer", bijvoorbeeld om tekst te typen met behulp van de braille eenheid.

• Braille toetsen item.

Als deze optie aan staat kunt u tekens intypen via zes of acht knoppen op uw Braille eenheid. De knoppen die u gebruikt om te typen zijn afhankelijk van de Eenheid, en niet alle eenheden hebben deze mogelijkheid. Zes-punts invoer kan nuttig zijn als u wilt typen zonder uw handen van de Braille eenheid te nemen. Computer code wordt voor deze soort invoer gebruikt.

Literatuur invoer item.

Als deze optie aan staat kunt u tekens intypen via zes of acht knoppen op uw Braille eenheid. De knoppen die u gebruikt om te typen zijn afhankelijk van de Eenheid, en niet alle eenheden hebben deze mogelijkheid. Het is ook beperkt tot de ondersteunde Braille tabellen.

# **18.20.1 Routing Knoppen**

Het "Invoer vanuit Eenheid" dialoogvenster geeft de mogelijkheid om in te stellen wat de routingknoppen moeten doen op uw Braille-eenheid en selecteert of de Braille Invoer Modus aan staat.

• Routingknoppen Actiegroep.

Deze keuzerondjes bepalen wat er gebeurt als een routingknop wordt gedrukt op de Braille eenheid. De keuzes zijn het uitvoeren van een muisklik links of rechts, een dubbele muisklik, of het geven van een beschrijving van het teken op dat punt.

 Tweede Routingknoppen Actiegroep. Deze keuzerondjes bepalen wat er gebeurt als een tweede (secundaire) routingknop wordt gedrukt op de Braille eenheid. De keuzes zijn het uitvoeren van een muisklik links of rechts, een dubbele muisklik, of het geven van een beschrijving van het teken op dat punt. Niet alle Braille eenheden hebben een tweede rij met routingknoppen.

#### **18.20.2 Dolphin Cursor Opties**

De "Invoer vanaf Eenheid met de Dolphin Cursor" dialoogvenster geeft de mogelijkheid om in te stellen wat de routing knoppen op uw Braille eenheid doen bij gebruik van de Dolphin Cursor.

#### **18.21 Tekens**

Braille menu > Tekens

Het Tekens menu biedt de mogelijkheid om de verschillende Braille instellingen voor de weergave van tekens op de Braille eenheid. Dit omvat ook de Literatuur Braille Modus en Gemerkte Modus.

• Literatuur item.

Met deze instelling wordt de Literatuur Braille optie aan of uit gezet. Als deze optie aan is gezet zal de Braille eenheid de Braille weergeven in de literatuur Braille, en anders de Computer Braille gebruiken. We gebruiken de term "Literatuur Braille" aangezien het grade 1 en grade 2 Braille omvat.

Gemerkt item.

Gebruik deze instelling om de Gemerkte tekens functie voor Braille aan of uit te zetten. Als de functie aan staat zullen tekens die andere dan "normale" kenmerken bezitten, worden aangegeven, meestal door het toevoegen van de punt 8.

#### **18.21.1 Opties**

#### **Tekens dialoogvenster**

Het Tekens dialoogvenster biedt de mogelijkheid om diverse Braille instellingen te wijzigen die te maken hebben met de manier waarop tekens worden weergegeven op de Braille eenheid. Dit omvat ook de Literatuur Braille Modus en Gemerkte Modus.

# **Opties:**

- Cursor Woord Samengetrokken aankruisvak. In de Literatuur modus kunt u ervoor kiezen het woord met de cursor samen te trekken of niet samen te trekken. Dit aankruisvak schakelt tussen deze mogelijkheden. Indien deze optie uitgezet is wordt het woord met de cursor worden geschreven in Computer Braille. Indien het woord niet is samengetrokken wordt het bewerken van documenten eenvoudiger.
- Hoofdletters weergeven aankruisvak. Sommige versies van Literatuur Braille geven de hoofdletters aan door een voorvoegsel of samenvoeging met een speciaal symbool dat Hoofdletter symbool heet. Andere versies van Literatuur Braille laten zo'n speciale notatie weg waarmee ruimte wordt bespaard.
- 8-punts Braille aankruisvak
	- Het '8-Punts aankruisvak' schakelt tussen het gebruik van de acht-punts of zes-punts Braille. Dit is voornamelijk van belang bij het gebruik van Computer Braille, waarbij bijvoorbeeld, de onderste twee punten kunnen worden gebruikt om hoofdletters en andere speciale tekens weer te geven. Bij diverse Computer Codes worden bijvoorbeeld hoofdletters aangegeven door het toevoegen van punt zeven aan het gewone Braille symbool voor de letter. U kunt de voorkeur geven aan de zes-punts Braille als u moeilijkheden ondervindt bij het lezen met de acht-punts versie.
- Trillende Hoofdletters aankruisvak. In deze optie. die bijzonder nuttig is bij de zes-punts Braille, worden de hoofdletters aangegeven door trillen op de Braille eenheid. De snelheid van het knipperen van zo'n teken wordt ingesteld via de Knippersnelheid instelling in het Cursor Dialoogvenster.
- Gemerkt groep.

De Gemerkte tekens opties bepalen wat precies als "Gemerkt" teken wordt aangemerkt. Selecteer de kenmerken die u wenst te laten weergeven.

Stijllijst.

Stijl geeft de mogelijkheid te selecteren hoe de gemerkte tekens moeten worden weergegeven. Standaard wordt punt acht toegevoegd aan het teken. Andere opties omvatten punt zeven en punt zeven en acht.

# **18.22 Braille Ontwerp menu en dialoogvenster**

Braille menu > Ontwerp

Met de opties in dit menu kunt u het Ontwerp van de Braille eenheid instellen.

Fysieke Modus item.

Met deze optie kan worden geschakeld tussen de Fysieke en Logische modus. De Fysieke modus biedt de mogelijkheid om het fysieke ontwerpvan objecten op het scherm te bepalen. De Logische modus geeft de logische associatie met een incidentele tekst met de focus. Dit is gelijk aan de spraakuitvoer. Deze modus is nuttig voor het werken met dialoogvensters als de schermlezer de tekst etiketten aan de bijbehorende bedieningselementen koppelt, enzovoort.

• Volgen optie.

Dit aankruisvak bepaalt of de Braille eenheid de verplaatsing van de focus volgt in de Fysieke modus als u uw applicatie gebruikt. Normaal zult u het Volgen aan zetten, maar het kan zijn dat u het wilt uitzetten, bijvoorbeeld voor het bekijken van een bepaald gebied op het scherm.

# **18.22.1 Opties**

#### **Ontwerp dialoogvenster.**

Met de opties in dit dialoog kan de Fysieke Modus van de Braille eenheid worden ingesteld. Ze omvatten opties zoals het vouwen van regels als u voorwaarts of terug navigeert, of begin en einde regel markeringen worden weergegeven, en of het fysieke ontwerp van het scherm wordt weergegeven.

- Voorwaarts en Terug schuiven aankruisvak. Met dit aankruisvak wordt ingesteld of de Voorwaarts en Terug lezen toetsen door de regels heen gaan in de Fysieke Modus. Als de optie is uitgezet worden deze toetsen beperkt tot de actieve regel. Als echter de optie vouwen aan staat kunt u door het hele scherm lezen met de voorwaarts en terug lezen toetsen.
- Alleen hele woorden weergeven aankruisvak. Regelmatig zijn tekstregels langer dan de lengte van de Braille eenheid, hetgeen betekent dat een Braille eenheid slechts een deel van een regel per keer kan weergeven. Om het volgende deel van de tekst te zien drukt u op de toets Braille Vooruit Verplaatsen. Dit kan resulteren in het afbreken van woorden aan het einde en begin van de Braille eenheid als u voorwaarts verplaatst.

Het selecteren van de optie "Alleen Hele Woorden Weergeven" voorkomt dat de woorden verminkt worden omdat ze niet op de Braille regel passen. Dit is bijzonder nuttig als u contract Braille codes gebruikt zoals UK Grade 2 Braille. Deze optie zorgt ervoor dat de rolmarge positie bijgesteld wordt gebaseerd op de positie van de woorden.

Als u vooruit verplaatst maar het volgende woord past niet op uw Braille regel zal een gat worden weergegeven na het laatste teken van het laatste woord dat nog op de regel past. Dit maakt het eenvoudiger om te klikken na het laatste woord dat wordt weergegeven. Het geeft ook beter aan dat dit het einde is van het woord.

Wanneer er meerdere spaties of ruimtes zijn die meerdere Braille cellen omvatten, kan het zijn dat bij het voorwaarts of terug verplaatsen de tekst niet met de uiterste linker cel begint. Waar een woord het totaal aantal Braille cellen overschrijdt zal het woord verminkt verschijnen op de Braille eenheid, dat wil zeggen dat het zich gedraagt alsof de optie "Alleen Hele Woorden Weergeven" is uitgeschakeld. Het kan ook voorkomen dat grote delen van de Braille regel blanco zijn.

- Begin en Einde Accentueringen aankruisvakken. Deze twee aankruisvakken bepalen of een accentuering wordt geplaatst aan het begin of einde van tekstregels in de Fysieke modus. Dit kan nuttig zijn als gewerkt wordt met Vouwen van regels, om te weten of van de ene regel naar de andere wordt verplaatst.
- Ontwerpmodus Tonen aankruisvak. Met deze optie wordt de Ontwerp modus voor de Fysieke modus aan of uitgezet. Met Ontwerp aan worden de tekens op de Braille eenheid zo dicht mogelijk bij hun scherm ontwerp geplaatst. Dit kan leiden tot enige compressie of expansie. Als Ontwerp uit staat zal de Braille eenheid slechts de tekens weergeven en de ruimtes (zoals bijvoorbeeld tussen kolommen), maar het ontwerp zal niet exact overeenkomen met het schermontwerp.
- Vergroot spatieruimte aankruisvak. Wanneer de optie Ontwerpmodus Tonen uit staat bepaalt deze instelling of de ruimtes in een regel tekst worden weergegeven op de Braille eenheid.
- Pixels per Cel spatieruimte lijst. Wanneer de optie Ontwerpmodus Tonen uit staat bepaalt deze instelling hoeveel Braille cellen moeten worden gebruikt voor de ruimtes in tekstregels.
- Ontwerpmodus aankruisvakken. De Regels, Woorden en Tekens aankruisvakken bepalen de manier waarop de tekens worden geplaatst op uw Braille eenheid in de Fysieke Modus als Ontwerpmodus Tonen aan staat. Ieder item (een regel, woord of teken) wordt geplaatst in de cel die het bezet.
- Vergroot binnen spatieruimte aankruisvak. Als Ontwerp Tonen aan staat, zal dit aankruisvak de mogelijkheid bieden om een set tekens over te laten vloeien in de ruimte erop volgend. Dit kan resulteren in een kleinere compressie dan eigenlijk nodig is voor de tekens, maar de ruimte tussen twee tekstkolommen bijvoorbeeld, zal niet de juiste breedte hebben.
- Koppeltekens tonen aankruisvak. Als Ontwerp Tonen aan staat zal in de Fysieke modus, indien een expansie nodig is, de extra ruimte die door de tekst zou moten worden bezet, worden opgevuld met koppeltekens. Met dit aankruisvak wordt aangegeven of de koppeltekens worden weergegeven of niet.
- Ontwerp Lengte lijst.

De Ontwerp Lengte is het aantal Braille cellen die te verdelen is over de hele schermbreedte. De hoeveelheid ruimte die een Braille cel vertegenwoordigt is het gehele scherm gedeeld door dit getal.. Als u bijvoorbeeld een schermresolutie heeft van 800 pixels en de ontwerp lengte is 80, zal iedere cel op de Braille eenheid 10 pixels vertegenwoordigen.

# **18.23 Braille Statuscellen dialoogvenster**

Menu: Braille > Statuscellen

Het "Statuscellen" dialoogvenster bepalen wat er wordt weergegeven met uw Braille eenheid Statuscellen.

Selecteer de items die u wilt laten weergeven. Iedere optie beslaat één cel.

 Functies op Eenheid aankruisvak. Deze statuscel toont de actuele instelling van de verschillende modes van het Braillesysteem, inclusief de Kenmerk Modus, Literatuur Braille, Fysieke modus en Volgen. De bovenste 4 punten tonen welke kenmerk modus actief is: Als deze laag staan, dan toont de leesregel de normale tekens. De letters A tot en met E geven de 5 verschillende kenmerken weergaven aan, als u de kenmerken doorlopen toets gebruikt. F geeft de tekenomschrijving modus aan. De onderste 4 punten geven andere instellingen weer:

Punt 3: Literatuur Braille(hoog)/Computer Braille(laag).

Punt 6: Fysieke Modus(hoog)/Logische Modus(laag).

Punt 7: Focus in de leesregel(hoog)/Focus buiten de leesregel(laag). Punt 8: Volgen aan(hoog)/uit(laag).

 Cursorpositie aankruisvak. Deze statuscel geeft de positie van de cursor aan in een regel tekst in een tekstgebied.

De bovenste vier punten geven de tientallen en de onderste vier de eenheden weer. De punten 245678 geven bijvoorbeeld aan dat de cursor staat op positie 0 (uiterst links). Bedenk wel dat het aantal tekens dat zich in een regel kan bevinden afhankelijk is van de lettergrootte en de grootte van het venster.

- Focussoort aankruisvak. Deze statuscel geeft het type en de status van de focus aan. Dit is vooral zinvol in de Fysieke modus.
- Kenmerken aankruisvakken.

De verschillende aankruisvakken voor de kenmerken geven de kenmerken weer van het teken dat onder de cursor staat in een tekstgebied. De informatie is exact dezelfde als in de Kenmerk modus functie.

# **18.24 Braille Cursor menu en dialoogvenster**

Braille menu > Cursor

Het Cursor menu geeft de mogelijkheid om de manier waarop de cursor verschijnt op de Braille eenheid, aan te geven. De meeste van deze instellingen worden alleen toegepast bij het werken in een tekstgebied.

Opties:

Zichtbaar item.

Deze instelling bepaalt of de cursor wordt weergegeven op de Braille eenheid. In een tekst werkgebied is de Braille cursor is een enkele cel, die bovenop het teken verschijnt op het invoegpunt.

Indien niet in een werkgebied en de Braille eenheid staat op de Fysieke Modus, heeft de "cursor" de actieve focus. Alle tekens in de focus zijn onderstreept met punten 7 en 8.

#### **18.24.1 Stijl**

Het "Cursor Stijl" dialoog bepaalt de verschijningsvorm van de cursor. De instellingen omvatten vorm en knipperfrequentie om de lokatie en de stijl van de cursor aan te geven als die wordt gebruikt in de fysieke Braille modus.

Vorm lijst.

Deze oproeplijst bepaald de vorm van de cursor als die in een werkgebied staat. Beschikbare opties zijn onder meer: Punt 8; Punten 7 en 8; Alle Punten; Knipperende punt 8; Knipperende punten 7 en 8; Alle punten Knipperend.

De cursor bevindt zich bovenop het actieve teken. Dus, hoe groter de cursor, des te eenvoudiger is het om het te vinden maar des te moelijker is het om het teken er onder te lezen.

Knippersnelheid lijst.

In het Knippersnelheid lijstvenster wordt de snelheid van het knipperen van de cursor ingesteld en eventuele knipperende tekst op uw Braille eenheid. Hoe hoger het getal des te sneller het knipperen is.

• Fysieke Focus Stijl lijst.

De "Fysieke Focus Stijl" oproeplijst geeft de mogelijk om te selecteren hoe Dolphin schermlezer de positie aangeeft van de focus als u werkt in de fysieke braille modus. Beschikbare opties zijn: Punt 8; Punten 7 en 8; Punt 7; Knipperende punt 8; Knipperende punten 7 en 8; Knipperende punt 7.

# **18.25 Braille Geavanceerde opties dialoogvenster**

Menu: Braille > Geavanceerde opties

U kunt een aantal instellingen bepalen voor diverse Dolphin schermlezer functies door de opties te selecteren in het "Braille Geavanceerde opties" dialoogvenster.

#### **Braille scherm monitor tabblad**

Hier kunt u de grootte en de positie instellen van het venster voor de optie "Virtual on-screen display"of te wel "Braille op scherm".

Dit smalle venster is een afspiegeling van de inhoud van de Braille eenheid.

#### **18.25.1 Breedsprakigheid tabblad (Braille)**

#### **Breedsprakigheid tabblad.**

Dolphin schermlezer bevat een aantal standaard breedsprakigheid schema's. Een breedsprakigheid schema geeft aan wat Dolphin schermlezer zal melden over een actief element zoals een knop of een aankruisvak. In dit eigenschappenblad kunt u een bestaand Breedsprakigheid schema aanpassen of zelfs een eigen schema aanmaken.

U kunt meer te weten komen over het aanpassen of aanmaken van uw eigen breedsprakigheid schema in de Tutorial pagina's op de Dolphin website.

# **18.25.2 Gekoppelde gebieden tabblad (Braille)**

#### **Gekoppelde gebieden tabblad**

Braille Gekoppelde gebieden geven de mogelijkheid om een bepaald gebied op het scherm permanent weer te geven op de Braille eenheid. Een Braille Gekoppeld gebied wordt ingesteld in een mapbestand en is algemeen geconfigureerd voor maattoepassingen zoals Telefoonprogramma's. Waar een Braille Gekoppeld gebied is toegepast binnen een map moet dit worden uitgelegd in de bijbehorende ondersteuningsdocumentatie.

Het "Gekoppeld Gebied" tabblad kan worden gebruikt om individuele Braille Gekoppelde gebieden aan of uit te schakelen.

- Instellen Koppelingen lijstvenster Gebruik deze oproepkeuzelijst om een set Gekoppelde gebieden te selecteren om eronder te worden weergegeven. U kunt kiezen tussen het lijsten van alle actieve gebieden op het scherm of de beschikbare koppelingen in de geopende toepassingen.
- Braille Koppeling Actie lijstvenster. Deze lijst geeft alle Gekoppelde gebieden weer in de geselecteerde set. Gebruik de aankruisvakken aan het begin van elk ijst item om de Koppeling aan of uit te zetten. Een sneltoets kan ook worden gebruikt om alle Braille Gekoppelde

gebieden aan of uit te zetten. Om dit te doen druk op LINKER CONTROL + LINKER SHIFT + 2.

# **18.26 Media Scan en Lees Instellingen dialoogvenster**

Menu: Media > Scan en Lees > Scan en Lees instellingen

Het "Scan en Lees Instellingen" dialoogvenster bevat opties die te gebruiken zijn om de manier waarop Dolphin schermlezer ingelezen documenten opslaat en converteert te wijzigen.

# **Opties:**

• Scanner lijst.

De "Scanner" lijst geeft een lijst met beschikbare scanners op de computer. U moet zich ervan overtuigen dat de geselecteerde scanner overeenkomt met de scanner die u met Dolphin schermlezer gebruikt.

Taal lijst.

De "Taal" lijst verwijst naar de taal waarmee de tekst is geschreven die u wilt scannen. Als u een tekst in een vreemde taal gaat scannen krijgt u het beste resultaat als de taal die u selecteert dezelfde is als die van de tekst die wordt gescand.

• Kleuren lijst.

De "Kleuren" lijst biedt de mogelijkheid om de kleuren instelling voor de scanner te wijzigen. Het beste resultaat krijgt u als de waarde de kleur de drukkleur van het te scannen document zo dicht mogelijk benadert, als u bijvoorbeeld een gewone tekst gaat inlezen zal de instelling "Zwart en wit" de beste herkenning leveren.

• Papier lijst.

De "Papier" lijst is gerelateerd aan de grootte van het papier dat u gaat scannen. Voor het beste resultaat is het nodig het formaat zo dicht mogelijk ligt bij het formaat dat u gaat scannen.

• Scan en Lees Uitvoer map venster. In dit venster wordt de plaats gemeld waar Dolphin schermlezer de geconverteerde documenten opslaat. Gebruik de bladeren knop om de maplocatie te veranderen.

# **18.27 Algemene Opstart Voorkeuren dialoogvenster**

Menu: Algemeen > Opstart Voorkeuren

U kunt een verscheidenheid aan Dolphin schermlezer functies instellen door de opties te selecteren in het "Opstart Voorkeueren" dialoogvenster. De beschikbaarheid van sommige opties is afhankelijk van de synthesizer die u gebruikt en hoe u werkt, lokaal, via een netwerk of een USB versie van Dolphin schermlezer.

#### **Opties:**

- Dolphin schermlezer laden na aanloggen aankruisvak. U kunt uw computer zodanig instellen dat Dolphin schermlezer automatisch start na het inloggen als gebruiker door dit aankruisvak te selecteren.
- Opstart scherm bij opstarten uitschakelen aankruisvak. U kunt het weergeven van het startscherm van Dolphin schermlezer niet laten plaats vinden door de selectie van dit aankruisvak. Een startscherm is een scherm met een afbeelding dat wordt weergegeven bij het laden van een computer programma.
- Melden als geladen is aankruisvak. Als Dolphin schermlezer gereed is met laden kunt u een melding "Dolphin schermlezer geladen" laten geven, door de selectie van dit aankruisvak.
- Alle SAM stuurprogramma's laden bij opstart aankruisvak. U kunt SAM alle ondersteunde eenheden laten verkennen, iedere keer als het start, door selectie van dit aankruisvak. Let op: dit kan het starten van Dolphin schermlezer vertragen omdat gewacht wordt totdat SAM het detectie proces heeft afgerond. Het is alleen zinvol om dit aankruisvak te selecteren als u regelmatig veranderd van uitvoer eenheden.
- Gebruiker instellingen altijd opslaan aankruisvak. Standaard zal Dolphin schermlezer automatisch wijzigingen die u aanbrengt in de instellingen van Dolphin schermlezer opslaan. Om dit gedrag te voorkomen verwijdert u de selectie van het aankruisvak "Gebruiker instellingen altijd opslaan". Als het aankruisvak niet geselecteerd is moet u de gemaakte wijzigingen handmatig opslaan. Dat kan gebeuren door de selectie van de optie "Instellingen Opslaan" in het menu "Bestand".
- $\bullet$
- Gebruiker vragen aankruisvak. Het aankruisvak "Gebruiker vragen" komt beschikbaar als het aankruisvak "Gebruiker instellingen altijd opslaan" niet geselecteerd is. Als u het aankruisvak "Gebruiker vragen" selecteert zal Dolphin schermlezer vragen of u de gemaakte wijzigingen wilt opslaan als u Dolphin schermlezer verlaat.

Braille voor gebruiker aanlog aankruisvak.

Braille ondersteuning kan worden toegevoegd aan het Windows Aanlogscherm door dit aankruisvak te selecteren. Om met succes een Braille eenheid te gebruiken bij het aanlogscherm moet u initieel Dolphin schermlezer voor het detecteren van de eenheid instellen.

- Spraak voor gebruiker aanlog aankruisvak. Spraak ondersteuning kan worden toegevoegd aan het Windows Aanlogscherm door dit aankruisvak te selecteren. Na het selecteren van dit aankruisvak zij de volgende sneltoetsen te gebruiken voor de spraak, bij het Windows Aanlogscherm:
- **Druk op F1 om de beschikbare sneltoetsen te melden.**
- Druk op F2 om de spraak te stoppen.
- Druk op F3 om de laatst uitgesproken tekst te herhalen.

Opmerking: Spraak bij het Windows Aanlogscherm is alleen mogelijk door Dolphin schermlezer component te laten werken als een Windows service. U kunt niet het volledige programma gebruiken bij het Windows Aanlogscherm vanwege Windows veiligheidsbeperkingen.

# **18.28 Algemene Update Instellingen dialoogvenster**

Menu: Algemeen > Automatische Update Instellingen

Het "Automatische Update Instellingen" dialoogvenster bepaalt of Dolphin schermlezer automatisch controleert of er updates zijn. Dolphin schermlezer kan deze controle dagelijks, wekelijks, maandelijks of nooit uitvoeren.

De mogelijkheid om Dolphin schermlezer bij de tijd te houden is ook aanwezig door het selecteren van "Controleer Updates" in het menu "Help".

# **18.29 Algemeen Regelpaneel dialoogvenster**

Menu: Algemeen > Regelpaneel

Het "Regelpaneel Instellingen" dialoogvenster bevat algemene instellingen voor de Dolphin schermlezer gebruiker interface.

- Taal aanpassingssysteem lijst Dit lijstvenster biedt de mogelijkheid om de systeem taal van Dolphin schermlezer te wijzigen. Dit is inclusief alle tekst in het regelpaneel van Dolphin schermlezer, de synthesizer uitvoer en helpbestanden.
- Nuttige waarschuwingen toestaan aankruisvak Dit aankruisvak schakelt nuttige waarschuwingen aan of uit. Een voorbeeld van een nuttige waarschuwing tijdens het trainen van grafische elementen. Indien u de sneltoets drukt voor een grafische training maar de optie grafische training is uitgezet, kunt u een waarschuwing krijgen.
- Helpboodschappen toestaan aankruisvak. Help boodschappen kunnen verschijnen om behulpzaam te zijn bij specifieke taken. Als deze optie niet geactiveerd is zullen deze boodschappen niet verschijnen. Het is ook mogelijk om bepaalde boodschappen niet meer weer te geven, door het aankruisvak "Laat

dit bericht niet meer zien" niet te selecteren binnen het berichten venster.

 Vergroter, Spraak en Braille gebruiken met standaard instellingen aankruisvak.

Standaard gebruikt u de actieve Dolphin schermlezer instellingen wanneer u door het regelpaneel van Dolphin schermlezer heen gaat. Dit biedt u de gelegenheid de effecten te zien op wijzigen op het moment dat ze optreden.

In sommige gevallen, is het mogelijk dat instellingen die u in uw toepassing wilt gebruiken niet passen in het Dolphin schermlezer regelpaneel. Het selecteren van dit aankruisvak betekent dat Dolphin schermlezer zal overschakelen op de standaard Applicatie instellingen en niet de aangepaste Applicatie instellingen gebruiken.

- Verberg indien geminimaliseerd aankruisvak. U kunt voorkomen dat het regelpaneel van Dolphin schermlezer op de Taakbalk wordt weergegeven en een deel van het "Schakel naar" dialoogvenster, door dit aankruisvak te selecteren. U kunt doorgaan met het benaderen van het regelpaneel van Dolphin schermlezer met de "Regelpaneel openen" sneltoets of via de systeemlade.
- Menubalk en Knoppenbalk stijl keuzerondjes Het regelpaneel van Dolphin schermlezer kan alleen worden weergegeven als een menubalk f als een menubalk met knoppenbalk. De Knoppenbalk stijl bevat grote grafische knoppen die eenvoudige toegang bieden tot de belangrijkste Dolphin schermlezer instellingen.
- Statusbalk aankruisvak. De statusbalk die onderdeel is van het regelpaneel van Dolphin schermlezer kan worden verborgen door de selectie van dit aankruisvak te verwijderen.

De statusbalk bevat informatie over de toepassing en het actieve instellingenbestand dat in gebruik is. Alle veranderingen die u in het regelpaneel maakt worden gemaakt in dit instellingenbestand.
- Altijd op voorgrond aankruisvak. Als deze instelling is geselecteerd zal het Dolphin schermlezer regelpaneel altijd op de voorgrond komen over andere vensters heen.
- Start met tonen Paneel ... keuzerondjes. U kunt instellen hoe het regelpaneel van Dolphin schermlezer bij het opstarten van Dolphin schermlezer verschijnt. U kunt het regelpaneel gewoon weergeven, geminimaliseerd weergeven of weergeven op dezelfde positie waar het zich bevond toen Dolphin schermlezer werd afgesloten.

### **18.29.1 Regelpaneel Thema**

• Regelpaneel Thema lijst.

Dit lijstvenster biedt de mogelijkheid om de gebruikte kleuren voor het Dolphin schermlezer regelpaneel te veranderen, door het kiezen van een vooringesteld kleurenschema. De standaard instelling is "Systeem Kleuren", waarbij Dolphin schermlezer de kleuren gebruikt van uw gekozen actief Windows kleurenschema.

## **18.30 Algemeen Toetsenbord dialoogvenster**

Menu: Algemeen > Toetsenbord en Sneltoetsen > Toetsenbord

Het toetsenbord ontwerp en de sneltoetsen set die u wilt gebruiken kunt u aangeven in het "Toetsenbord" dialoogvenster.

Opties:

• Toetsenbord lijst.

Het "Toetsenbord" lijstvenster bepaald het soort toetsenbord. Dit hoeft geen werkelijke reflectie te zijn van het door u gebruikte toetsenbord.

Taal lijst.

Het "Taal" lijstvenster moet overeenkomen met uw Windows toetsenbord ontwerp. De waarde bepaalt de Toetsenbord meldingen en sneltoets toewijzingen.

Stel in lijst.

De "Stel in" keuzelijst geeft de sneltoetsen set aan die zal worden gebruikt. De beschikbare sets worden beperkt door de selecties in de "Toetsenbord" en "Taal" lijsten.

- Herstel standaard sneltoetsen knop. Indien u de veranderingen, die u heeft aangebracht aan de sneltoets toewijzingen, wilt herstellen en de toewijzingen weer op standaard manier wilt gebruiken kiest u deze knop.
- Numlock aan, numerieke toetsen actief aankruisvak. U kunt getallen met behulp van het numerieke gedeelte van het toetsenbord invoeren, door het selecteren van dit aankruisvak. Als u deze optie selecteert moet u Numlock uitzetten op het moment dat u Dolphin schermlezer sneltoetsen gebruikt vanaf het numerieke toetsenbord.

## **18.31 Algemeen Sneltoetsen dialoogvenster**

Menu: Algemeen > Toetsenbord en Sneltoetsen > Sneltoetsen

Elke sneltoets bepaling van Dolphin schermlezer kan worden toegevoegd, vervangen of verwijderd door gebruik te maken van de opties in het "Sneltoetsen" dialoogvenster. Opmerking: de lijst met instructies geeft algemene instructies weer. Sneltoetsen die zijn bepaald in Scripts en Mappen kunnen niet worden gewijzigd in dit dialoogvenster.

Om meer te weten over het modificeren van sneltoetsen, kunt u kijken in de "Sneltoets Conflicten herstellen" onderwerpen van deze handleiding.

## **18.32 Dialoogvenster Algemene webinstellingen**

Menu: Algemeen > Instellingen webpagina

U kunt de interactie tussen de Dolphin schermlezer en een webpagina wijzigen door de instellingen van de webpagina te wijzigen. De door u

gekozen instellingen kunnen van toepassing zijn op een enkele webpagina, een website of op alle webpagina's.

 Algemeen Instellingen. U kunt het detecteren door Dolphin schermlezer van elementen op een webpagina instellen in de "Algemeen" instellingen. De detectie van een tabel kan bijvoorbeeld worden uitgeschakeld door de selectie te verwijderen van de "Tabellen melden ..." aankruisvakken.

### **18.33 Algemene Geavanceerde Opties dialoogvenster**

Menu: Algemeen > Geavanceerde Opties

U kunt instellingen bepalen voor een hoeveelheid aan Dolphin schermlezer functies door het selecteren van de opties in het "Algemene Instellingen" dialoogvenster.

### **Systeem Configuratie tabblad**

- Windows Instellingen knop Dolphin schermlezer brengt een aantal veranderingen aan op uw systeem om er zeker van te zijn dat uw systeem goed toegankelijk is. U kunt elk van deze veranderingen in uw systeem uitzetten door het selecteren van deze knop om het "Windows Instellingen" dialoogvenster en de selectie van een gewenste optie te verwijderen.
- SAM Instelling knop

U komt in het "SAM Configuratie" dialoogvenster door deze knop te drukken. SAM biedt de mogelijkheid om de detectie van spraak en Braille eenheden aan of uit te zetten en om SAM stuurprogramma in te stellen voor iedere eenheid.

 SAM sluiten bij verlaten aankruisvak. Dolphin SAM is een apart component van Dolphin schermlezer. U kunt Dolphin SAM afsluiten bij het sluiten van Dolphin schermlezer door dit aankruisvak te selecteren.

### **Detectie Instellingen tabblad**

Acties knop

Deze knop zal het "Actielijst" dialoogvenster openen. Het Actielijst dialoogvenster geeft de mogelijkheid om de algemene acties aan te passen. Acties kunnen ook worden bewerkt en verwijderd. Voor meer informatie kunt u terecht in de ondersteunende documentatie, in de Mapping Gids .

- Grafische elementen knop. Deze knop opent het "Grafische Databank" dialoogvenster. Dit dialoogvenster geeft een lijst weer van alle grafische elementen die u handmatig heeft getraind. U kunt grafische elementen hier bewerken of verwijderen vanuit dit dialoogvenster.
- Mapping op afstand toestaan aankruisvak. U kunt voor Mapping op afstand kiezen en toestaan in dit aankruisvak. Hiermee wordt toegestaan, aan computers die het Dolphin op afstand training programma gebruiken, te verbinden met uw computer. Mocht u de optie hebben aangezet, zal om veiligheidsredenen , deze optie automatisch worden uitgezet zodra u Dolphin schermlezer afsluit.
- Indien aanwezig kolommen lezen aankruisvak. U kunt het scherm kolomsgewijze organiseren gebaseerd op het Dolphin schermlezer interne detectie systeem door dit aankruisvak te selecteren. Dit beïnvloedt de leesopties in Dolphin schermlezer in gebieden waar geen Document Object Model (DOM) is.

### **18.34 Item Zoeker dialoogvenster**

Menu: Algemeen > Item Zoeker

De Item Zoeker kan worden gebruikt om bepaalde elementen te vinden in een applicatie venster. U kunt dan een object selecteren en er acties op

uitvoeren. Voorbeelden zijn het klikken op een link in een webpagina of naar een kop van een document gaan.

De Item Zoeker kan worden gebruikt in programma's zoals Microsoft Office en Windows Internet Explorer.

Als u in een applicatie werkt die de Item Zoeker niet ondersteunt, zal de Item Zoeker worden uitgeschakeld.

Om meer te weten te komen over de Item Zoeker en de ondersteuning die het levert voor uw applicatie kunt u kijken in de Help die beschikbaar is in Dolphin schermlezer voor uw applicatie.

### **18.35 Braille Elementnamen**

De namen voor de vele elementen die u zult tegen komen in Windows zijn afgekort om ruimte te sparen op de Braille eenheid.

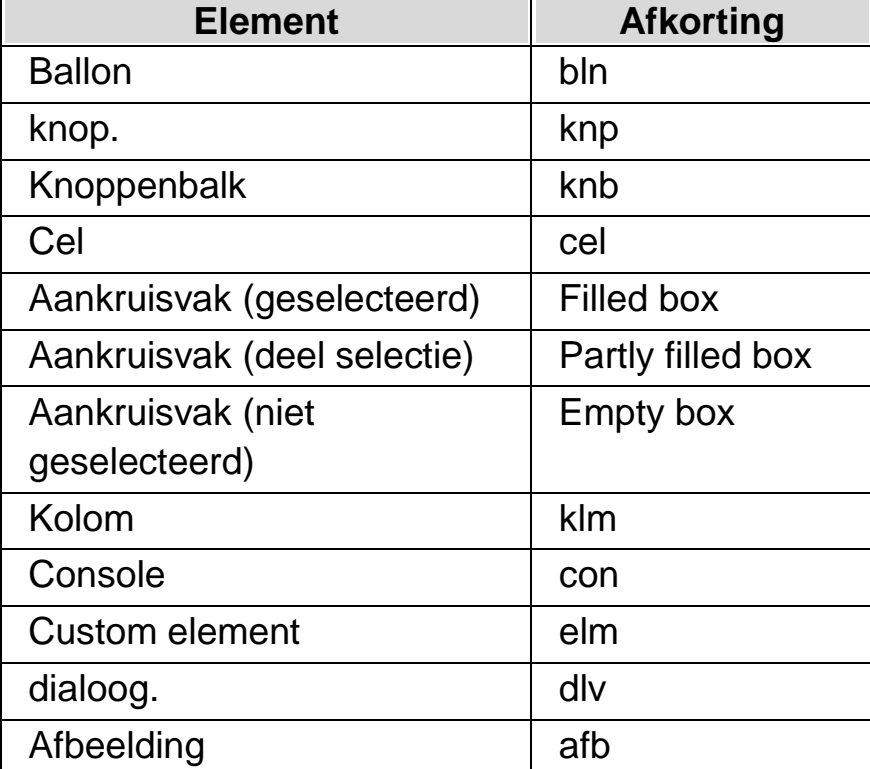

De volgende tabel geeft een lijst met afkortingen die worden gebruikt.

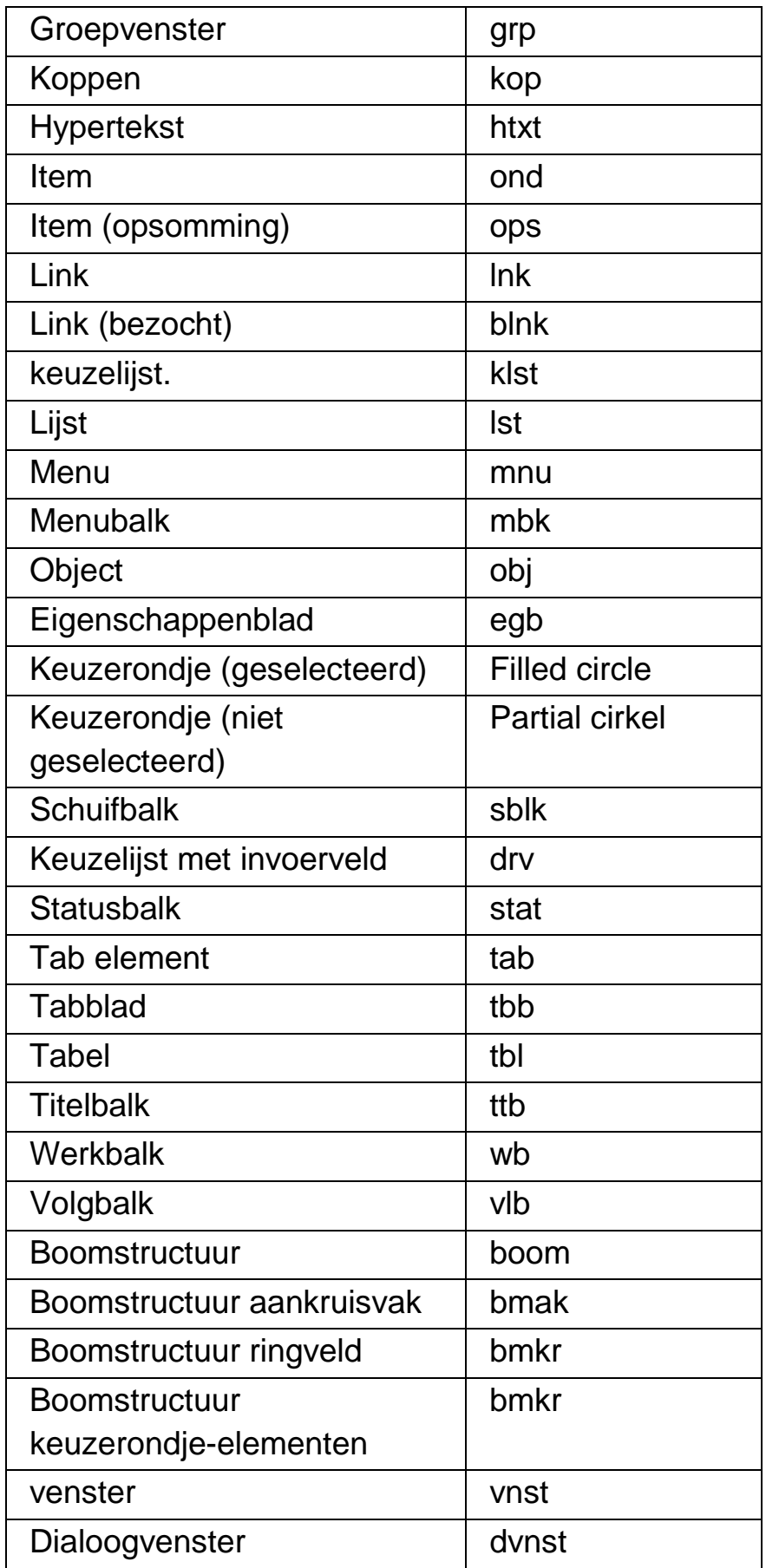

De Braille breedsprakigheid schema's bepalen hoeveel informatie wordt weergegeven op de Braille eenheid. Bij de Minimum en Lage Breedsprakigheid schema's zullen de verschillende element soorten zoals boven vermeld niet worden weergegeven in Braille. U kunt de Breedsprakigheid schema's naar wens aanpassen.

### **Opmerkingen:**

- Sommige soorten gebieden zoals werkgebieden, worden normaal niet weergegeven op de Braille eenheid. Er wordt in plaats daarvan een knipperende cursor weergegeven. U kunt de manier waarop de cursor verschijnt wijzigen, zie het onderwerp Cursor Stijl Opties voor meer details.
- Sommige soorten elementen worden alleen weergegeven als u de Dolphin Cursor gebruikt en er naartoe navigeert.
- Ook kunt u gebruik maken van de Status Cellen op uw Braille eenheid om de Focus Soorten aan te geven. Dit kan bijzonder handig zijn als u de Minimum of Lage Breedsprakigheid wilt gebruiken.

# **Index**

### **A**

Aanzetten van de Dolphin Cursor, 75

Acties, 113

Algemeen Regelpaneel dialoogvenster, 179

Algemeen Sneltoetsen dialoogvenster, 182

Algemeen Toetsenbord dialoogvenster, 181

Algemene Geavanceerde Opties dialoogvenster, 183

Algemene Opstart Voorkeuren dialoogvenster, 176

Algemene Update Instellingen dialoogvenster, 179

Algemene Voorkeuren Spraak dialoogvenster, 157

Applicatie Instellingen Bewerken dialoogvenster, 140

Automatisch taal schakelen toestaan, 29

### **B**

Beeld Accentuering Opties dialoogvenster, 142

Beeld Geavanceerde opties dialoogvenster, 147

Bekijk waar u zich bevindt, 39

Benoemen van Dolphin schermlezer sneltoets, 110

Binnen Help onderwerpen verplaatsen, 9

Braille, 131

Braille Algemene Meldingen dialoogvenster, 164

Braille Algemene Voorkeuren dialoogvenster, 162

Braille Cursor menu en dialoogvenster, 172

Braille eenheid wisselen, 59

Braille Elementnamen, 185

Braille Geavanceerde opties dialoogvenster, 174

Braille instellingen, 51

Braille Invoer menu en dialoogvenster, 164

Braille lezen, 61

Braille Ontwerp menu en dialoogvenster, 168

Braille Statuscellen dialoogvenster, 171

Braille uitvoer op het scherm weergeven, 73

Braille uitvoer uit of aanzetten, 51

Breedsprakigheid tabblad (Braille), 174

### **C**

Contact met Dolphin Product Ondersteuning in de VS, 15

Contact opnemen met Dolphin UK Product Ondersteuning, 15

Cursor verplaatsen met Cursor Routing knoppen, 65

Cursorpositie weergeven, 52

#### **D**

Datum en Tijd lezen., 38

De automatische Dolphin Cursor uitzetten, 76

De favoriete nieuws, radio station en podcast lijst instellen, 93

De focus eenvoudiger zien, 79

De fysieke opmaak van het scherm weergeven., 55

De werking van de Cursor Routing knoppen wijzigen, 66

Dialoogvenster Algemene webinstellingen, 182

#### Doc Lezer, 81

Doc Lezer Instellingen dialoogvenster, 145

Doc Lezer opstarten, 81

Doc Reader afsluiten, 84

Dolphin Cursor, 75

Dolphin Cursor (Algemeen), 120

Dolphin Cursor (Muisactie), 126

Dolphin Cursor (Verplaatsing), 121

Dolphin Cursor Opties, 165

- Dolphin Cursor Selectie, 127
- Dolphin schermlezer de eerste keer gebruiken, 5
- Dolphin schermlezer de volgende toetsdruk laten negeren, 109
- Dolphin schermlezer Lezer toetsenbord instructies, 93

Dolphin schermlezer Verlaten, 6

Doorlopend voorlezen, 40

#### **E**

Een bestaand boek openen, kopiëren of verwijderen, 90

Een bestand openen in de Dolphin schermlezer Lezer:, 88

Een boek openen in een online bibliotheek, 89

Een nieuwsartikel lezen, 91

Element Lezen, 36

#### **F**

Focus Lezen, 36

Focus volgen uitzetten, 54

Functies van de Cursor Routing knoppen veranderen boven Statuscellen., 67

Functies van de Cursor Routing knoppen veranderen tijdens gebruik van de Dolphin Cursor., 66

#### **G**

Gast Modus en Nood Modus, 99 Geavanceerde opties Spraak dialoogvenster, 160 Gebruik het referentie boekje, 7 Gebruik van andere toonhoogte om hoofdletters aan te geven bij het spellen van tekens., 46 Gebruik van de Helpknop, 12 Gekoppelde gebieden tabblad (Braille), 174 Geluid gebruiken om hoofdletters aan te geven, 45 Gemerkte tekens weergeven (vet, cursief, enz.), 53

Geselecteerde tekst Lezen, 35

#### **H**

Help verkrijgen via het Dolphin schermlezer Regelpaneel., 12

Help vinden op de Dolphin website, 13

Helpinformatie verkrijgen bij het gebruik van een applicatie, 8

Het Help menu gebruiken, 13

Het laatst gelezen boek openen, 90

Het vinden van help, 7

Hoofdletter melding aanzetten, 43

Hoofdletter melding aanzetten bij lezen van regels, 44

Hoofdletters melden, 42

Hoofdletters weergeven, 51

### **I**

In het scherm rondneuzen, 61 Informatie weergeven op de Statuscellen van de Braille eenheid, 72 Installatie en Instelling, 5

Instellingen bestanden, 103

Instellingen in het Dolphin schermlezer Regelpaneel, 21

Introductie van het Dolphin schermlezer Regelpaneel, 19

Invoer met behulp van de Braille eenheid, 57

Item Zoeker, 129

Item Zoeker dialoogvenster, 184

#### **K**

Kenmerken doorlopen, 68

Kies Computer Braille of Literatuur Braille, 56

### **L**

Leer wat de Brailleknoppen doen, 61

Lees de snelkoppeling toets, 38

Lees voor vanaf hier, 119

Lees voor vanaf hier met de Dolphin Cursor, 41

Leessnelheid wijzigen, 26

Leesstem taal wijzigen, 28

Lezen en typen, 33

Luister naar een radio station, 92

Luisteren naar een podcast, 92

#### **M**

Map Bewerken dialoogvenster, 141 Media Boeken, 87

Media Nieuws, Radiostations en Podcasts, 91 Media Scan en Lees, 85 Media Scan en Lees Instellingen dialoogvenster, 175 Media., 85

Meer product training verkrijgen, 16

Melden van de toetsen die gedrukt worden, 47

#### **N**

Neem contact op met uw Dolphin Leverancier voor ondersteuning., 14

Nieuw Scriptmenu item, 139

Nieuwe Applicatie Instellen dialoogvenster, 137

Nieuwe Map dialoogvenster, 138

Nieuwe Situatie Instellen dialoogvenster, 137

### **O**

Ondersteuning vragen voor Dolphin schermlezer, 13

Opties, 166, 168

### **P**

Persoonlijke notities toevoegen, 11

Profielen, 95

### **R**

Referentie, 137

Regel lezen, regel lezen tot cursor en regel lezen vanaf cursor, 34

Regelpaneel Thema, 181

Regelpaneel van Dolphin schermlezer., 19

Routing Knoppen, 165

#### **S**

Scan en Lees een bestand, 85 Scan en Lees gedrukt materiaal, 86 Schakelen tussen de Help en uw applicatie, 10 Script menu item Bewerken, 141 Selecteren van tekst met de Dolphin Cursor, 77 Situatie Instellingen Bewerken dialoogvenster, 139 Situatie instellingen maken, 104 Sluiten van het regelpaneel van Dolphin schermlezer, 24 Snelle Navigatie toetsen voor Microsoft Word, 135 Snelle navigatietoetsen, 135 Snelle Navigatietoetsen, 134 Snelle Navigatietoetsen voor de webbrowsers, 134 Sneltoets conflicten, 109 Sneltoetsen, 113 Sneltoetshulp, 7 Soorten Instellingen, 103 Spraak, 115 Spraaksynthesizer wijzigen, 30 Spraaktoetsen, 116 Spreekstem voorkeuren dialoogvenster, 148 Starten van Dolphin schermlezer, 5 Status lezen, 37 Stem wijzigen, 27 Steminstellingen, 25 Stijl, 173

### **T**

Teken Lezen, 33 Tekenmelding Spraak dialoogvenster, 153 Tekenomschrijving, 71 Tekens, 166 Tekst kenmerken controleren, 67 Tekstinvoer, 130 Tekststijl Meldingen Spraak dialoogvenster, 154 Toepassing instellingen maken, 103 Toetsenbord instructies om zonder het Regelpaneel van Dolphin schermlezer te werken, 20 Toetsenbord Meldingen Spraak dialoogvenster, 153 Tussen Help onderwerpen verplaatsen, 10 **U** Uitzetten van de Dolphin Cursor, 75 Uw product versienummer en serienummer vinden, 16 Uw sneltoetsen leren kennen, 6 **V** Venster Lezen, 37 Veranderen van Mapbestand, 106

Volume wijzigen, 26

Voorlezen instellen, 82

Vorm van het Regelpaneel van Dolphin schermlezer wijzigen, 23

### **W**

Wijzigen melden van herhaalde tekens, 49

Wijzigen van, 87

Wijzigen van Braille tabel, 58

Wijzigen van de meldingen bij het typen, 41

Wijzigen wat Dolphin schermlezer vertelt over ieder soort element., 48, 64

Wijziging instellingen opslaan, 105

Woord Lezen, 33

### **Z**

Zet de Dolphin schermlezer sneltoetsen uit, 109

Zet de stem aan of uit., 25

Zoeken met behulp van Dolphin Cursor Zoekopdracht, 77